#### **PROPRIETARY NOTICE AND LIABILITY DISCLAIMER**

The information disclosed in this document, including all designs and related materials, is the valuable property of NEC Corporation (NEC) and/or its licensors. NEC and/or its licensors, as appropriate, reserve all patent, copyright and other proprietary rights to this document, including all design, manufacturing, reproduction, use, and sales rights thereto, except to the extent said rights are expressly granted to others.

The NEC product(s) discussed in this document are warranted in accordance with the terms of the Warranty Statement accompanying each product. However, actual performance of each such product is dependent upon factors such as system configuration, customer data, and operator control. Since implementation by customers of each product may vary, the suitability of specific product configurations and applications must be determined by the customer and is not warranted by NEC.

To allow for design and specification improvements, the information in this document is subject to change at any time, without notice. Reproduction of this document or portions thereof without prior written approval of NEC is prohibited.

MultiSync and PowerMate are U.S. registered trademarks of NEC Technologies, Inc.

FastFacts is a U.S. trademark of NEC Technologies, Inc.

All other product, brand, or trade names used in this publication are the trademarks or registered trademarks of their respective trademark owners.

First Printing — February 1995

NEC Technologies, Inc. NEC Corporation Boxborough, MA 01719 Tokyo 108-01, Japan

Copyright 1995 Copyright 1995 1414 Massachusetts Avenue 7-1 Shiba 5-Chome, Minato-Ku All Rights Reserved All Rights Reserved

# **Contents**

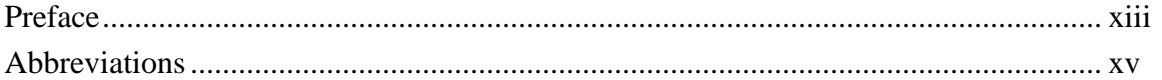

## **Section 1 Technical Information**

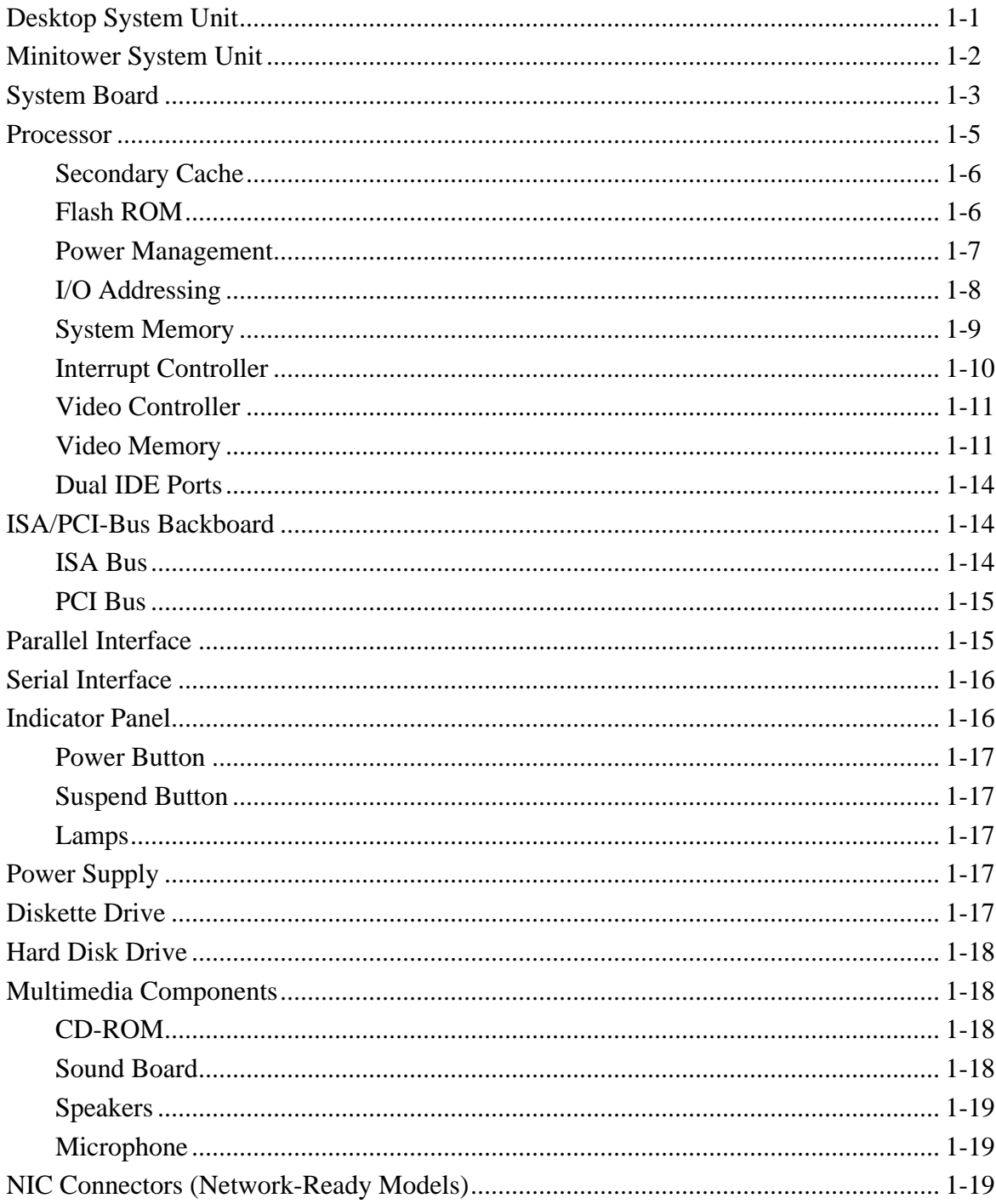

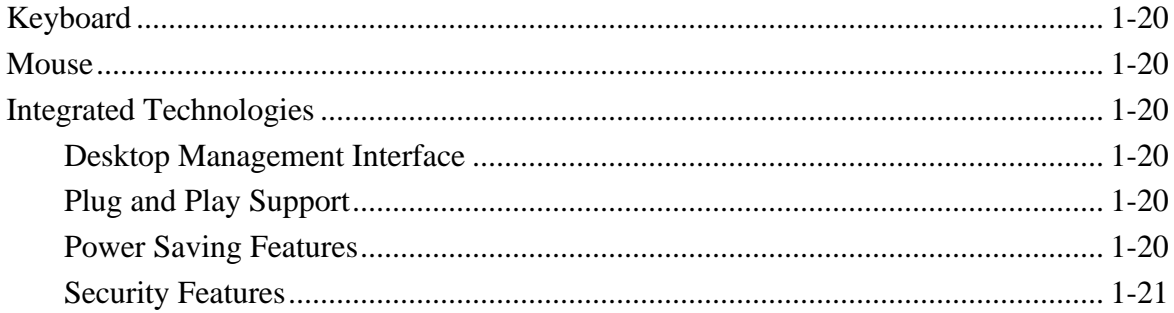

# Section 2 Setup and Operation

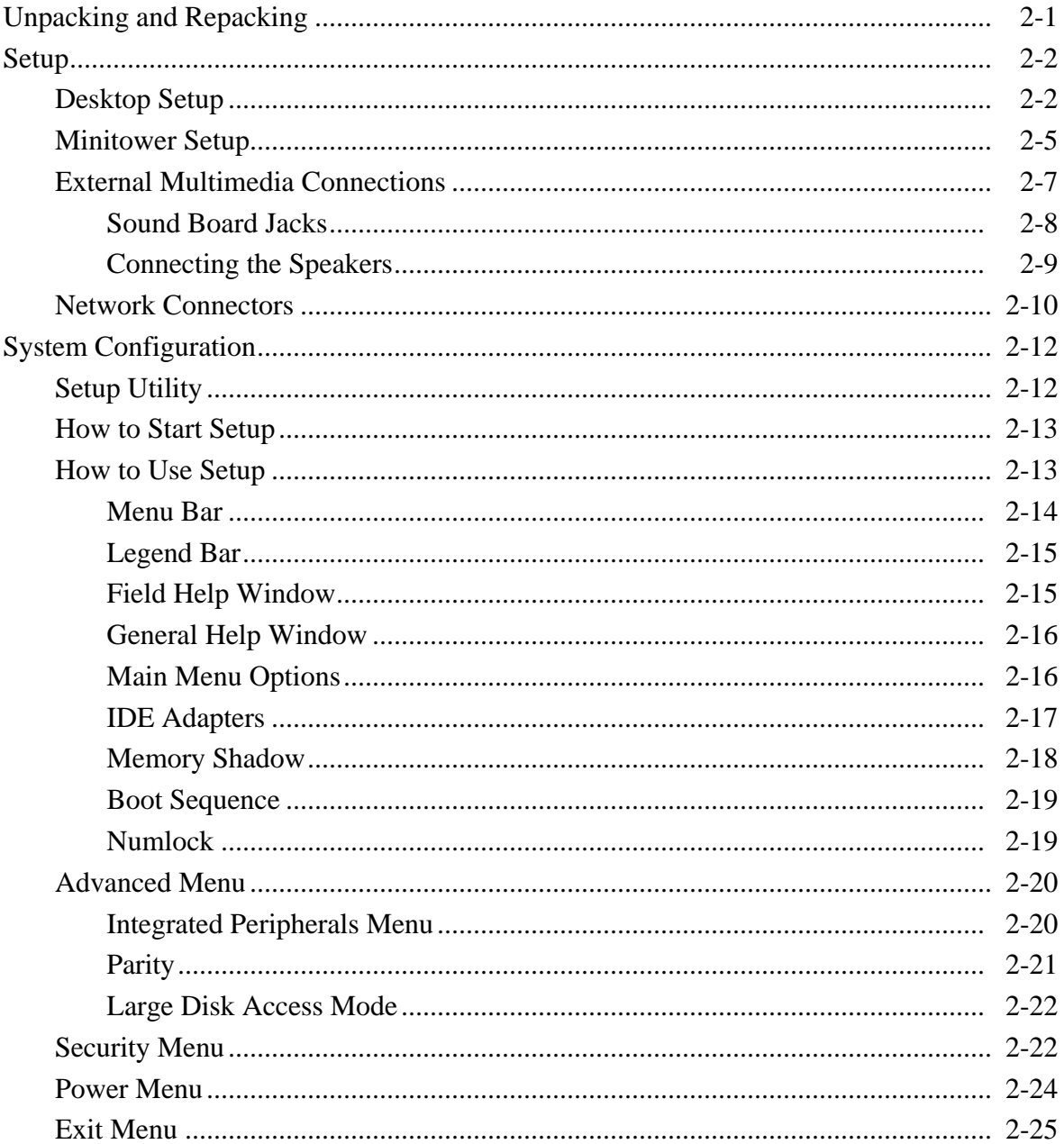

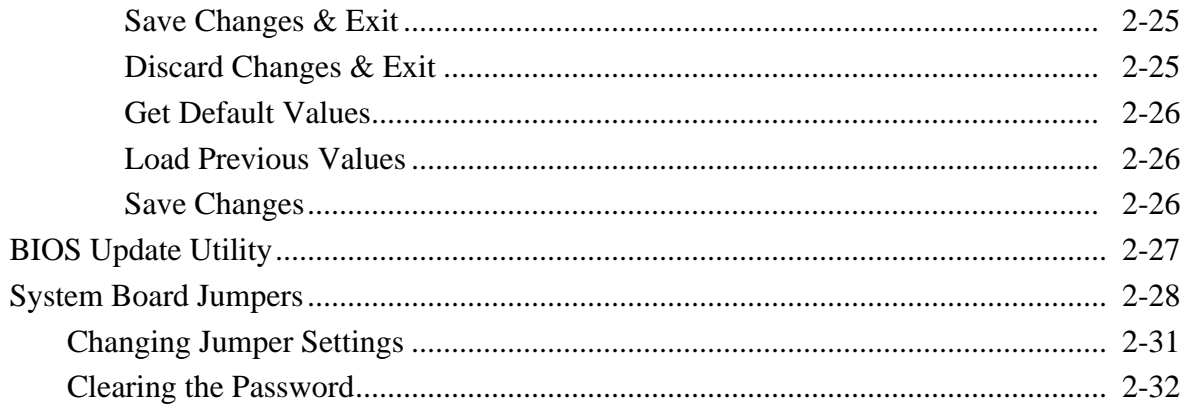

## **Section 3 Options**

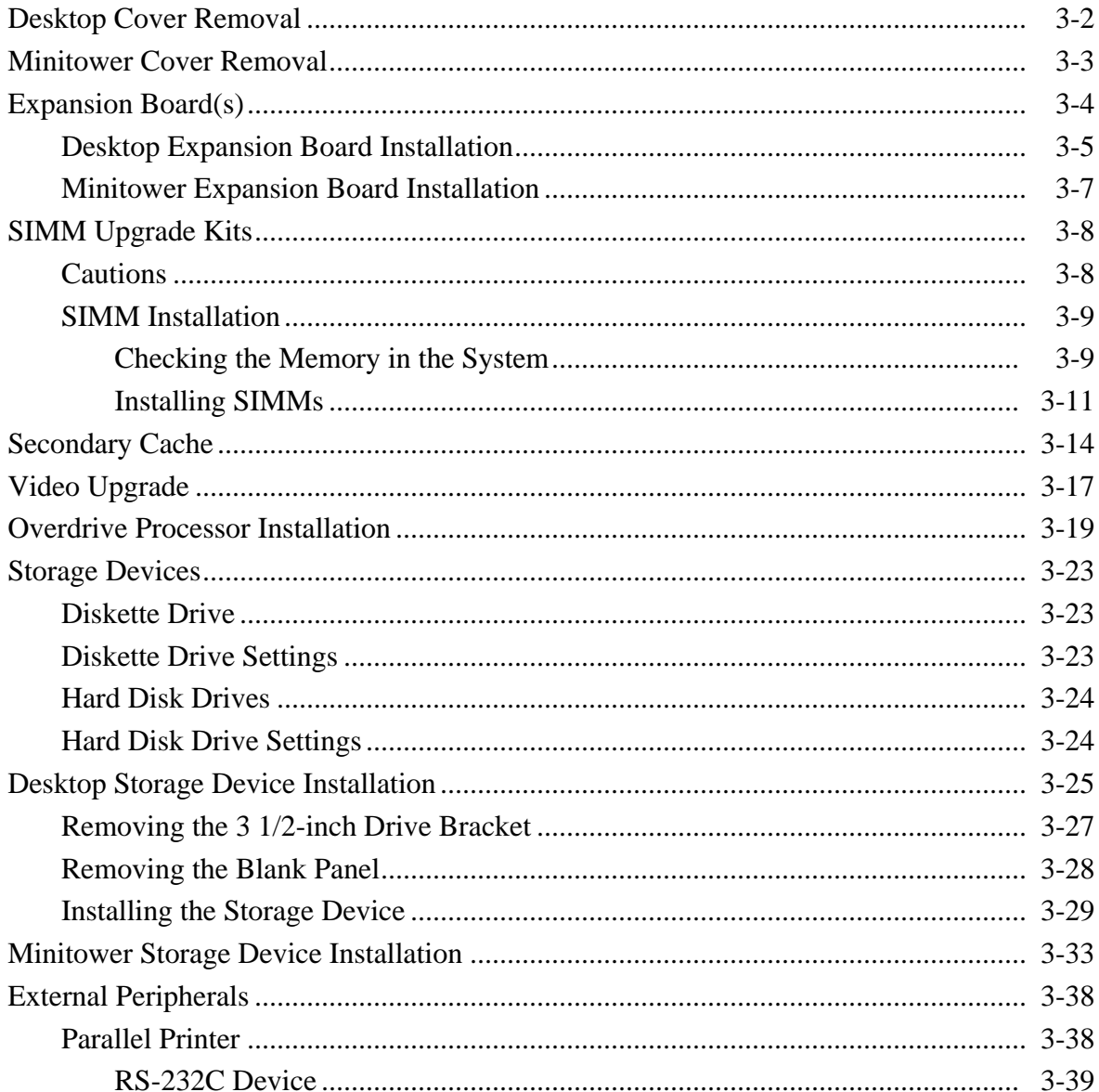

## Section 4 Maintenance and Troubleshooting

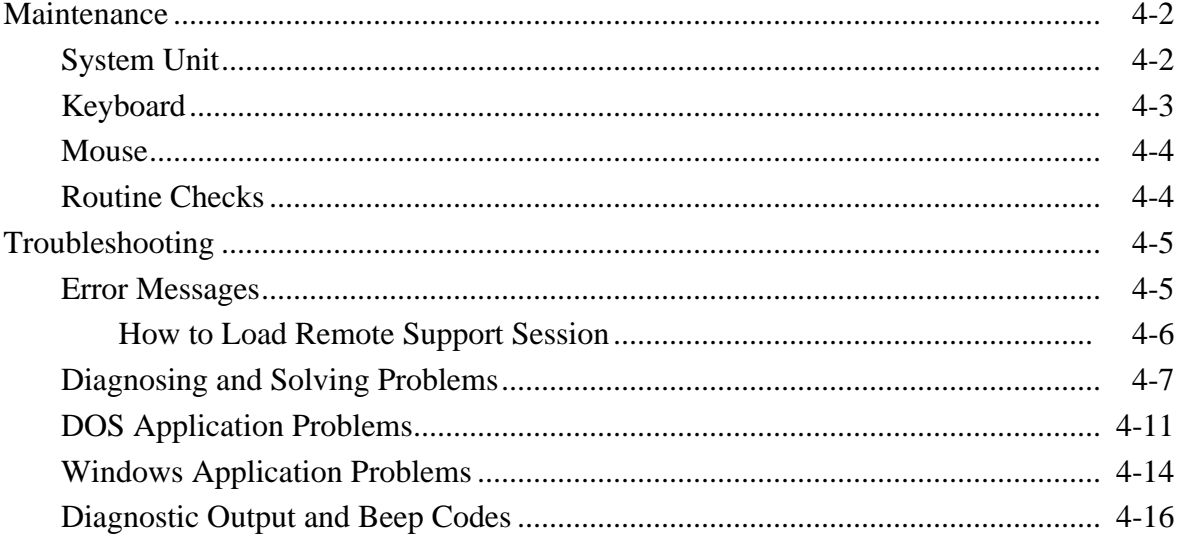

## **Section 5 Desktop Repair**

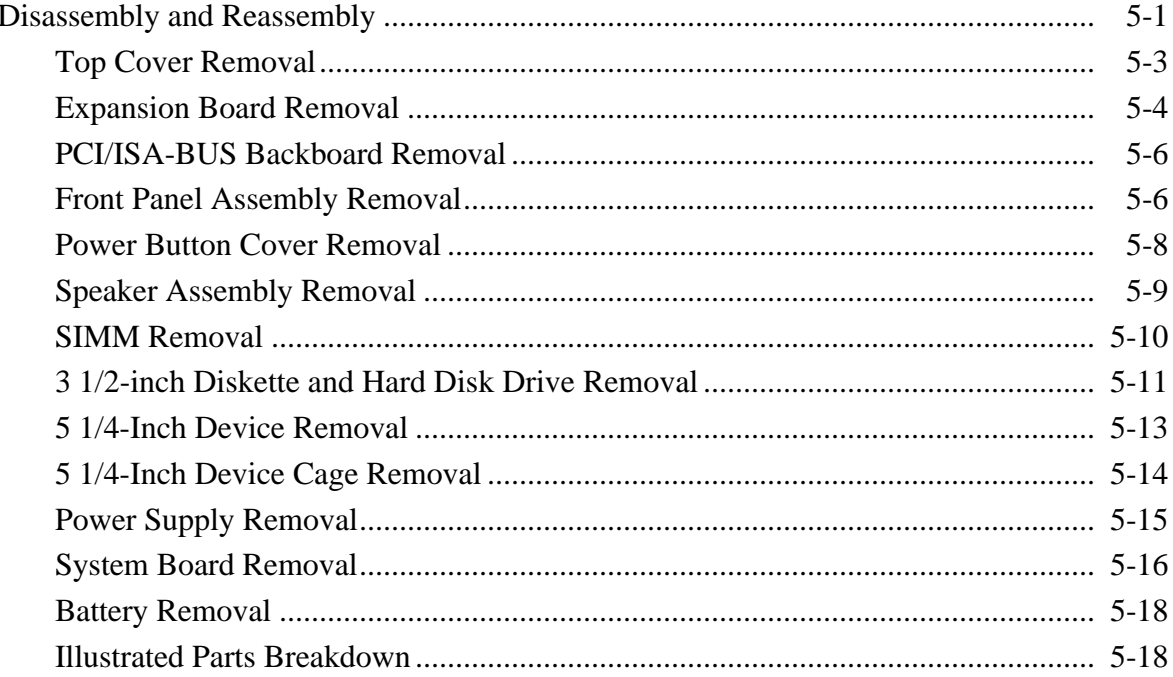

## **Section 6 Minitower Repair**

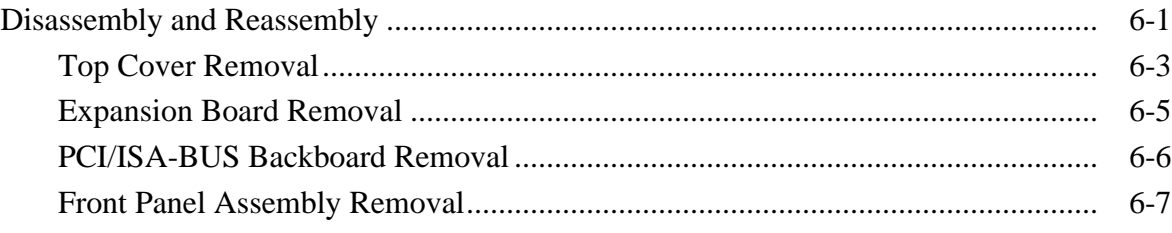

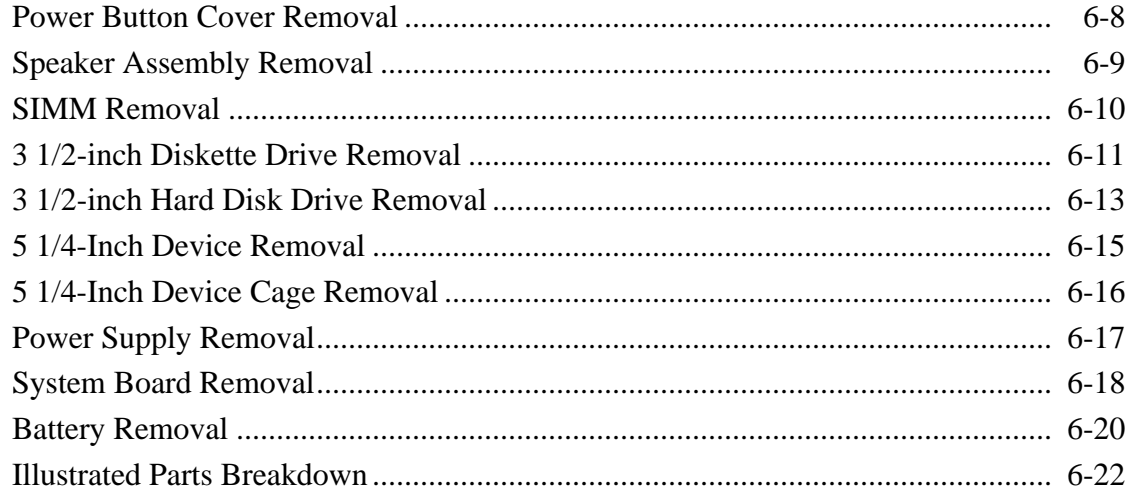

## **Appendix A Connector Pin Assignments**

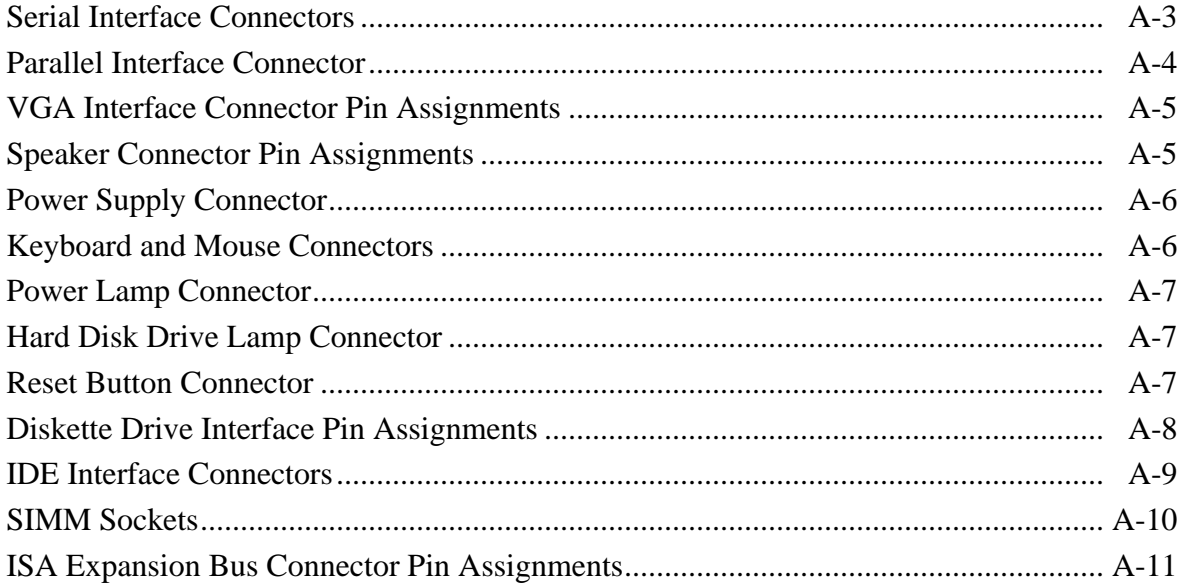

# **Appendix B Specifications**

## Appendix C CD-ROM Reader Configuration

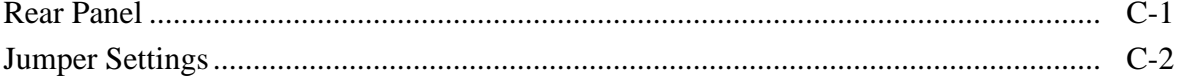

## **List of Figures**

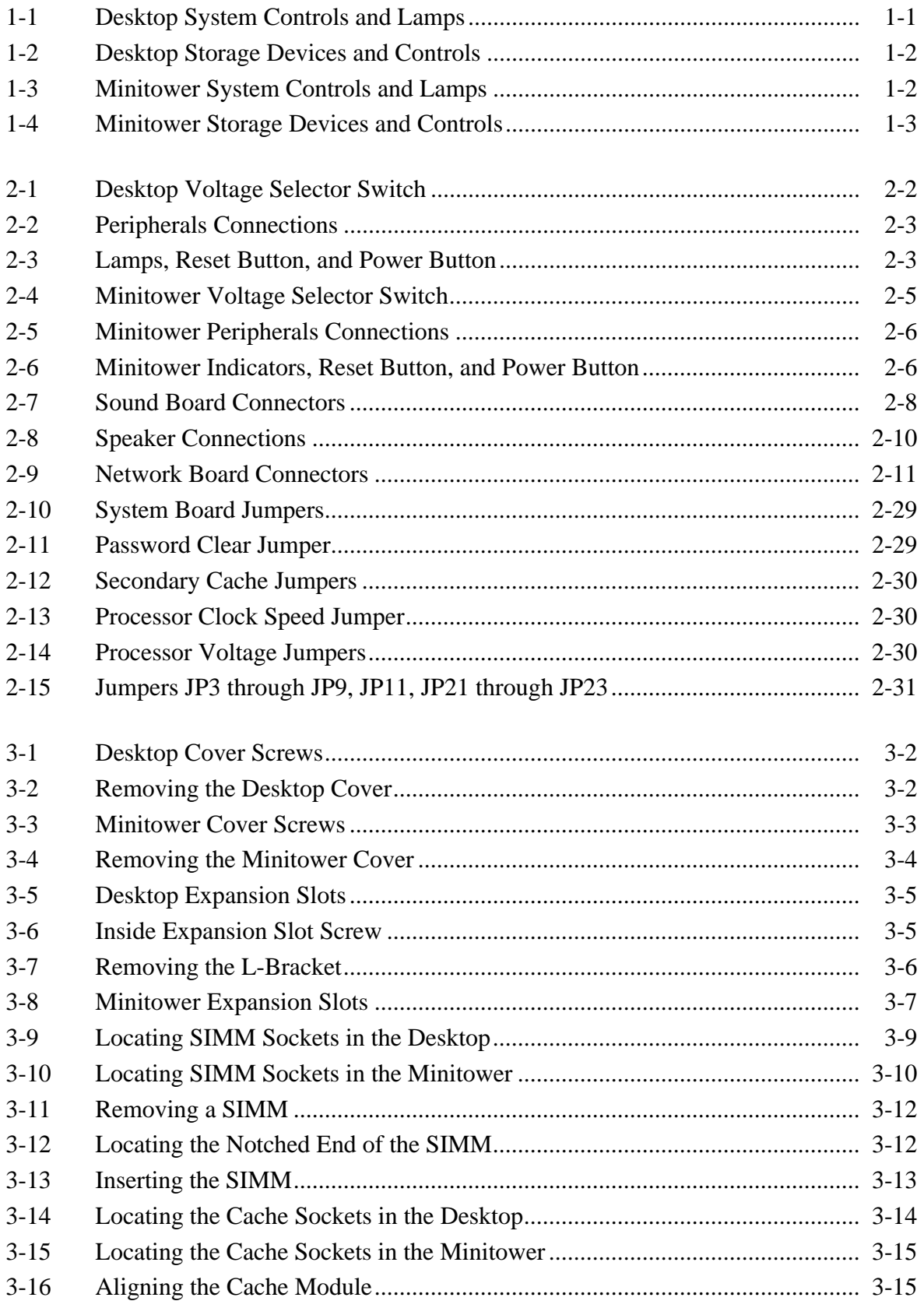

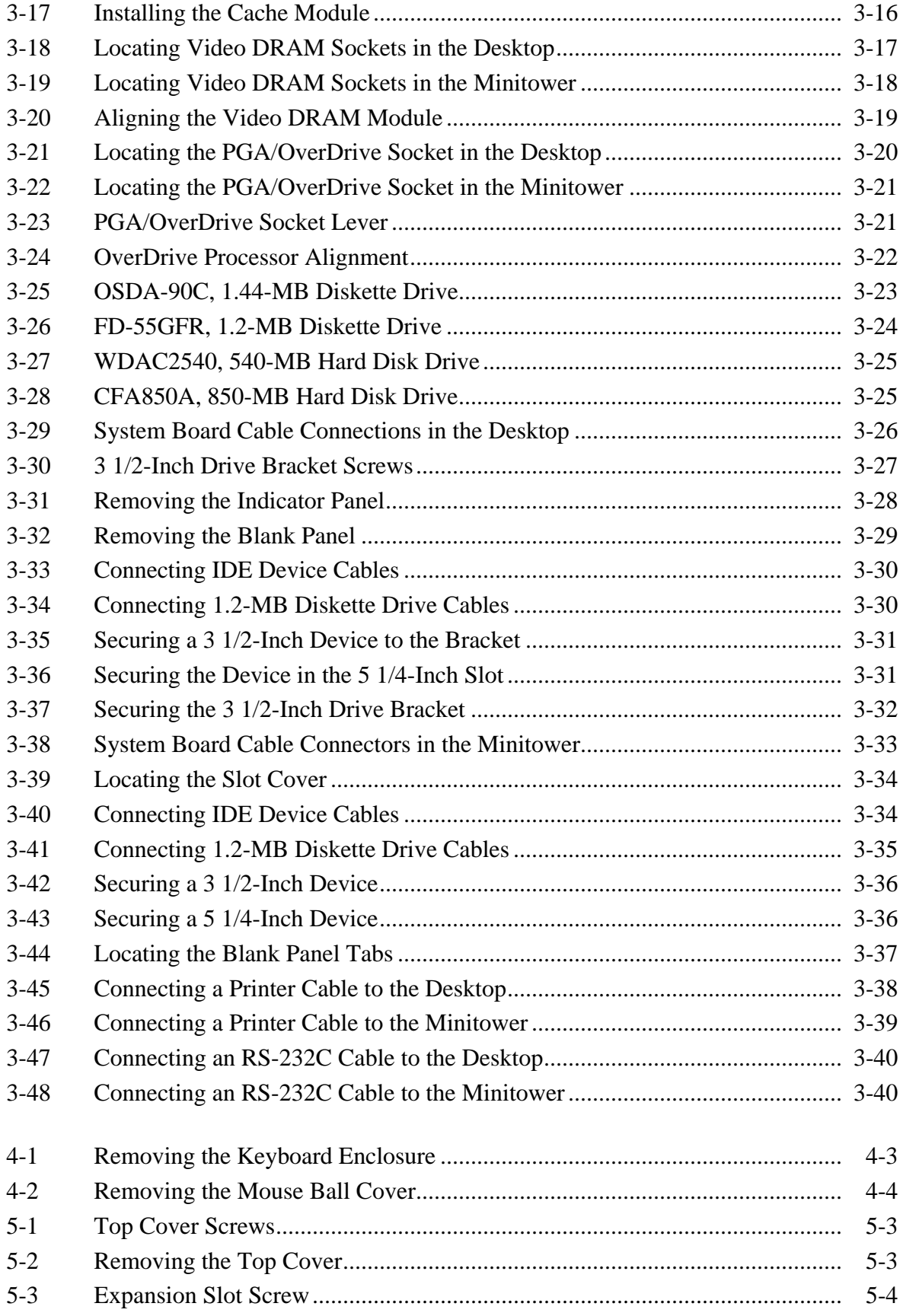

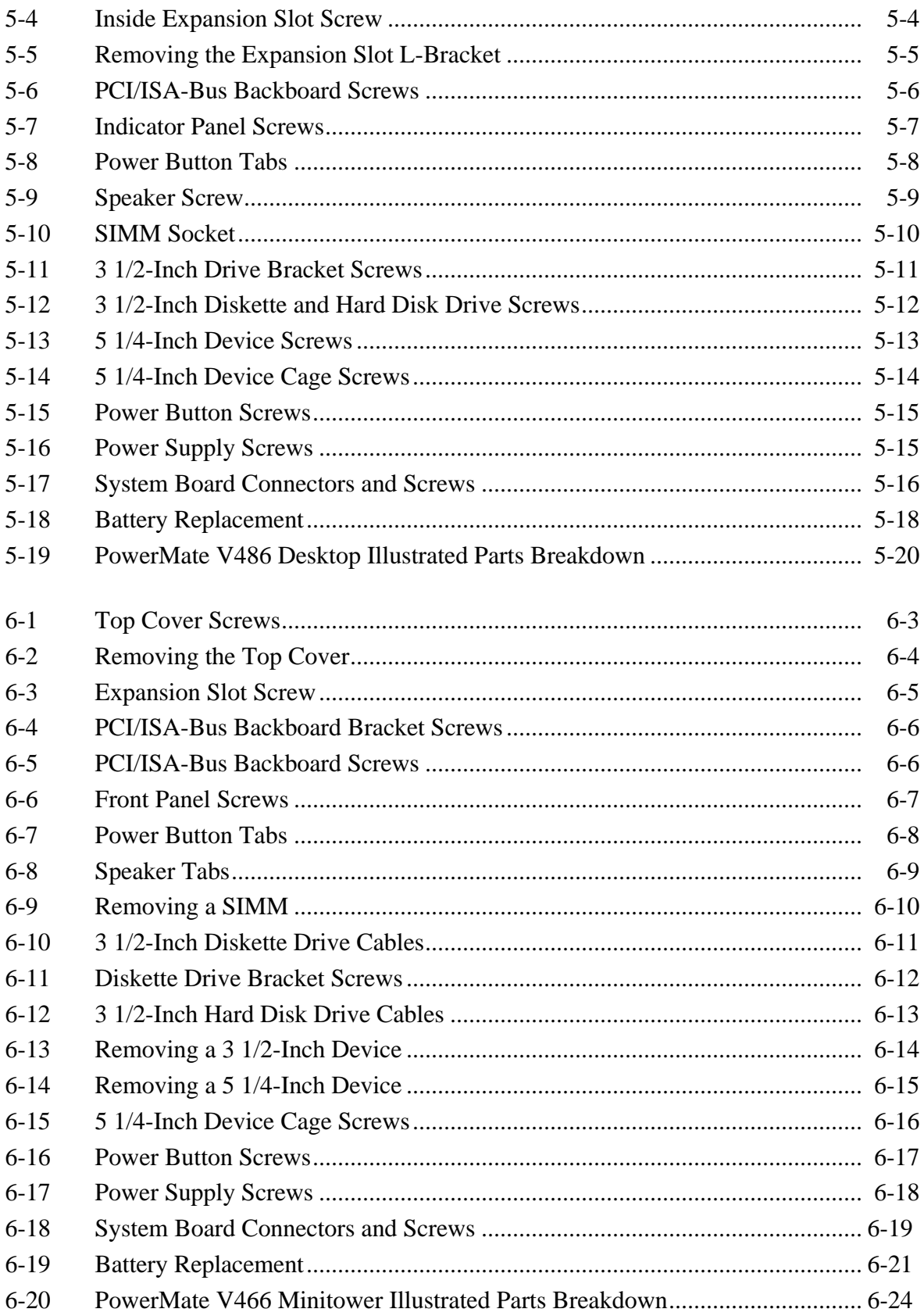

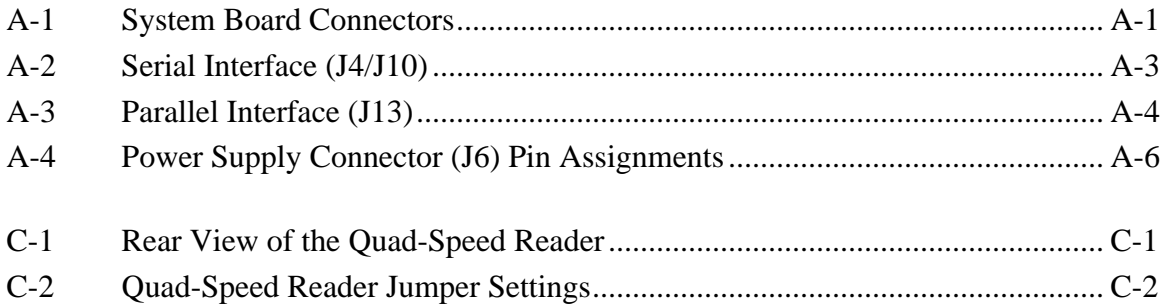

#### **List of Tables**

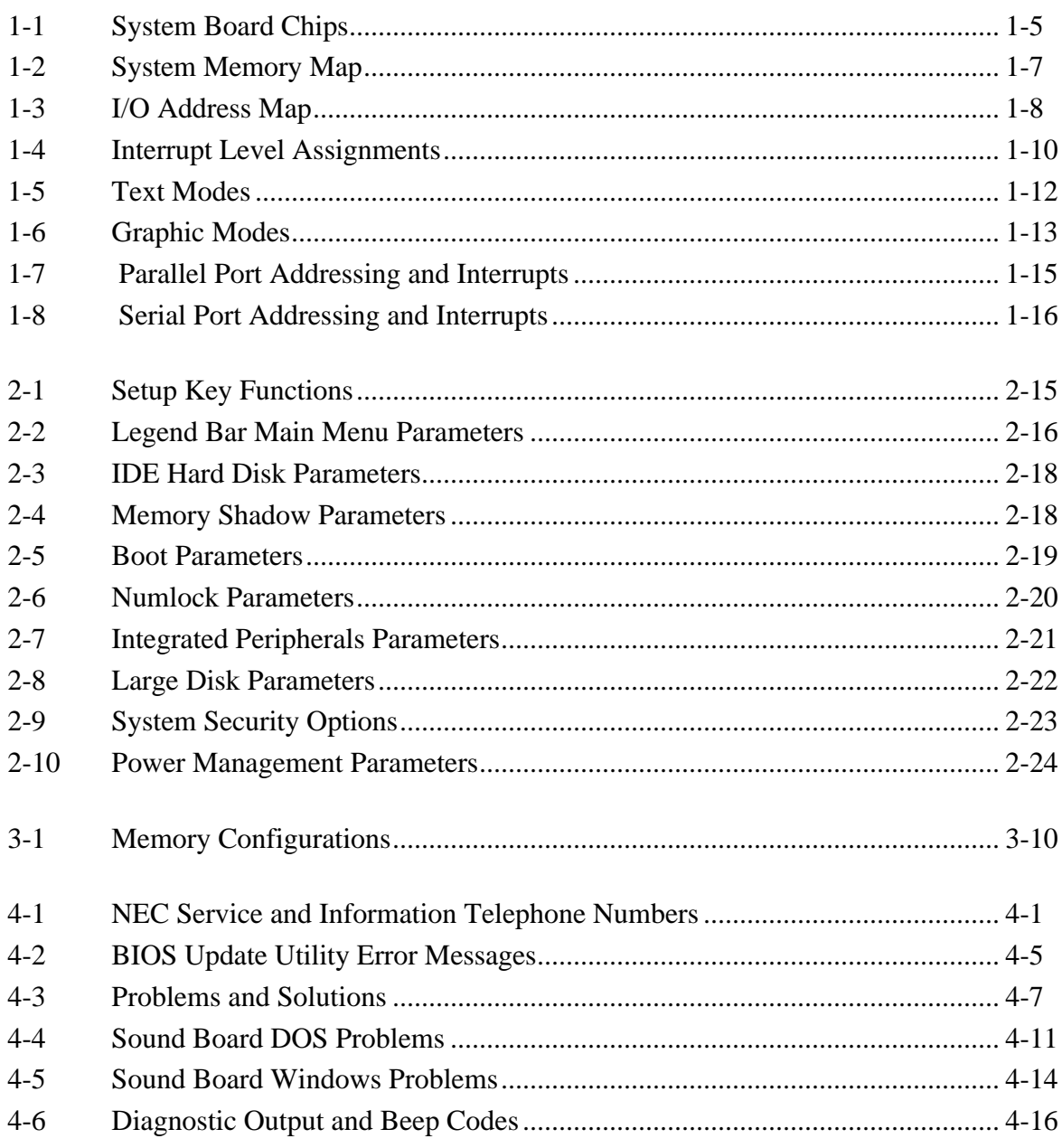

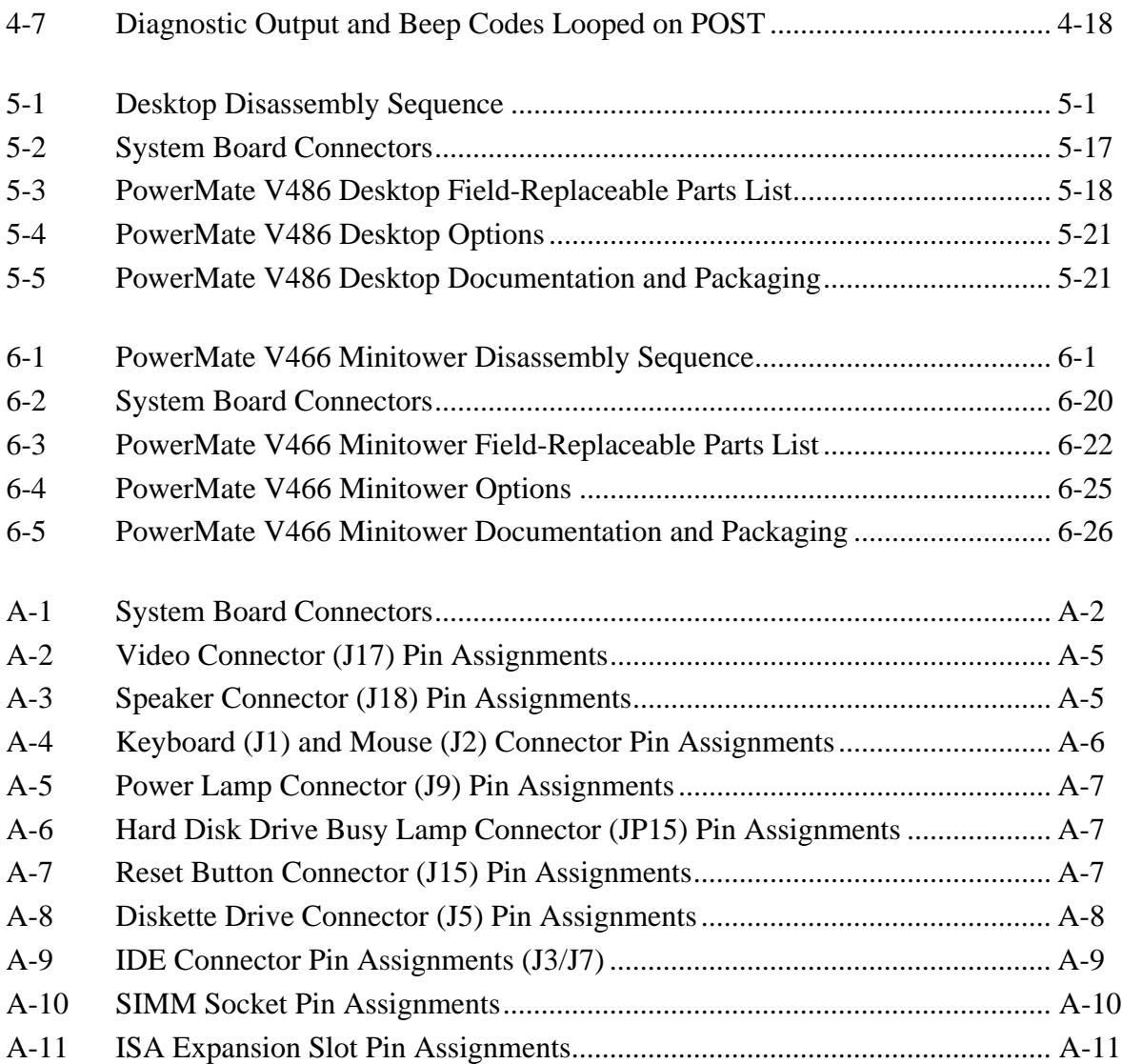

# **Preface**

This service and reference manual contains the technical information necessary to set up, maintain, troubleshoot, and repair the NEC PowerMate® V486 Series computer systems. It also provides hardware and interface information for users who need an overview of the computer system design. The manual is written for NEC-trained customer engineers, system analysts, service center personnel, and dealers.

The manual is organized as follows:

**Section 1, Technical Information**, provides an overview of the computer features, hardware design, interface ports and internal devices.

**Section 2, Setup and Operation**, takes the user from unpacking to setup and operation. Included is a description of the system configuration, system password, and the computer's jumper settings, including the factory default settings.

**Section 3, Options**, provides the user with installation and troubleshooting information for each specific option.

**Section 4, Maintenance and Troubleshooting**, includes a list of NEC service information and telephone numbers that provide access to the NEC Bulletin Board System (BBS), FastFacts™, and Technical Information Bulletins. This section also includes recommended maintenance information and a list of possible solutions for computer problems.

**Section 5, Desktop Repair**, includes desktop disassembly and reassembly procedures along with an illustrated parts breakdown. NEC service and spare parts ordering information are also provided.

**Section 6, Minitower Repair**, includes minitower disassembly and reassembly procedures along with an illustrated parts breakdown. NEC service and spare parts ordering information are also provided.

**Appendix A, Connector Pin Assignments**, provides a list of the system boards' internal connector pin assignments and a list of external pin assignments for the keyboard/mouse, serial port, parallel port, and video port.

**Appendix B, Specifications**, provides specifications for the PowerMate V486 Series systems.

**Appendix C, CD-ROM Reader Configuration**, provides connector and jumper information for the Quad-Speed CD-ROM reader.

# **Section 1**

# **Technical Information**

This manual contains information for desktop and minitower PowerMate® V486 Series systems. The information applies to all models except where indicated. Models differ primarily in the chassis, CD-ROM reader, and microprocessor.

This section provides an overview of the system hardware. The basic hardware for the system includes a system unit, mouse, and keyboard.

External interface connectors are located in the rear of the system unit and are identified in Section 2, Setup and Operation. Jumper settings for all of the internal boards are also provided in Section 2. Appendix A provides the system unit connector pin assignments and Appendix B provides specifications.

An overview of each of the two system units are described in the following subsections.

# **DESKTOP SYSTEM UNIT**

The desktop chassis provides an enclosure for the system board, power supply, four storage device slots, and four expansion slots (three ISA and one ISA/PCI Bus™). A sound board is installed in one of the expansion slots in multimedia models. The storage device slots accommodate a 3 1/2-inch diskette drive, a 3 1/2-inch hard disk (1-inch height), and two 5 1/4-inch storage devices (1.6-inch height). The system ships with a 3 1/2-inch diskette drive. A 3 1/2-inch hard disk drive (540-MB or 850-MB IDE) and 5 1/4-inch CD-ROM reader are available on various models.

The following figures show front panel features on the desktop system unit.

*Figure Section 1-2 Desktop Storage Devices and Controls*

#### **MINITOWER SYSTEM UNIT**

The minitower chassis provides an enclosure for the system board, power supply, five storage device slots, and five expansion slots (four ISA and one ISA/PCI Bus™). A sound board is installed in one of the expansion slots in multimedia models. The storage device slots accommodate a 3 1/2-inch diskette drive, a 3 1/2-inch hard disk (1-inch height), and two 5 1/4-inch storage devices (1.6-inch height). The system ships with a 3 1/2-inch diskette drive. A 3 1/2-inch hard disk drive (540-MB IDE) and 5 1/4-inch CD-ROM reader are available on various models.

The following figures show front panel features on the minitower system unit.

*Figure Section 1-3 Minitower System Controls and Lamps*

*Figure Section 1-4 Minitower Storage Devices and Controls*

#### **SYSTEM BOARD**

The system boards are similar, differing only in the processor. The system board contains a Flash ROM which is upgradeable through the BIOS Update utility (see Section 2).

See Section 2, Setup and Operation, for a description of the system board's jumpers. See Appendix A, Connector Pin Assignments, for a list of the system board connectors.

Key features of the system board are listed below.

- n processor
	- PowerMate V466 Intel486DX2™-66
	- PowerMate V4100 Intel486DX4™-100
- $\Box$  clock rate
	- PowerMate V466 66 megahertz (MHz) internal, 33 MHz external
	- PowerMate V4100 100 MHz internal, 33 MHz external
- support for Intel OverDrive™ processor upgrades
- n memory 32-bit (system also supports 36-bit), 70-nano second (ns) single-inline memory modules (SIMMs)
	- 8 megabytes (MB) of random access memory (RAM) in the desktop and minitower systems (expandable to 64 MB)
	- 16 MB in the desktop multimedia systems (expandable to 64 MB)
- $\blacksquare$  cache
	- -8 KB in the Intel486DX2
	- 16 KB in the Intel486DX4
- optional 256-KB secondary cache module
- Trident 9440<sup>®</sup> (TGUI9440AGi Advanced GUI Accelerator)
	- $\sim$  supports 640 x 480 resolution with 16.8 million colors (24-bit true color), 800 x 600 with 64 K colors, 1024 x 768 with 256 colors, and 1280 x 1024 with 16 colors
	- 1-MB video dynamic RAM (DRAM), expandable to 2 MB
- $\blacksquare$  external input/output (I/O) connectors
	- parallel one 25-pin connector
	- serial two RS-232C ports; support asynchronous communication, up to 9600 bps, 9-pin connectors
	- VGA video monitor supports standard, super, and high-resolution VGA modes, 15-pin connector (D-shell)
	- keyboard PS/2-compatible, 6-pin connector (mini DIN)
	- mouse PS/2 compatible, 6-pin connector (mini DIN)
- $\blacksquare$  internal drive connectors
	- IDE dual IDE channels, one fast IDE and one standard; CD-ROM reader and hard disk on separate channels; support for up to 10 MB/second 32-bit transfers on PCI Bus; support for a total of four IDE devices; 40-pin connectors
	- diskette drive supports two diskette drives, 34-pin connector
- $\blacksquare$  expansion slots
	- desktop systems (four slots) three 8-/16-bit ISA slots (two available), one shared 32-bit PCI and 8-/16-bit ISA slot
	- minitower systems (five slots) four 8-/16-bit ISA slots (two available),one shared 32-bit PCI and 8-/16-bit ISA slot
- $\blacksquare$  energy saving features system switches to power save mode when idle for an established amount of time

Table Section 1-1 lists the major chips on the system board.

| Chip                                                       | <b>Description</b>                                                                                                    |
|------------------------------------------------------------|----------------------------------------------------------------------------------------------------|
| 486DX2-66 - PowerMate V466<br>486DX4-100 - PowerMate V4100 | 33/66-MHz processor<br>33/100-MHz processor                                                                                                    |
| 28F010                                                     | 128k x 8 Flash ROM                                                                                                    |
| SiS 85C496/497 Green Chipset                               |                                                                                                    |
| 496                                                        | PCI, CPU, memory, and IDE controller                                                                                                    |
| 497                                                        | interface between PCI/CPU memory bus and ISA bus,<br>ISA interface, DMA controller, interrupt controller,<br>counter/timers, NMI control logic, power management,<br>and real time clock |
| SMC37C665GT Super I/O controller                           | serial interface (16550), parallel interface (ECP/EPP),<br>diskette drive (1.44- and 1.2-MB)                                                                                             |
| AmiKey                                                     | keyboard/mouse controller (Intel 8049 compatible)                                                                                                    |
| Trident 9440                                               | VGA controller                                                                                                    |

*Table Section 1-1 System Board Chips*

#### **Processor**

The desktop and minitower PowerMate V486 Series systems use the following processors.

- $\blacksquare$  PowerMate V466 Intel486DX2-66 (66-MHz internal, 33-MHz external)
- **•** PowerMate V4100 Intel486DX4-100 (100-MHz internal, 33-MHz external)

The processors are advanced 32-bit processors designed to optimize multitasking operating systems. The 32-bit registers and data paths support 32-bit addresses and data types.

The processor is installed in a 237-pin, zero-insertion-force (ZIF) processor socket. This socket allows the installation of Intel OverDrive processors based on the Pentium core (PGA type package). When upgrading processors, they must operate with and external clock of 25 or 33 MHz.

The 486DX2 is exactly like previous 486DXs except that it runs twice as fast internally. When the interface bus portion of the DX2 accesses main memory, executes I/O instructions, or accesses one of the other chips on the system board, the DX2 operates at 33 MHz. The DX2 works at 66 MHz when accessing its internal registers, refers to a memory location already mapped into its internal cache, or performs a floating-point operation and CPU operations.

The DX4 runs three times as fast internally. When the interface portion accesses external registers it operates at 33 MHz and works at 100 MHz when accessing its internal registers.

# **Secondary Cache**

The 8-KB primary cache (16-KB of primary cache in the DX4) is integrated into the processor. The system board provides an 80-pin SIMM socket for an optional 256 KB of secondary cache, external to the processor. Cache memory improves read performance by holding copies of code and data that are frequently requested from the system memory by the processor. Cache memory is not considered part of the possible 64 MB of total memory capacity.

The cache is connected directly to the processor address bus and uses physical addresses. A bus feature known as burst enables fast cache fills. Memory areas (pages) can be designated as cacheable or non-cacheable by software. The cache can also be enabled and disabled by software.

The write strategy of the cache (primary and secondary) is write back/through cache. If the write is a cache hit, an external bus cycle is generated and information is written to the cache. Any area of memory can be cached in the system. Non-cacheable portions of memory are defined by software. The cache can be cleared by software instructions.

# **Flash ROM**

Machine language programs are stored in a 28F010 Flash ROM known as the system's ROM BIOS. The system BIOS and video BIOS are contained in the ROM. The Flash ROM is 128 KB, which consists of 64 KB of system BIOS, and 32 KB of video BIOS.

The Flash ROM allows the BIOS to be upgraded with the BIOS Update utility without removing the ROM (see Section 2, Setup and Configuration). The BIOS can only be reprogrammed by powering on the system with the BIOS Update utility diskette in Drive A.

The BIOS programs execute the Power-On Self-Test, initialize processor controllers, and interact with the display, diskette drives, hard disks, communication devices, and peripherals. The system BIOS also contains the Setup program and provides VGA controller support. The hardware setup default copies the ROM BIOS into RAM (shadowing) for maximum performance.

System BIOS is located in the upper portion of the Flash ROM and video BIOS in the lower portion. System BIOS is located between F0000h-FFFFFh and supports shadowing and shadowed memory. System BIOS is write protected and automatically enabled.

Video BIOS is located between C0000h and C7FFFh. If the internal video is disabled, this range is mapped to ISA. The system memory map in shown in Table Section 1-3.

| <b>Memory Space</b> | <b>Size</b> | <b>Function</b>                                            |
|---------------------|-------------|------------------------------------------------------------|
| 000000-07FFFF       | 512 KB      | Reserved for system base memory                            |
| 080000-09FFFF       | 128 KB      | Mapped to either system base memory or ISA bus*            |
| 0A0000-0BFFFF       | 128 KB      | Mapped to either on-board video memory or ISA video memory |
| 0C0000-0C7FFF       | 32 KB       | Mapped to either on-board video BIOS or ISA video BIOS     |
| 0C8000-0EFFFF       | 160 KB      | Mapped to ISA bus                                          |
| 0F0000-0FFFFF       | 64 KB       | Reserved for system BIOS                                   |
| 100000-FDFFFF       | 14.9 MB     | Reserved for Extended and/or Expanded system memory        |
| FE0000-FFFFFF       | 128 KB      | Mapped to ISA bus                                          |
| 1000000- On-Board   | 14.9 MB     | Reserved for Extended and/or Expanded system memory        |
|                     |             |                                                            |

*Table Section 1-3 System Memory Map*

\*Always non-cacheable.

Flash ROM supports the reprogramming of the system and built-in video BIOS. Software controls this feature via port 94h. Flash ROM programming writes to location 0F0000h-0FFFFFh. This range allows access to 64 KB of the 128 KB ROM. To write to the rest of the ROM, bit 3 of port 94h must be set. Again, writing to 0F0000h-0FFFFFh allows the rest of the ROM to be programmed. (Setting bit 3 on port 94h maps the 0F0000h to 0E0000h range.)

#### **Power Management**

Each computer system incorporates power management features that lowers power consumption when there is no activity detected from the keyboard, mouse, diskette drive, CD-ROM reader, or hard disk drive after a pre-defined period of time. As soon as activity is detected the system resumes where it left off.

When Power Management is enabled the computer automatically activates power-saving features and enters a sleep mode whenever inactivity is sensed. The computer's powersaving functions are as follows.

■ Reduces the CPU clock speed

The CPU clock speed is changed from 33 MHz to 8 MHz (16 MHz in the PowerMate V4100) to put the computer in sleep mode. The cache and video clocks are changed at the same time.

■ Blanks out the monitor

Puts the video controller into sleep mode. The vertical sync clock and blank signals to the monitor are disabled.

 $\blacksquare$  Forces the IDE devices into stand-by mode

A suspend command is sent to the IDE devices which put the devices into a stand-by mode.

## **I/O Addressing**

The processor communicates with I/O devices by I/O mapping. The hexadecimal (hex) addresses of I/O devices are listed in Table Section 1-5.

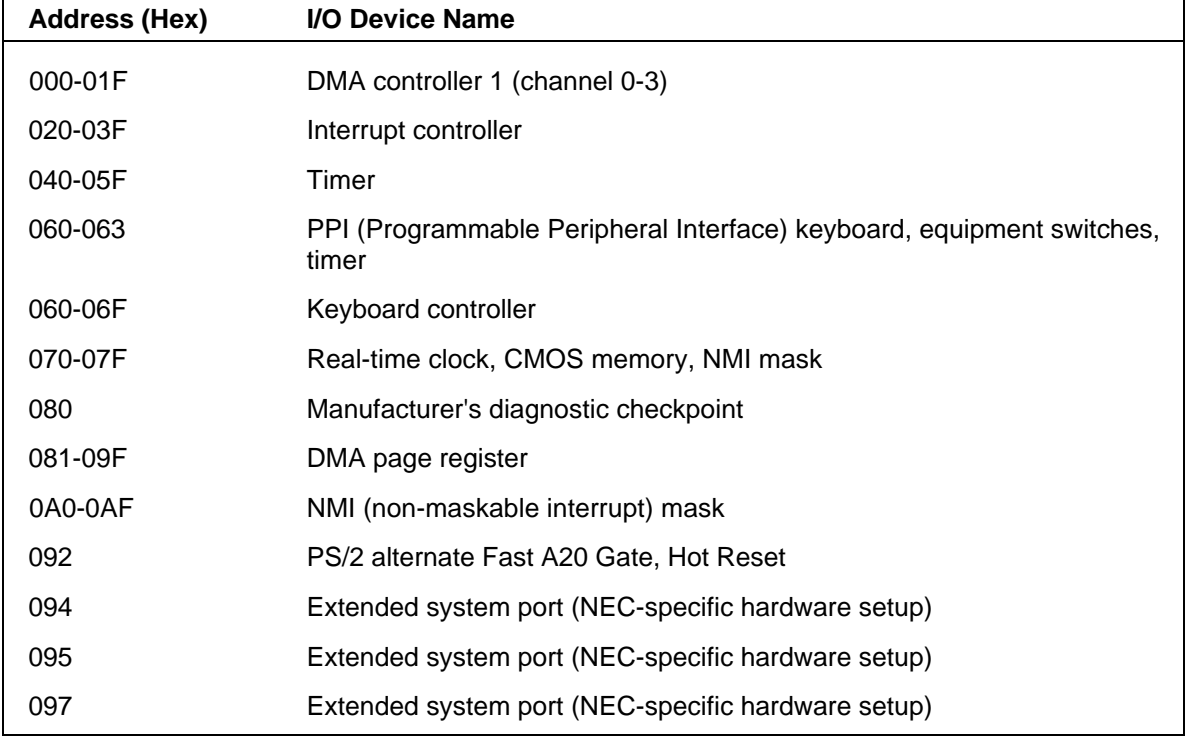

#### *Table Section 1-5 I/O Address Map*

| <b>Address (Hex)</b> | I/O Device Name                           |
|----------------------|-------------------------------------------|
| 0A0-0BF              | Interrupt controller 2                    |
| 0C0-0DF              | DMA controller 2 (channel 4-7)            |
| 0E0-0EF              | Reserved                                  |
| 170-177              | 2nd hard disk                             |
| 1F0-1F7              | 1st hard disk                             |
| 1F9-1FF              | Reserved                                  |
| 200-207              | Game I/O adapter (not available)          |
| 220-233              | Sound board                               |
| 278-27F              | 2nd parallel port (3rd with DMA)          |
| 2F8-2FF              | 2nd asynchronous communications port      |
| 330-331              | <b>MIDI Port</b>                          |
| 370-377              | Diskette controller 2                     |
| 378-37F              | 1st parallel port (2nd with DMA)          |
| 388-38B              | <b>FM Synthesizer</b>                     |
| 3A0-3AF              | Primary bisynchronous communications port |
| 3B0-3DF              | Video Graphics Array (VGA)                |
| 3B0-3BF              | Monochrome display adapter/printer 1      |
| 3C0-3CF              | Enhanced Graphics Adapter (EGA) 1         |
| 3D0-3DF              | Color/Graphics Adapter (CGA and EGA)      |
| 3F0-3F7              | <b>Diskette Controller</b>                |
| 3F8-3FF              | Serial Port 1                             |

*Table Section 1-5 I/O Address Map*

#### **System Memory**

The Power V486 system boards come standard with 8 MB of RAM (PowerMate V4100 multimedia systems come with 16 MB). The first megabyte includes the standard 640 KB of base memory. The remaining memory is extended memory. Two SIMM sockets are integrated on the system board. The maximum possible memory is 64 MB.

The SIMM memory sockets accept 4-, 8, 16-, or 32-MB SIMMs. Two 32-MB SIMMs may be installed for a total of 64 MB. High-speed RAM is 32 bits wide (no parity) or 36 bits wide (with parity). No parity SIMMs are 1 MB x 32 bit (4 MB), 4 MB x 32 bit (16 MB), and 8 MB x 32 bit (32 MB). There are no switches or jumpers to set when SIMMs are added.

SIMMs install directly on the system board. Different size SIMMs may be intermixed. Each SIMM is inserted into a socket or bank. The system board's two SIMM sockets are assigned as banks 0 and 2. The standard 8 MB of memory is installed in bank 0. The PowerMate V4100 multimedia system has one 16 MB SIMM installed in bank 0.

 SIMMs must match the tin metal plating used on the system board SIMM sockets. When adding SIMMs, use tin-plated SIMMs. See Section 3, Options, for installation instructions and SIMM memory configurations.

#### **Interrupt Controller**

The interrupt controller operates as an interrupt manager for the AT system environment. The controller accepts requests from peripherals, issues interrupt requests to the processor, resolves interrupt priorities, and provides vectors for the processor to determine which interrupt routine to execute. The interrupt controller has priority assignment modes that can be reconfigured at any time during system operations.

The interrupt levels are described in Table Section 1-7. See Section 2, Setup and Configuration, for information on changing the interrupts using Setup and jumpers.

| <b>Interrupt Priority</b> | <b>Interrupt Device</b>                     |  |
|---------------------------|---------------------------------------------|--|
| IRQ00                     | Counter/timer                               |  |
| IRQ01                     | Keyboard                                    |  |
| IRQ02                     | Cascade (INT output from slave)             |  |
| IRQ03                     | COM2*                                       |  |
| IRQ04                     | COM1*                                       |  |
| IRQ05                     | Parallel port 1                             |  |
| IRQ06                     | Diskette drive controller*                  |  |
| IRQ07                     | Sound board or Network Interface Card (NIC) |  |
| IRQ08                     | Real-time clock                             |  |
| IRQ09                     | MIDI port                                   |  |
| <b>IRQ10</b>              | Available                                   |  |
| IRQ11                     | Available                                   |  |
| IRQ12                     | PS/2 mouse*                                 |  |
| IRQ13                     | Coprocessor                                 |  |
| IRQ14                     | Primary IDE (fast)                          |  |
| IRQ15                     | Secondary IDE (standard)                    |  |

*Table Section 1-7 Interrupt Level Assignments*

\*Industry standard locations

# **Video Controller**

The Trident 9440 video controller combines powerful elements aimed at addressing the requirements of personal computer designs. State of the art techniques have been added for optimizing performance in computer graphic intensive applications and graphical user interfaces (GUI). For example, the Trident 9440 video controller integrates the PCI local bus in core logic. The key is that the PCI local bus interface is 32-bits wide.

The video controller speeds the movement of large blocks of image data in video memory. As display resolutions increase, image creation and movement into video memory are critical factors in graphics performance.

The graphics accelerator is specifically designed for graphics-intensive operations, text and color pixel amplification, and scrolling. The accelerator minimizes bus traffic by offloading the tasks normally performed by the processor.

In addition to the standard VGA connector, the system provides a VESA-compliant feature connector on the system board.

# **Video Memory**

The system's high-performance PCI local bus video with bit-block transfer (BitBLT) and 1 MB of video memory support resolutions up to 1280 by 1024 pixels with 16 colors, 1024 by 768 with 256 colors, and 640 by 480 with 16.8 million colors.

With 2 MB of video memory, the video hardware supports up to 1280 by 1024 pixels with 256 colors or 1024 by 768 pixels with 64,000 colors.

Table Section 1-9 and Table Section 1-11 provide the different display modes for the video controller.

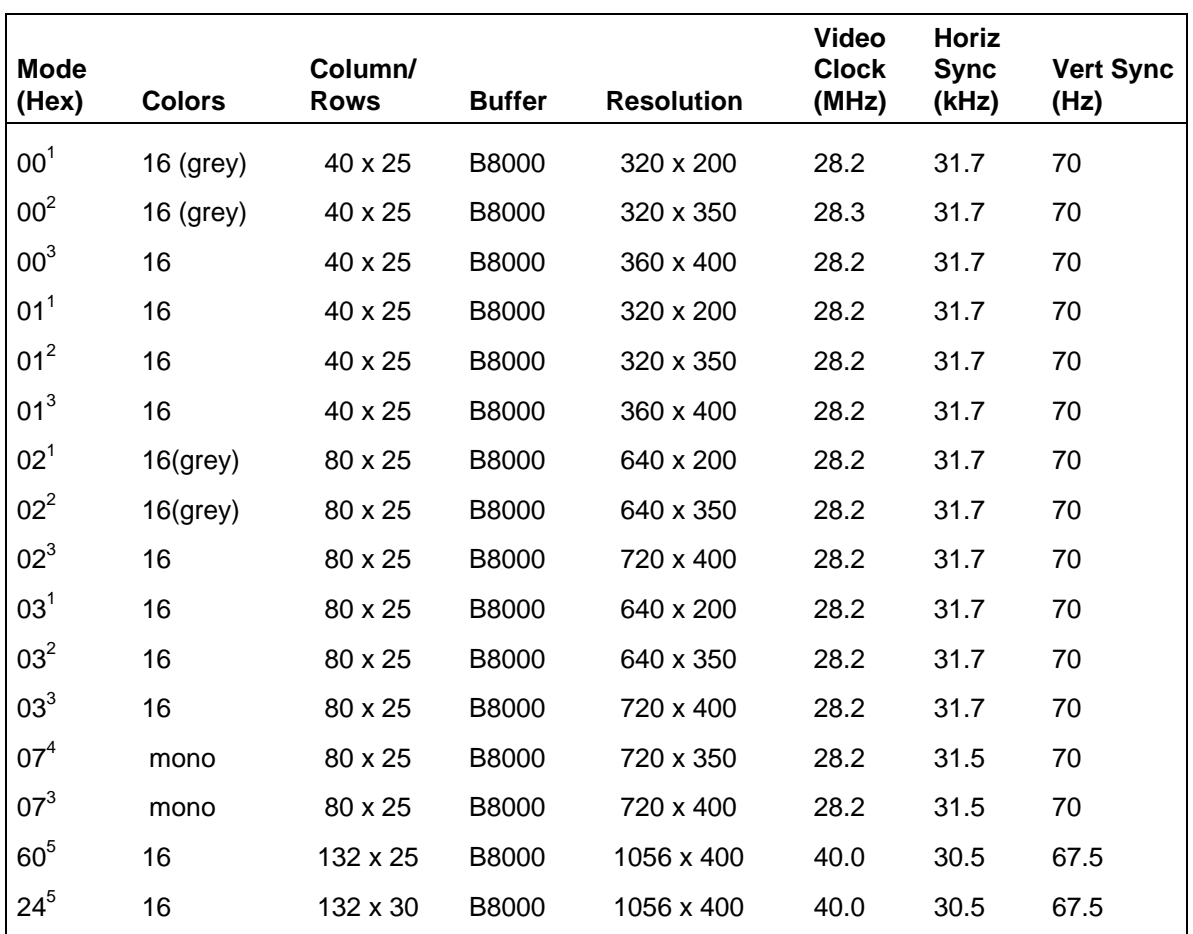

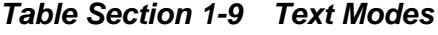

 $1 \text{CGA-style text mode with } 8x8 \text{ character size and } 200 \text{ lines vertical resolution.}$ 

 $^2$ EGA-style text mode with 8x14 and 9x14 character sizes and 350 lines vertical resolution.<br><sup>3</sup>VGA-compatible text mode with 9x16 character size and 400 lines vertical resolution.

<sup>4</sup>MDA- style text mode with 9x14 character sizes and 350 lines vertical resolution.

<sup>5</sup>Enhanced VGA mode.

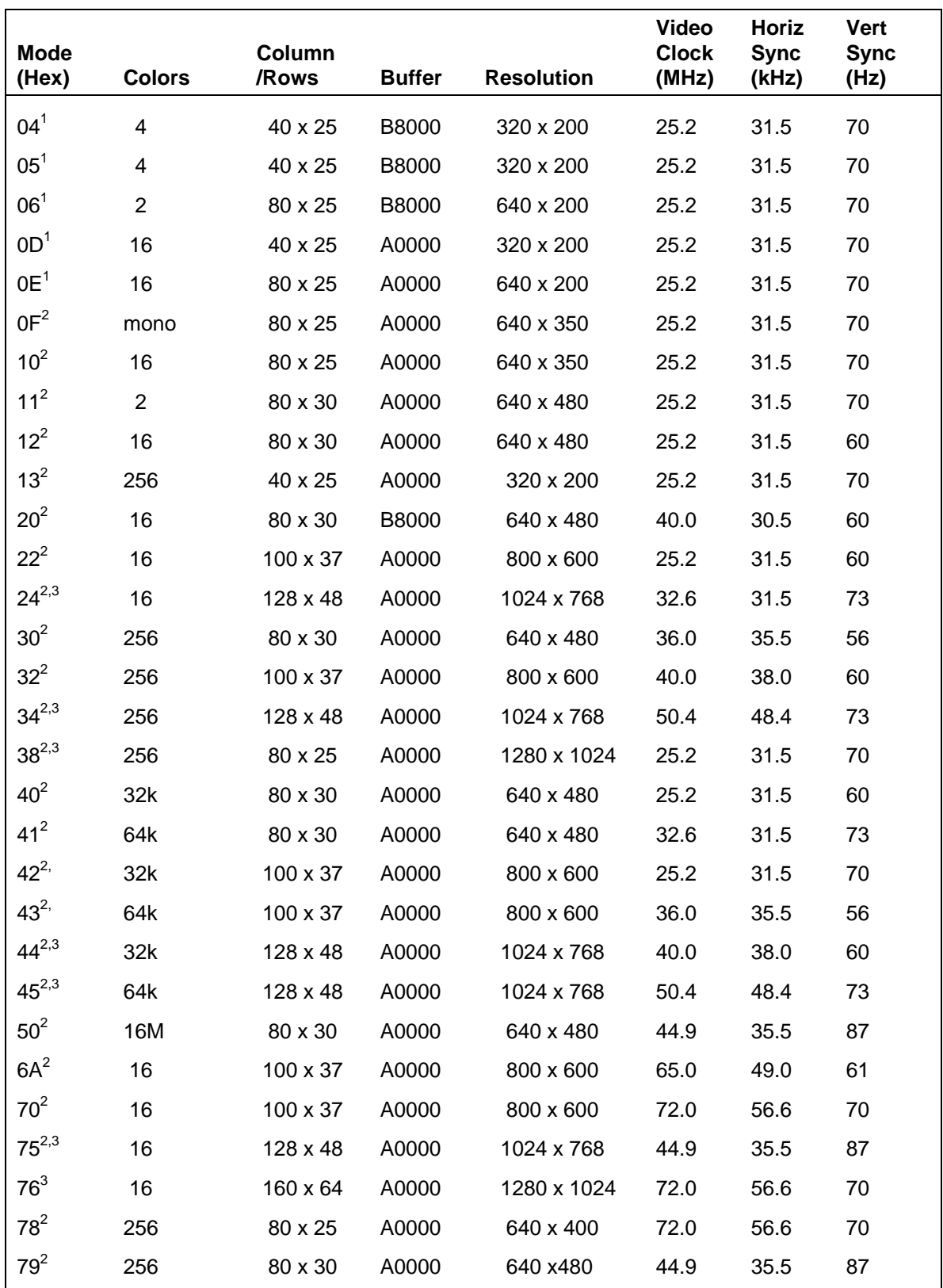

## *Table Section 1-11 Graphic Modes*

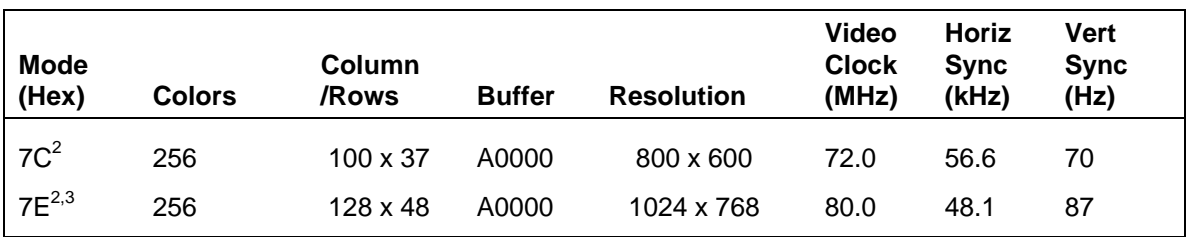

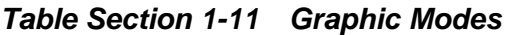

1 8x8 character size

 $2$ 8x16 character size

<sup>3</sup>Interlaced

# **Dual IDE Ports**

The system board in the PowerMate V486 Series provides two IDE ports — a fast IDE port (the primary channel) and a standard IDE port (the secondary channel). Each port supports two devices for a total of four IDE devices. The system supports the installation of an IDE CD-ROM reader for system configuration flexibility without the addition of a controller.

The fast IDE port features an enhanced IDE interface which supports up to 10 MB per second 32-bit wide data transfers on the high-performance VESA local bus (VL bus). (Standard IDE supports 2 MB to 3 MB per second on the ISA bus.) In hard disk configurations, the standard hard disk is connected to the fast IDE port for high performance.

# **ISA/PCI-BUS BACKBOARD**

The ISA/PCI-bus backboard plugs into two bus connectors on the system board. The backboard provides expansion slots for additional circuit boards. The backboards for the desktop and minitower systems are described below.

- desktop systems (four slots) three 8-/16-bit ISA slots (two available), one shared 32-bit PCI and 8-/16-bit ISA slot
- $\blacksquare$  minitower systems (five slots) four 8-/16-bit ISA slots (two available), one shared 32-bit PCI and 8-/16-bit ISA slot.

# **ISA Bus**

The system board uses the ISA bus for transferring data between the processor and I/O peripherals and expansion boards. The ISA bus supports 8- and 16-bit data transfers and typically operates at 8.33 MHz. A connector is provided on the system board for attaching the ISA/PCI-Bus backboard.

# **PCI Bus**

The industry-standard PCI bus is a highly-integrated input/output (I/O) interface that offers the highest performance local bus available for the 486-based processor. The PCI bus supports burst modes that send large chunks of data across the bus, allowing fast displays of high-resolution images.

The high-bandwidth PCI local bus eliminates data bottlenecks found in traditional systems, maintains maximum performance at high clock speeds, and provides a clear upgrade path to future technologies.

The PCI bus slot is used in conjunction with an ISA bus slot. This feature allows a PCI bus option board full access to the ISA bus. For example, the PCI bus option board may utilize the parallel port via the ISA bus, or use the ISA bus REFRESH signal. Use of the ISA bus is optional, as the PCI bus has all signals needed to fully support a PCI bus option board.

# **PARALLEL INTERFACE**

The system has a 25-pin parallel port on the system board. Specifications for this port conform to the IBM-PC standards.

The BIOS has automatic ISA printer port sensing. If the BIOS detects an ISA printer port mapped to the same address, the built-in printer port is disabled. The BIOS also sets the first parallel interface port it finds as LPT1 and the second port it finds as LPT2. The interrupt is set to IRQ5 via the Setup and jumper settings.

Interrupt levels for the parallel port are given in Table Section 1-13. Software selectable base addresses are 3BCh, 378h, and 278h.

> **NOTE:** Interrupts used for the built-in parallel port are not available for ISA parallel ports.

Parallel interface signals are output through the system board's 25-pin, D-subconnector. The connector is located at the rear of the system unit. Pin locations for the parallel interface connector are shown in Appendix A.

| <b>Starting I/O Address Interrupt Level</b> |       | <b>Port</b>      |
|---------------------------------------------|-------|------------------|
| 378                                         | IRQ05 | LPT <sub>1</sub> |
| 278                                         | IRQ05 | LPT1 or LPT2     |
| 3BC                                         | IRQ05 | LPT1 or LPT2     |

*Table Section 1-13 Parallel Port Addressing and Interrupts*

\*Default for parallel port

# **SERIAL INTERFACE**

The system has two standard serial ports (COM1 and COM2). The serial ports support the standard RS-232C interface (16550 compatible). I/O addresses and interrupt levels for the two channels are given in Table Section 1-15. The interrupt is selectable via Setup to either IRQ3 or IRQ4. Software selectable base addresses are 3F8h, 2F8h, 3E8h, and 2E8h. Serial interface signals are output through the system board's 9-pin, D-subconnector. The connectors are located at the rear of the system unit. Pin locations for the serial interface connector are shown in Appendix A.

> **NOTE:** Interrupts used for the built-in serial ports are not available for ISA parallel ports.

| <b>Starting I/O Address</b> | <b>Interrupt Level</b> | <b>Port</b>      |  |
|-----------------------------|------------------------|------------------|--|
| $3F8*$                      | IRQ04                  | COM <sub>1</sub> |  |
| 2F8                         | IRQ03                  | COM <sub>2</sub> |  |
| 3E8                         | IRQ04                  | COM <sub>3</sub> |  |
| 2E8                         | IRQ03                  | COM <sub>4</sub> |  |

*Table Section 1-15 Serial Port Addressing and Interrupts*

\*Default for serial port

Serial interface specifications include:

- Baud rate up to 19.2 KB per second
- Word length  $-5$ , 6, 7, or 8 bits
- Stop bit 1, 1.5, or 2 bits
- $\blacksquare$  Start bit 1 bit
- $\blacksquare$  Parity bit 1 bit (odd parity or even parity).

# **INDICATOR PANEL**

The indicator panel is attached to the front panel and contains the power button, suspend button, and indicator lamps. The indicator panel attaches to the system board using connector J15 (reset connector), JP15 (hard disk drive busy lamp connector), and J9 (power lamp connector).

## **Power Button**

The power button controls power to the system unit. Press the button once to turn on the power and again to turn off the power.

# **Suspend Button**

The suspend button initiates a power-saving mode of operation. When pressed during normal operation, the system goes into a Suspend or "Sleep" mode. Suspend mode saves data and system status and shuts off all power-consuming devices, such as the monitor and hard disk drive. An amber system unit power lamp indicates that the system is in Suspend mode.

See Section 2, Setup and Operation for information about using power-saving modes.

## **Lamps**

The front panel contains two lamps, power and disk.

■ The power lamp (green) indicates that the system unit is powered on. It also provides the status of system operation.

A green lamp indicates that the system is in a Full Power On mode of operation. An amber lamp indicates that the system is in Suspend mode with full power reduction.

See Section 2, Setup and Operation for information about using power-saving modes.

■ The disk lamp (green) indicates when a hard disk is performing a read or write operation.

# **POWER SUPPLY**

The power supply is mounted inside the system unit. It supplies power to the system board, option boards, diskette drives, hard disks, keyboard, and mouse. Two connectors connect the power supply to the system board. A fan inside the power supply provides proper ventilation for the system. The power supply in the desktop supplies 145W of power. The minitower power supply provides 200W. Power requirements and specifications for both power supplies are provided in Appendix C.

# **DISKETTE DRIVE**

Up to two diskette drives are supported in the system. The system ships with a connector cable for a single drive. A replacement cable with two connectors is required when installing a second floppy device. The system refers to the diskette drives as A and B. Drive A is for the first drive, B is for a second optional diskette drive. The diskette drive cable plugs directly into the system board. Typically both diskette drive are terminated. See Section 3, Options, for installing an optional 5 1/4-inch diskette drive.

Specifications for the diskette drives are provided in Appendix B, Specifications.

## **HARD DISK DRIVE**

The system provides IDE interface connectors on the system board. The system board supports up to two IDE devices on the standard connector and two IDE devices on the fast VL bus IDE connector. The system unit provides one storage slot for a 3 1/2-inch hard disk (1 inch height), and one available storage slots for a optional 5 1/4-inch device (1.6-inch height). See Section 3, Options, for installing an optional hard disk drive.

## **MULTIMEDIA COMPONENTS**

Multimedia components include the CD-ROM reader, sound board, speaker and microphone. The following subsections give a brief description of each. Information on attaching the speakers and microphone is located in Section 2, Setup and Operation.

## **CD-ROM**

CD-ROM readers come pre-installed in the multimedia systems. Operation of the readers are described in Section 2, Setup and Operation. The CD-ROM reader may be used to load programs from a CD. The CD-ROM reader can also be used to play audio CDs. The CD-ROM reader is assigned as drive E.

# **Sound Board**

The sound board is the Creative Labs Sound Blaster™. The sound board is installed in the ISA backboard. System settings for the sound board can be found in a sound board directory on the system's hard disk drive (multimedia systems only). For information on changing the sound board settings, see *the SB 16-bit Multimedia Audio Card User's Guide* that comes with the computer. The following are the factory settings.

- $\blacksquare$  I/O address 220h for the sound board
- n Interrupt request  $(IRQ) IRQ7$
- $\blacksquare$  Direct memory access (DMA) DMA channel 5 (16-bit) and DMA channel 1 (8bit)

The sound board uses 16-bit DMA data transfer and has software addressable IRQs and DMAs for versatility. External connectors accept speakers or headphones, a microphone, stereo input, and a musical instrument digital interface (MIDI) or joystick attachment. The speaker jack offers a four-watt (RMS)/channel amplifier. The joystick port allows a full duplex MIDI.

The advanced frequency modulation (FM) stereo synthesizers use a 16-bit digital-toanalog-converter (DAC) with four operator FM sounds and twenty stereo voices. The sound board provides digital sampling up to 44 kHz and playback with dynamic filtering from 2 to 44 kHz. The sound board is fully compatible with the ADLib<sup>™</sup> software library.

Connectors for the sound board are shown in Section 2, Setup and Operation. See Appendix A for connector pin assignments and Section B for specifications.

#### **Speakers**

PowerMate V486 multimedia systems come with two speakers and the appropriate connecting wires. An AC adapter ships with the speakers. The speaker set features a volume, treble, bass, balance, and power-on controls. The speakers connect to the speaker jacks on the sound board located at the back of the system unit (see Section 2, Setup and Operation). Speaker features are as follows.

- 3-inch magnetically shielded full-range speakers
- Bass (DXBB) boost switch
- $\blacksquare$  Treble boost switch
- $\blacksquare$  Built-in power booster
- **P**ower source: four "C" batteries (not included) or (optional) 6 volt (V) AC power adapter
- Speaker impedance: 8 ohms
- $\blacksquare$  Power output: 3.6 watts
- Frequency response:  $60 15000$  Hz
- $\blacksquare$  3.5 mm stereo plug

#### **Microphone**

The microphone that comes with the multimedia systems record voice and sound into computer data files. The microphone jack is on the sound board located at the back of the system unit.

# **NIC CONNECTORS (NETWORK-READY MODELS)**

Network-ready models come with a network interface board. The board allows the system to connect to an Ethernet network and communicate with other computers. The board, also referred to as a network interface card (NIC), provides three connectors for network cabling (see Section 2, Setup and Operation).

# **KEYBOARD**

The PS/2-style keyboard is standard equipment for the system. The keyboard provides a numeric keypad, separate cursor control keys, and 12 function keys, capable of up to 48 functions. Status lamps on the keyboard indicate: Num (Numeric) Lock, Caps (Capital) Lock, and Scroll Lock key status. The keyboard's six-pin connector is plugged into the rear of the base unit. See Appendix A for a description of connector pin assignments.

# **MOUSE**

A PS/2-compatible mouse is standard equipment for the system. Under normal conditions, the mouse has a self-cleaning mechanism that prevents a buildup of dust or lint around the mouse ball and tracking mechanism. Periodically, however, the mouse ball must be cleaned. See Section 4, Maintenance and Troubleshooting, for information on cleaning the mouse.

# **INTEGRATED TECHNOLOGIES**

The following sections describe the technologies that provide desktop management, Plug and Play support, power management, and security.

## **Desktop Management Interface**

Desktop Management Interface (DMI) provides tracking information about the system at power-on. At power-on, the system displays the system model number and the system board serial number which is created during manufacturing at NEC.

DMI helps the user or service technician by providing information for quick technical support or software and hardware upgrades.

# **Plug and Play Support**

The system comes with a Plug and Play BIOS which supports Plug and Play technology. Plug and Play eliminates complicated setup procedures for installing Plug and Play expansion boards.

With Plug and Play technology, there are no jumpers to set and no system resource conflicts to resolve. Plug and Play automatically configures the board for the system.

The system also supports non-Plug and Play boards. For information about installing expansion boards, see Section 3, Options.

# **Power Saving Features**

Power saving options for PowerMate 486V Series systems include full power, partial power reduction, and full power reduction modes of operation. The system provides many ways to conserve energy, help the environment, and cut operating expenses.

An "Instant On/Off" feature conveniently puts the system into a full power reduction mode of operation at the press of a button. See Section 2, Setup and Operation for information about using power-saving modes.

#### **Security Features**

Security features in the PowerMate 486V Series provides protection against unauthorized access to the system.

Security options include:

- $\blacksquare$  Dual Password Security provides two levels of password security. A supervisor password allows access to the system's Setup utility for system configuration. A user password allows system boot up only after the entry of a password.
- $\blacksquare$  Diskette Drive Access Protection includes support for locking out diskette drive access when a user password is provided.
- Fixed Disk Boot Sector provides a "Write Protected" option that helps prevent viruses.
- Backup Reminder Message displays a periodic reminder to the user to back up the system hard disk files.
- Virus Scan Reminder Message displays a periodic reminder to the user to scan for any viruses on the hard disk.

See Section 2, Setup and Operation for a complete list of security options and information about setting them.

# **Section 2**

# **Setup and Operation**

This section provides information on hardware setup for PowerMate V486 series computers. Setup includes unpacking, cabling, and powering up the system. It also includes configuring the system with the system setup programs. Section 3 provides information for installing options.

# **UNPACKING AND REPACKING**

Find an area away from devices that generate magnetic fields (electric motors, transformers, etc.). Place the carton on a sturdy surface, and carefully unpack the system. The carton contents include the system unit, keyboard, mouse, speakers, power cord, user documentation, CD-ROM disc with hotload backup, and system recovery diskette.

Repack the system using the original shipping carton and packing material. Part numbers for replacement shipping cartons and packing material are available at the end of Sections 5 and 6.

#### **SETUP**

Connect the system components according to the following two subsections.

- Desktop Configuration for setting up desktop system units.
- $\blacksquare$  Minitower Configuration for setting up minitower system units.

#### **Desktop Setup**

Set up the desktop systems by making the following connections. (See the following subsection, Minitower Setup, if setting up a minitower computer).

**1.** At the rear of the system, set the voltage selector switch to 115V or 230V and insert the power cord into the system power socket.

> **CAUTION:** The correct AC input voltage must be properly set. Select the appropriate voltage with the voltage selector switch located at the rear of the system.

*Figure Section 2-1 Desktop Voltage Selector Switch*
- **2.** Connect the keyboard and mouse cables to the back of the system unit.
- **3.** Connect the monitor and any other peripherals to the rear panel. See "External Multimedia Connections" and "Network Connectors" later in this subsection for multimedia and network connections.

#### *Figure Section 2-2 Peripherals Connections*

**4.** Press the power button to power-on the system. The indicator lamps and reset button are also identified in the figure.

*Figure Section 2-3 Lamps, Reset Button, and Power Button*

The system has a built-in checking program that automatically tests the components at power-on. One beep indicates that the system has successfully completed its power-on test. If there is a problem, a series of beeps may occur. If this happens repeatedly after powering on the system, power off the system and see Section 4 for troubleshooting.

> **NOTE:** If the system displays a message indicating that system settings have changed, run Setup (see "System Configuration" later in this section).

If a problem occurs, and is not indicated by beeps, check the following items, then turn to Section 4 for troubleshooting. Check that:

- $\blacksquare$  the power switch for the system unit and monitor are on.
- all cables and power cords are tightly connected.
- $\blacksquare$  the electrical outlet is working.
- n the monitor's brightness and contrast are adjusted properly.
- all options are properly installed (see Section 3 for option installation).

# **Minitower Setup**

Set up the minitower systems by making the following connections. (See the preceding subsection, Desktop Setup, if setting up a desktop computer).

**1.** At the rear of the system, set the voltage selector switch to 115V or 230V and insert the power cord into the power socket.

> **CAUTION:** The correct AC input voltage must be properly set. Select the appropriate voltage with the voltage selector switch located at the rear of the system.

*Figure Section 2-4 Minitower Voltage Selector Switch*

- **2.** Connect the keyboard and mouse cables to the back of the system unit
- **3.** Connect the monitor and any other peripherals to the rear panel. See "External Multimedia Connections" and "Network Connectors" later in this subsection for multimedia and network connections.

#### *Figure Section 2-5 Minitower Peripherals Connections*

**4.** Press the power button to power-on the system. The user lamps and reset button are also identified in the figure.

*Figure Section 2-6 Minitower Indicators, Reset Button, and Power Button*

The system has a built-in checking program that automatically tests the components at power-on. One beep indicates that the system has successfully completed its power-on test.

If there is a problem, a series of beeps may occur. If this happens repeatedly after powering on the system, power off the system and see Section 4 for troubleshooting.

> **NOTE:** If the system displays a message indicating that system settings have changed, run Setup (see "System Configuration" later in this section).

If a problem occurs, and is not indicated by beeps, check the following items, then turn to Section 4 for troubleshooting. Check that:

- $\blacksquare$  the power switch for the system unit and monitor are on.
- all cables and power cords are tightly connected.
- $\blacksquare$  the electrical outlet is working.
- the monitor's brightness and contrast are adjusted properly.
- all options are properly installed (see Section 3 for option installation).

#### **External Multimedia Connections**

This section explains how to connect the multimedia components to the system's multimedia connectors. The connectors are located on the sound board at the rear of the system and on the CD-ROM reader at the front of the system.

#### *Sound Board Jacks*

Systems configured with multimedia components come with a sound board. The sound board provides jacks for connecting a microphone and external speakers to the system.

#### *Figure Section 2-7 Sound Board Connectors*

- Line In Jack connects devices such as a cassette, DAT, or Minidisc player to the sound board for playback or recording.
- Microphone In Jack connects a microphone for voice input.
- Line Out Jack bypasses the sound board's internal amplifier to connect powered speakers or an external amplifier for audio output. (This is the jack to use for the speakers shipped with the system.)
- Speaker Jack connects speakers for audio output from the sound board's builtin power amplifier. The built-in amplifier has a maximum output power of four watts per channel from four-ohm speakers and two watts per channel from eightohm speakers. Do not play at maximum volume if the speakers cannot handle this power. (Use this jack to connect unamplied speakers.)

■ MIDI/Joystick Connector – connects a joystick or MIDI kit to the sound board.

The joystick connector on the sound board is identical to that on a standard PC game control adapter or game I/O connector. Any analog joystick with a 15-pin D-sub connector can be connected to the joystick connector. It also works well with any application that is compatible with the standard PC joystick. To use two joysticks, use a Y-cable splitter.

> **NOTE:** If a game board is installed in the system, it will conflict with the joystick connector on the sound board.

To avoid this conflict, remove either the game board or disable the joystick connector on the sound board by removing the jumper block from Jumper JYEN

#### *Connecting the Speakers*

The speakers will operate once they are connected to the sound board. To utilize the builtin amplifier for treble and bass control and additional volume, connect the AC adapter that is included. Connect the speakers to the system unit as follows

**1.** Open the covers at the rear of the speakers. Pull out the speaker cables.

If installing batteries, install two "C" cell into each compartment at this time and replace the rear covers.

> **CAUTION:** Do not install batteries in the speakers when using an AC adapter installed.

**2.** Connect the left speaker cable (with the dual plug) to the right speaker connector labeled TO LEFT SPEAKER.

**3.** Connect the right speaker cable (with the single plug) to the SPK OUT jack at the rear of the sound board at the rear of the system unit.

#### *Figure Section 2-8 Speaker Connections*

Connect the 6-volt AC adapter as follows.

- **1.** Remove any install batteries from the speakers.
- **2.** Plug the AC adapter into the DC 6V jack on the back of the left speaker (see Figure Section 2-8)
- **3.** Plug the other end of the AC adapter into a properly grounded wall outlet.

#### **Network Connectors**

Some systems are configured with a network board. The network board provides three jacks for connecting the system to the local network. The network board is a 3COM, 16 bit, Etherlink™ network interface board. Features are as follows:

- Hardware Plug and Play is supported.
- Hardware configuration is software selectable (no jumpers or switches to set).
- Includes AutoLink<sup>™</sup> auto installation software which installs all Novell<sup>®</sup> Netware<sup>®</sup> DOS ODI client software into the operating system.
- Provides auto select media type capability, which enables certain drivers to automatically detect the type of media connector that connects the network board to the network.

■ Provides network management support through Transcend <sup>™</sup> Etherlink SmartAgent™ software, which is auto-installed with the drivers.

The network interface board has connectors for thin, thick, or twisted-pair Ethernet connections. A Network Interface Card User's Guide and drivers ship with network configured systems. Call the network administrator to install the appropriate drives. Use the following figures to select the appropriate connections.

*Figure Section 2-9 Network Board Connectors*

# **SYSTEM CONFIGURATION**

This subsection describes the Setup utility program that allows the system configuration information to be viewed and changed.

> **NOTE:** The system ships from the factory with the correct system parameters for the configuration. Unless adding optional hardware, Setup does not need to be run.

However, run Setup to set features that customize the system, such as security features.

System configuration information is stored in nonvolatile memory. Nonvolatile memory in the system is a complementary metal-oxide semiconductor (CMOS) chip backed up by a battery on the system board. The battery supplies continuous power to the CMOS memory and maintains configuration information when system power is off.

# **Setup Utility**

The Setup utility is used to view and set system parameters. Use the Setup utility program

- $\blacksquare$  to set the time and date.
- to update or check system parameters when adding or removing expansion options.
- to correct a hardware discrepancy when the Power-On-Self-Test (POST) displays an error message and a prompts appears to run Setup.
- $\blacksquare$  to check the installation of optional memory by comparing the amount memory installed with the amount of memory displayed by Setup.
- $\blacksquare$  to change certain system operating parameters.
- $\blacksquare$  to customize the system with security features such as passwords and I/O control functions.
- $\blacksquare$  to set system parameters in the event that the system battery needs to be replaced.

# **How to Start Setup**

To start the Setup utility, follow these steps:

**1.** Turn on or reboot the system. Setup displays the following message:

Press <F2> to enter SETUP

**2.** Press **F2**. Setup's Main Menu window appears similar to the following screen.

**NOTE:** The screen shown is typical of the system. The actual items on the Main Menu depend upon the hardware installed in the system.

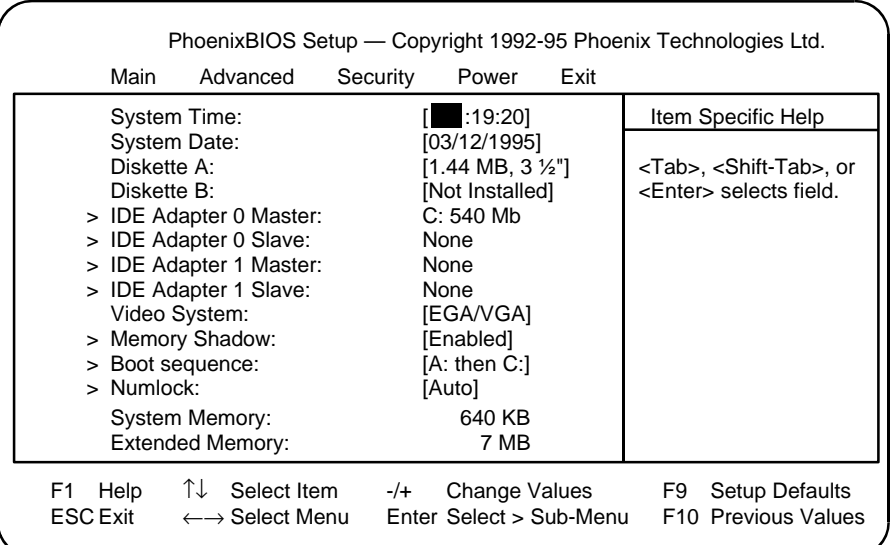

#### **How to Use Setup**

The Setup utility has a Main Menu window and five top-level menus with submenus.

The Main Menu window contains the following areas:

- $\blacksquare$  A title line the top line of the Main Menu. This line displays the Setup utility name and copyright message.
- $\blacksquare$  The menu bar the line under the Setup title line. The menu bar contains five top-level menus for setting system parameters.
- n A Main Menu summary window the center area on the left side of the screen. This area provides a summary of Main Menu Setup parameters. Main Menu parameters can be set directly from this window or from the Main menu option in the legend bar.
- $\blacksquare$  The Field Help window or Item Specific Help the area on the right side of the screen. This help area provides help information for the Setup option currently selected.
- $\blacksquare$  The legend bar the area at the bottom of the screen. The legend bar provides a summary of command keys for using Setup.
- $\blacksquare$  The General Help window a window that appears any time during Setup after pressing **F2** or **Alt H** . This help window provides two pages of general information about using Setup.

The following sections describe how to use the Main Menu window to set system parameters.

#### *Menu Bar*

The menu bar at the top of the Main Menu window lists these menus:

- $\blacksquare$  Main Use this menu for basic system configuration. For example, select "Main" to set the system time, system date, diskette drives, and video parameters. Use this menu to check memory parameters.
- $\blacksquare$  Advanced Use this menu to set serial port and printer port addresses and interrupts, to enable/disable the system's diskette drive controller and dual-IDE controllers.

The Advanced menu also provides menu items for setting parity and for setting parameters for large disks (for example, to use large disks with Windows NT).

Some of the Advanced features are accessible only with a Supervisor password.

- $\blacksquare$  Security Use this menu to set User and Supervisor Passwords and the Backup and Virus-check reminders.
- Power Use this menu to configure Power-Management features.
- Exit Exits the current menu.

To select an option from the menu bar, use the left and right  $\leftarrow \rightarrow$  arrow keys.

See "Exiting Setup" in this chapter for a description on exiting the Main Menu.

### *Legend Bar*

Use the keys listed in the legend bar on the bottom of the Setup menu to make the selections or exit the current menu. The following table describes the legend keys and their alternates.

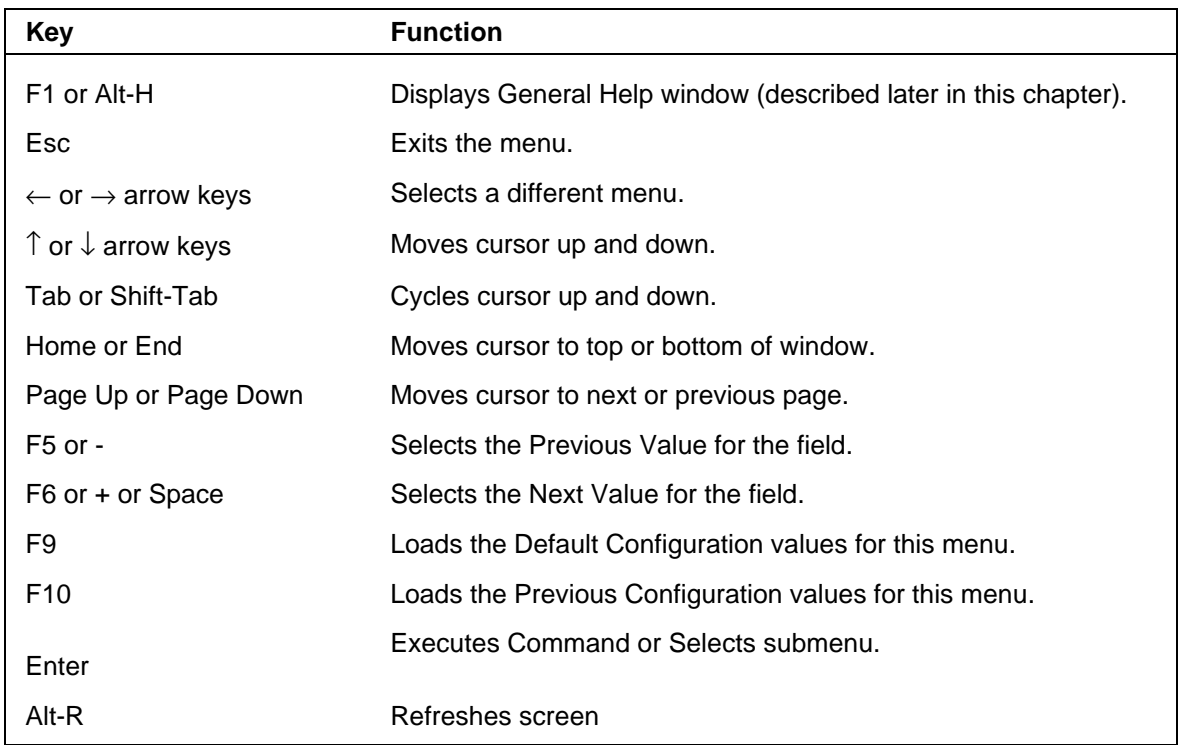

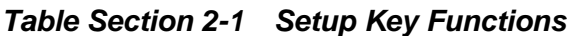

To select a menu item, use the arrow keys to move the cursor to the desired field. Then use the value keys  $(F5, -, F6, +, or space bar)$  to cycle through the value for that field. The Save Values command in the Exit Menu saves the values currently displayed in all the menus.

To display a submenu, use the arrow keys to move the cursor to the desired submenu. Then press **Enter**. A pointer (a right-pointing triangle) marks all selectable submenus.

#### *Field Help Window*

The Field Help window or Item Specific Help window on the right side of each menu displays the help text for the currently selected Setup option. It updates as the cursor is moved to each new field.

#### *General Help Window*

Pressing **F1** or **Alt H** on any menu brings up the General Help window that describes the legend keys and their alternates.

The scroll bar on the right of any window indicates that there is more than one page of information in the window. Use **Page Up** and **Page Down** to display all the pages. Pressing **Home** and **End** displays the first and last page.

Press **Esc** to exit the current window.

#### *Main Menu Options*

Table Section 2-2 lists and describes the available parameters when the Main menu is selected in the legend bar. Other Main Menu parameters are available directly from Main Menu summary window.

Parameters available directly from the Main Menu summary window have a right-pointing triangle next to the parameter. Use the arrow keys to move the cursor to parameter and press **Enter** to select a submenu.

See the sections following Table Section 2-2 for a description of Main Menu parameters from the summary window.

| <b>Parameter</b>           | <b>Options</b>                                                                                       | <b>Description</b>                                                  |
|----------------------------|----------------------------------------------------------------------------------------------------|---------------------------------------------------------------------|
| System Time                | HH:MM:SS                                                                                             | Sets the system time.                                               |
| <b>System Date</b>         | MM/DD/YYYY                                                                                           | Sets the system date.                                               |
| Diskette A:<br>Diskette B: | 360KB, 5 1/4"<br>1.2MB, 5 1/4"<br>720KB, 3 1/2"<br>1.44MB, 3 1/2"<br>2.88MB, 3 1/2"<br>Not Installed | Selects the type of diskette drive in the system.                   |
| Video System               | Monochrome<br>EGA/VGA, (default)<br>CGA 80x25                                                        | Selects the default video device.                                   |
| <b>System Memory</b>       | Automatically detected<br>by the system                                                              | Displays the amount of conventional memory<br>detected at power-on. |
| <b>Extended Memory</b>     | Automatically detected<br>by the system                                                              | Displays the amount of extended memory<br>detected at power-on.     |

*Table Section 2-2 Legend Bar Main Menu Parameters*

#### *IDE Adapters*

IDE adapters control the IDE devices, such as IDE hard disk drives and IDE CD-ROM readers, in the system. The system uses two IDE controllers integrated on the system board.

Setup supports up to four IDE devices, with an IDE adapter for each of the following configurations:

> 1 Master 1 Master, 1 Slave 2 Masters 2 Masters, 1 Slave 2 Masters, 2 Slaves

The master/slave combination for standard desktop configurations with an IDE hard disk and a CD-ROM reader is "2 Masters." If adding an IDE hard disk to the desktop system, the combination becomes "2 Masters, 1 Slave."

The master/slave combination for standard configurations with an IDE hard disk is "1 Master." If adding a hard disk to the fast IDE port (primary channel), the combination becomes "1 Master, 1 Slave." Jumper settings on the IDE device set the device to master or slave (see the documentation that comes with the device).

Select the IDE Adapter option configuration directly from the Main Menu summary window. Available options include:

- IDE Adapter 0 Master
- IDE Adapter 0 Slave
- IDE Adapter 1 Master
- IDE Adapter 1 Slave

IDE Adapter 0 configures the fast IDE port (primary channel), IDE Adapter 1 configures the standard IDE port (secondary channel).

Each IDE Adapter parameter has a right-pointing arrow to the left of it. Selecting the option displays IDE hard disk parameters. Select an IDE Adapter option and set parameters for each hard disk separately.

Use the following table to configure the hard disk. If the IDE hard disk features auto IDE type detection, select the Autotype Fixed Disk parameter. The system then automatically detects the hard disk type and sets the remaining parameters.

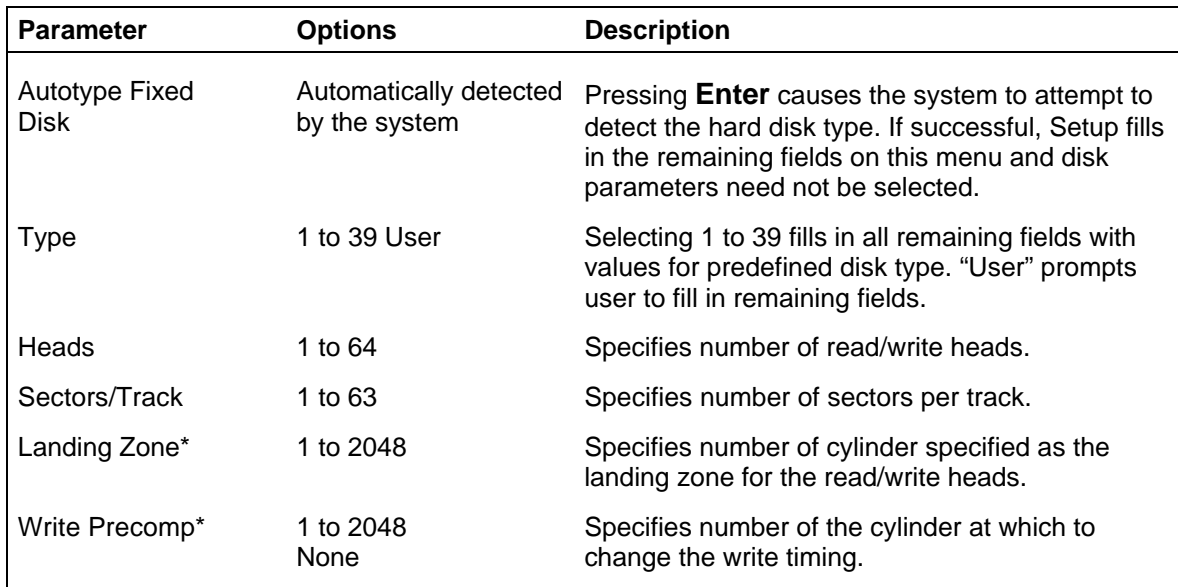

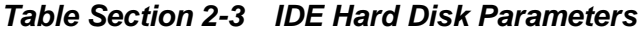

\*IDE drives do not require setting Landing Zone and Write Precomp.

#### *Memory Shadow*

For memory shadowing parameters, select "Memory Shadow" directly from the Main Menu summary window. See the following table for a description of Memory Shadow parameters.

> **CAUTION:** Incorrect settings can cause the system to malfunction.

| <b>Parameter</b>                | <b>Options</b>          | <b>Description</b>                                                                                                    |
|---------------------------------|-------------------------|----------------------------------------------------------------------------------------------------|
| System shadow                   | Not user-<br>selectable | Always enabled. Shadows video BIOS and<br>improves performance.                                                                                                    |
| Video shadow                    | Not user-<br>selectable | Always enabled. Shadows video BIOS and<br>improves performance.                                                                                                    |
| <b>Shadow Memory</b><br>Regions | Enabled<br>Disabled     | Default is disabled. Shadows optional ROM<br>located in specified segments of memory and can<br>improve performance. CAUTION: Some add-in<br>cards, particularly with on-board firmware, do not<br>work properly when shadowed. |

*Table Section 2-4 Memory Shadow Parameters*

#### *Boot Sequence*

The system might require a Supervisor password to set Boot Sequence parameters. Select "Boot Sequence" directly from the Main Menu summary window to display the "Boot Options" menu.

Use the legend keys to make the selections and exit to the Main Menu. Use the following table to select the boot options.

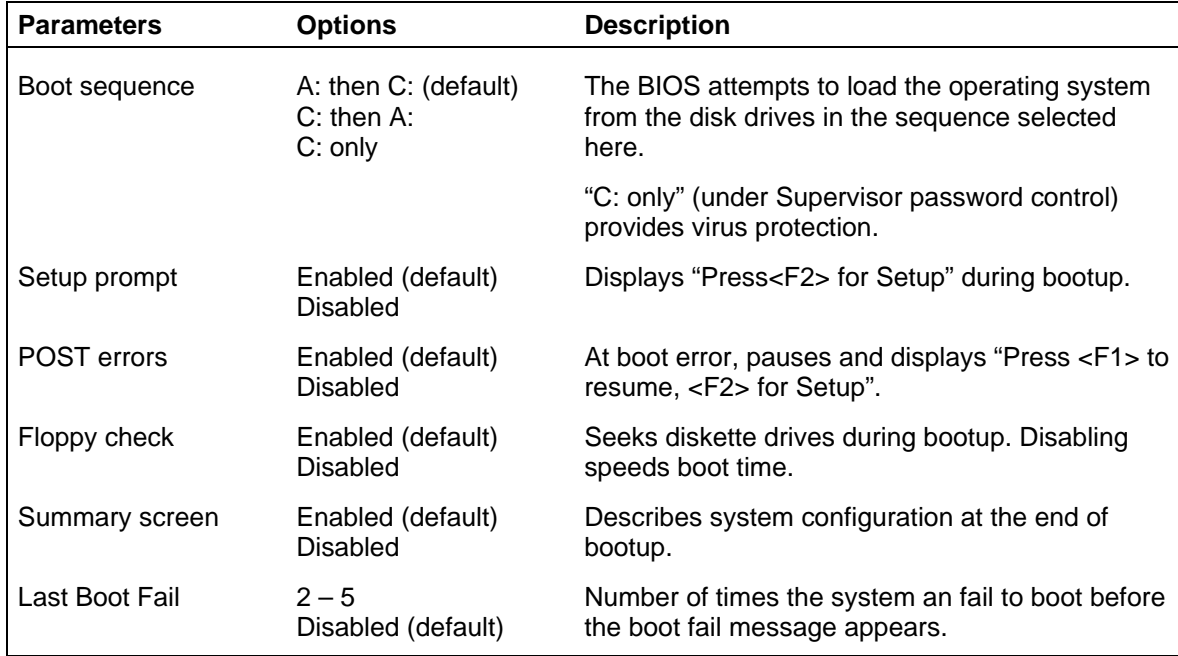

#### *Table Section 2-5 Boot Parameters*

#### *Numlock*

Select "Numlock" directly from the Main Menu summary window to display the Keyboard Features menu.

Use the legend keys to make the selections and exit to the Main Menu. Use the following table to configure the keyboard parameters.

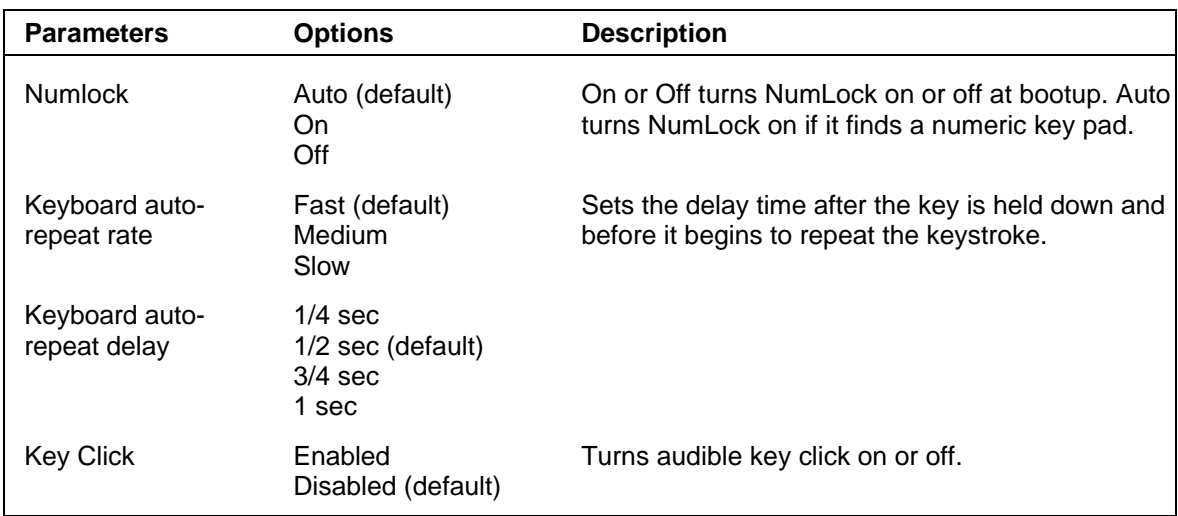

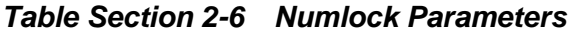

# **Advanced Menu**

Accessing the Advanced menu might require a Supervisor password. Selecting "Advanced" from the menu bar on the Main Menu displays a menu with the following options:

- Integrated Peripherals
- **n** Parity
- Large Disk Access Mode.

The following sections describe Advanced menu options.

**CAUTION:** Setting items in this menu to incorrect values can cause the system to malfunction.

#### *Integrated Peripherals Menu*

Select "Integrated Peripherals" menu on the Advanced Menu to configure the connections between the system processor and the I/O ports (serial port 1, serial port 2, and the printer port), the diskette drives, and hard disk controllers.

> **NOTE:** A Supervisor password might be required to select parameters from the Integrated Peripherals menu.

Use the legend keys to make the selections and exit to the Main Menu. Use the following table to configure the peripherals:

| <b>Feature</b>                     | <b>Options</b>                                                          | <b>Description</b>                                                                                                    |
|------------------------------------|-------------------------------------------------------------------------|----------------------------------------------------------------------------------------------------|
| COM <sub>1</sub> port<br>COM2 port | Disabled<br>User-selectable<br>settings<br>Auto                         | Selects a unique address and interrupt request<br>for the listed COM ports. Auto selects the next<br>available combination. |
|                                    |                                                                         | COM1 default: 3F8, IRQ4<br>COM2 default: 2F8, IRQ3                                                                          |
|                                    |                                                                         | COM port settings must match system board<br>JP9A and JP9B jumper setting, later in this<br>section.                        |
| LPT port                           | Disabled<br>378, IRQ 7 (default)<br>User-selectable<br>settings<br>Auto | Selects a unique address and interrupt request<br>for the LPT port. Auto selects the next available<br>combination.         |
|                                    |                                                                         | The LPT port setting must match the system<br>board JP9C jumper setting, later in this section.                             |
| <b>Diskette</b><br>Controller      | Enabled (default)<br>Disabled                                           | Enables the on-board diskette drive controller.                                                                             |
| <b>IDE Controller</b>              | Enabled (default)<br><b>Disabled</b>                                    | Enables the on-board standard IDE controller<br>(secondary channel).                                                        |
| Local bus IDE<br>controller        | Enabled (default)<br>Disabled                                           | Enables the on-board fast IDE controller (primary<br>channel).                                                              |

*Table Section 2-7 Integrated Peripherals Parameters*

#### *Parity*

The Parity option in the Advanced menu controls system memory parity checking. The default setting for the U.S. and Canada is "Disabled." This parameter might require a Supervisor password.

#### *Large Disk Access Mode*

Select the Large Disk Access Mode parameter when configuring a large disk (see Table Section 2-8).

Use the legend keys to make the selections and exit to the Main Menu.

| <b>Parameter</b> | <b>Options</b> | <b>Description</b>                                                                                                  |
|------------------|----------------|----------------------------------------------------------------------------------------------------|
| Large Disk Mode  | DOS.<br>Other  | Select DOS when using DOS. Select other when<br>using another operating system such as UNIX.                        |
|                  |                | A large disk is one that has more than 1024<br>cylinders, more than 16 heads, or more than 63<br>tracks per sector. |

*Table Section 2-8 Large Disk Parameters*

# **Security Menu**

Selecting "Security" from the Main Menu displays a menu with system security options.

**NOTE:** Enter the Setup program with either a User or Supervisor password. However, more Setup choices are available with the Supervisor password.

**CAUTION:** The features set in the Security menu affect the features that appear on the Security menu as well as on other Setup menus.

Enabling "Supervisor Password" requires a password for entering Setup. Passwords are not case sensitive.

Pressing **Enter** at either Set Supervisor Password or Set User Password on the menu displays a Set Password dialog box with the following prompts:

> Enter new password: [ Re-enter new password: [ ]

To set a password, type the password and press **Enter**. Reenter the password and press **Enter**.

See Table Section 2-9 for a description of the security features. Use the legend keys to make the selections and exit to the Main Menu.

| <b>Feature</b>                           | <b>Options</b>                                   | <b>Description</b>                                                                                                    |
|------------------------------------------|--------------------------------------------------|----------------------------------------------------------------------------------------------------|
| <b>Supervisor Password</b>               | Disabled (default)<br>Enabled                    | Must set to enabled to set a Supervisor password.                                                                                                    |
| Set Supervisor<br>Password               | Up to seven<br>alphanumeric<br>characters        | Pressing Enter displays dialog box for entering the<br>supervisor password. This password gives FULL<br>access to Setup menus.                                                                    |
| <b>User Password</b>                     | Disabled (default)<br>Enabled                    | Must set to enabled to set a User password.                                                                                                    |
| <b>Set User Password</b>                 | Up to seven<br>alphanumeric<br>characters        | Pressing Enter displays the dialog box for entering<br>the user password. This password gives<br>RESTRICTED access to Setup menus. Requires<br>prior setting of Supervisor password.              |
| Password on boot                         | Disabled (default)<br>Enabled                    | Enabled requires a password on boot (cold boot<br>only - no password required for warm boot).<br>Requires prior setting of the Supervisor and/or<br>User password.                                |
|                                          |                                                  | If disabled, password(s) are required for entering<br>Setup but are not required for booting.                                                                                                    |
|                                          |                                                  | If Supervisor password is set and this option is<br>disabled, the BIOS boots without asking for a<br>password.                                                                                    |
| Diskette access                          | Supervisor<br>(default) User                     | Supervisor restricts use of diskette drives to<br>supervisor. Requires setting the Supervisor<br>password.                                                                                        |
| Fixed disk boot<br>sector                | Normal (default)<br><b>Write Protected</b>       | Write protected helps prevent viruses. When write<br>protected, operating systems (and viruses and<br>application programs) which attempt to modify the<br>boot sector will not be able to do so. |
| System backup<br>reminder<br>Virus check | Disabled (default)<br>Daily<br>Weekly<br>Monthly | When a schedule is specified, displays a message<br>during bootup asking (Y/N) the system has been<br>backed up or scanned for viruses.                                                           |
| reminder                                 |                                                  | Message returns on each boot until "Y" is<br>responded.                                                                                                    |
|                                          |                                                  | Daily displays the message on the first boot of the<br>day, weekly on the first boot after Sunday, and<br>monthly on the first boot of the month.                                                 |

*Table Section 2-9 System Security Options*

#### **Power Menu**

Selecting "Power" from the menu bar displays a screen with the power management parameters described in the following table.

A power-management system reduces the amount of energy used after specified periods of inactivity. The Power menu supports a Full On state, a Standby state with partial power reduction, and a Suspend state with full power reduction.

Use the Power menu to specify the settings for Power Management.

Use the legend keys to make the selections and exit to the Main Menu. Use the following chart in making the selections.

| <b>Feature</b>                   | <b>Options</b>                                                         | <b>Description</b>                                                                                                    |
|----------------------------------|------------------------------------------------------------------------|----------------------------------------------------------------------------------------------------|
| <b>APM</b>                       | Enabled (default)<br><b>Disabled</b>                                   | APM (advanced power management) allows<br>APM-aware software to better manage power<br>savings.                                                       |
| Power<br>Management<br>Mode      | <b>Disabled</b><br>Customize (default)<br>Maximum<br>Medium<br>Minimum | Maximum, Medium, and Minimum set power-<br>management options with predefined values.<br>Select Customize to select the level of power<br>management. |
|                                  |                                                                        | Disabled turns off power management when the<br>appropriate power statement is modified in the<br>CONFIG.SYS file (see the following procedure).      |
| Suspend<br>Timeout               | Disabled (default)<br>User selectable                                  | Inactivity period required after Standby to<br>Suspend (maximum power shutdown).                                                                      |
| <b>Fixed Disk</b><br>Timeout     | Disabled (default)<br>User selectable                                  | Inactivity period of fixed disk required before<br>standby (motor off).                                                                               |
| Video off in<br>Standby          | Enabled (default)<br><b>Disabled</b>                                   | Controls power to the monitor. Enabled turns off<br>the monitor in Standby mode. Disabled leaves<br>monitor power on in Standby mode.                 |
| Standby CPU<br>speed             | Max (default)<br>High<br>Medium<br>Low                                 | Sets the processor speed during Standby.                                                                                                    |
| <b>Parallel Port</b><br>Activity | Disabled (default)<br>Enabled                                          | Enables parallel port activity by resetting the timer<br>and bringing the system to full power when it is in<br>a low power management mode.          |
| Serial Port<br>Activity          | Disabled (default)<br>Enabled                                          | Enables serial port activity by resetting the timer<br>and bringing the system to full power when it is in<br>a low power management mode.            |
| IRQ0IRQ15                        | <b>Disabled</b><br>Enabled                                             | During Suspend, enabled IRQ turns on processor<br>clock.                                                                                              |

*Table Section 2-10 Power Management Parameters*

# **Exit Menu**

Selecting "Exit" from the menu bar displays the following exit options:

- Save Changes  $&Exit$
- $\blacksquare$  Discard Changes & Exit
- Get Default Values
- Load Previous Values
- Save Changes.

The following sections describe each of the options on the Exit Menu. Note that **Esc** does not exit this menu. Select one of the items from the menu or menu bar to exit.

# *Save Changes & Exit*

After making the selections on the Setup menus, always select Save to make them operative.

Unlike standard RAM memory, NVRAM is sustained by an onboard battery when the system off.

After saving the selections, the program displays this message:

Changes have been saved Press <space> to continue

A prompt appears if attempting to exit without saving,

During bootup, Setup attempts to load the values saved in NVRAM. If the values saved in NVRAM cause the system boot to fail, reboot and press **F2** to enter Setup. In Setup, the default values (as described below) can be loaded or change the values that caused the boot to fail.

# *Discard Changes & Exit*

Use this option to exit Setup without recording any changes.

#### *Get Default Values*

To load all the default Setup values in the Setup menus, select Load ROM Default Values from the Main Menu. The program displays this message:

> Default values have been loaded Press <space> to continue

If, during bootup, the BIOS program detects a problem in the integrity of values stored in NVRAM, it displays these messages:

> System CMOS checksum bad - run SETUP Press <F1> to resume, <F2> to Setup

The CMOS values have been corrupted or modified incorrectly, perhaps by an application program that changes data stored in CMOS.

Press **F1** to resume the boot or **F2** to run Setup with the ROM default values already loaded into the menus. Other changes can be made before saving the values to NVRAM.

#### *Load Previous Values*

During a Setup session, if a mistake has been made and has not yet saved to NVRAM, the previously saved NVRAM values can be restored.

Selecting Load Previous Values on the Exit menu updates all the selections and displays this message:

> Previous values have been loaded Press <space> to continue

#### *Save Changes*

Save Changes saves all the selections without exiting Setup. Other menus selections can be reviewed or changed.

# **BIOS UPDATE UTILITY**

The NEC Bulletin Board Service (BBS) provides users with information about system software and hardware. Use the NEC BBS to obtain the latest version of the BIOS Update utility (BUU) and for VGA video drivers.

To log onto the NEC BBS, follow these steps:

**NOTE:** First time users must answer a new user questionnaire.

- **1.** From the Windows Program Manager, select Accessories and double click on Terminal.
- **2.** From the Settings menu, select Communications and check that the settings match the following BBS parameters:
	- Baud rate: 2400 bps
	- **n** Parity: none
	- $\blacksquare$  Data bits: 8
	- $\blacksquare$  Stop bits: 1
- **3.** Log onto the BBS:
	- $\blacksquare$  Click on the Phone menu item.
	- Enter the BBS phone number 508 635-4706.
	- $\blacksquare$  Click on "OK."
- **4.** Press **Enter** twice.
- **5.** Enter your first name, last name, and password. Press **Enter** after each.
- **6.** Follow the screen prompts until the NECTECH Main Menu is displayed. The prompts require that you do the following:
	- Press **S** and then **Enter**
	- Press **S** and then **Enter**
	- **n** Press **Enter** three times.
- **7.** At the NECTECH Main Menu, press **F** and **Enter** for the file menu.

To hang up and log off, follow these steps at the NEC Technologies Bulletin Board:

- **1.** Press **Enter** (to continue).
- **2.** Press **G** (command for Goodbye/Hangup).
- **3.** Press **Enter**.

# **SYSTEM BOARD JUMPERS**

This subsection provides jumper setting information for the system board. Situations that require changing jumper settings include the following:

- $\blacksquare$  adding secondary cache to the system
- $\blacksquare$  upgrading the processor
- $\blacksquare$  forgetting the system password.

**CAUTION:** Jumpers are set correctly at the factory.

Only change (or check) the appropriate jumper setting if adding secondary cache, forgot the password, or upgrading the processor. Otherwise, keep the jumpers at their factory settings.

The following figures show jumper locations on the system board and a description of jumper settings. Use the procedures that follow the figures to change jumper settings or to clear a forgotten password.

*Figure Section 2-10 System Board Jumpers*

*Figure Section 2-11 Password Clear Jumper*

*Figure Section 2-12 Secondary Cache Jumpers*

*Figure Section 2-13 Processor Clock Speed Jumper*

*Figure Section 2-14 Processor Voltage Jumpers*

*Figure Section 2-15 Jumpers JP3 through JP9, JP11, JP21 through JP23*

# **Changing Jumper Settings**

To change system board jumper settings, use the following procedure. Use needle-nose pliers to move a jumper.

> **CAUTION:** If system conditions require disabling the password, see the following section "Clearing the Password."

**1.** Power off and unplug the system and any external options.

**WARNING:** The system power must be off before changing a jumper setting.

**2.** Remove the system unit cover (see Section 3).

- **3.** Locate the jumper on the system board (see the figures earlier in this subsection).
- **4.** If required, remove any installed expansion boards to access the jumper (see "Board Removal" in Section 3).
- **5.** Change the jumper setting by lifting the plastic block and placing it on the appropriate pins.
- **6.** Replace any removed expansion boards (see "Board Installation" in Section 3).
- **7.** Replace the system unit cover (see Section 3).

#### **Clearing the Password**

Use the following procedure to disable the current password and to set a new one.

- **1.** Turn off and unplug the system and any external options.
- **2.** Remove the system unit cover (see "Removing the Cover" in Section 3).
- **3.** Locate jumper JP2 on the system board (see Figure Section 2-11 earlier in this section).
- **4.** If required, remove any installed expansion boards to access the jumper (see "Board Removal" in Section 3).
- **5.** Set a jumper on the JP2 pins 1 and 2.
- **6.** Replace the system unit cover (see Section 3).
- **7.** Connect system power cables and external options.
- **8.** Power on the system.
- **9.** Power off the system and unplug the system and any external options.
- **10.** Remove the jumper block from the JP2 block.
- **11.** Replace any removed expansion boards (see "Board Installation" in Section 3).
- **12.** Replace the system unit cover (see Section 3).
- **13.** Run Setup to set a new password (see "Security Menu" earlier in this section).

# **Section 3**

# **Options**

This section provides installation instructions for adding the following expansion options for the desktop and minitower systems.

- $\blacksquare$  expansion boards
- $\blacksquare$  SIMM upgrade kits
- $\blacksquare$  secondary cache
- video DRAM
- processor upgrades, such as an OverDrive processor
- storage devices, such as hard disks, CD-ROM readers, and diskette drives
- $\blacksquare$  external peripherals, such as a printer or serial device.

All options except for the monitor require that the system unit top cover be removed. When installing the monitor, turn to the "NEC SVGA Monitor" subsection.

When disassembling the system unit for option installation, follow these general rules.

- Disconnect all peripherals.
- When handling boards or chips, touch the system unit frame to discharge static.
- Do not disassemble parts other than those specified in the procedure.
- All screws are Phillips-head, unless otherwise specified.
- Label any removed connectors. Note where the connector goes and in what position it was installed.

**WARNING:** Unplug the power cord before disassembling the system unit. Voltage is present inside the system unit even after the power switch is turned off. All voltage is removed only when the power cord is unplugged.

If a fault occurs after completing the option installation, verify that the installation was performed correctly. One beep indicates that the computer has completed its power-on selftest. If intermittent beeping occurs or the option is not operating properly, turn off the computer and try again. If the problem persists, see "Troubleshooting" in Section 4.

# **DESKTOP COVER REMOVAL**

Remove the desktop cover as follows.

- **1.** Power off and unplug the keyboard, mouse, power and all other peripheral cables attached to the system unit.
- **2.** Remove the two cover screws.

#### *Figure Section 3-1 Desktop Cover Screws*

- **3.** Slide the top cover toward the rear about one inch.
- **4.** Lift the top cover up and off.

*Figure Section 3-2 Removing the Desktop Cover*

# **MINITOWER COVER REMOVAL**

Remove the minitower cover as follows.

- **1.** Power off and unplug the keyboard, mouse, power cord and all other peripheral cables attached to the system unit.
- **2.** Remove the three cover screws.

*Figure Section 3-3 Minitower Cover Screws*

- **3.** Pull the top cover about two inches toward the front of the unit.
- **4.** Lift the top cover up and aff the system unit.

#### *Figure Section 3-4 Removing the Minitower Cover*

#### **EXPANSION BOARD(S)**

The desktop system has four expansion slots, the minitower system has five expansion slots:

- three ISA slots in the desktop system, four ISA slots in the minitower system
- n one shared PCI/ISA slot.

ISA expansion slots support industry-standard 8-bit or 16-bit expansion boards. The PCI/ISA slot also supports PCI expansion boards.

PCI expansion boards run at the system's processor speed. The PCI bus handles 32 bits of data at a time, being wider as well as faster than the standard ISA bus. PCI boards can send and receive data much faster which boosts system performance.

# **Desktop Expansion Board Installation**

Install expansion boards into the desktop system as follows.

- **1.** Remove the top cover as previously described.
- **2.** Remove the expansion slot screw and cover. Save the expansion slot cover in the event the expansion board is removed in the future.

To remove the expansion slot cover on the inside of the PCI/ISA backboard, remove the expansion slot screws shown in Figure Section 3-6.

*Figure Section 3-5 Desktop Expansion Slots*

*Figure Section 3-6 Inside Expansion Slot Screw*

**3.** When removing an expansion slot cover from the inside of the PCI/ISA-Bus backboard, separate the expansion slot L-bracket from the expansion slot cover by removing the screw shown in Figure Section 3-7.

Reattach the L-bracket to the expansion board being installed.

#### *Figure Section 3-7 Removing the L-Bracket*

**4.** Install the expansion board into an expansion slot connector. When installing a full-size expansion board, make sure that the expansion board slides into the guide rail at the front of the system unit.

> **NOTE:** A full-size expansion board cannot be installed into the inside expansion slots.

- **5.** Reinstall the expansion slot screw to secure the expansion board.
- **6.** Connect any expansion board cables.
- **7.** Replace the top cover.
## **Minitower Expansion Board Installation**

Install expansion boards into the minitower system unit as follows.

- **1.** Remove the top cover as previously described.
- **2.** Remove the expansion slot screw and cover. Save the expansion slot cover in the event the expansion board is removed in the future.

#### *Figure Section 3-9 Minitower Expansion Slots*

- **3.** Install the expansion board into an expansion slot connector. When installing a full-size expansion board, make sure that the expansion board slides into the guide rail at the front of the system unit.
- **4.** Reinstall the expansion slot screw to secure the expansion board.
- **5.** Connect any expansion board cables.
- **6.** Replace the top cover.

## **SIMM UPGRADE KITS**

The system board comes standard with 8 MB of memory (16 MB in desktop multimedia systems). Memory over the first megabyte of RAM is extended RAM. SIMM upgrade kits are 70-ns SIMMs.

> **NOTE:** The metal plating on the SIMM stick connectors must match the metal plating in the SIMM sockets of the computer. Use tin-plated SIMM sticks with tin-plated SIMM sockets.

Memory expansion options include the following kits.

- $\blacksquare$  4-MB SIMM kit is a 1 MB x 32 bit SIMM stick.
- $\blacksquare$  8-MB SIMM kit is a 2 MB x 32 bit SIMM stick.
- $\blacksquare$  16-MB SIMM kit is a 4 MB x 32 bit SIMM stick.
- $\blacksquare$  32-MB SIMM kit is a 8 MB x 32 bit SIMM stick.

The system board also supports 36-bit parity SIMMs.

SIMM sticks install in two sockets on the system board. The system supports up to 64 MB of high-speed memory. Different size SIMMs may be intermixed.

Use the following procedures to install a SIMM stick.

**CAUTION:** Static discharge can damage SIMM components. Heed the cautions in the following section.

## **Cautions**

Always remove a SIMM from its shipping material carefully. Static discharge can damage SIMM components. Take the following precautions when handling SIMMs:

- Avoid carpets in cool, dry areas.
- Do not remove the SIMM from its anti-static packaging until installing it.
- Before handling a SIMM, discharge any static electricity by touching a grounded metal object, such as the metal frame inside the system unit.
- Always hold a SIMM by its edges. Avoid touching the components on the SIMM.

## **SIMM Installation**

Use the following procedures to install SIMMs in the system.

## *Checking the Memory in the System*

Use the following procedure to locate SIMM sockets and to check the memory configuration in the system.

- **1.** Remove the top cover and any expansion boards covering the socket as previously described.
- **2.** Locate the two SIMM sockets, SIMM socket 1 and SIMM socket 2, on the system board.

*Figure Section 3-9 Locating SIMM Sockets In The Desktop*

#### *Figure Section 3-10 Locating SIMM Sockets In the Minitower*

**3.** Check the memory configuration that is presently in the system. Multimedia systems with a DX4 processor (such as PowerMate V4100 multimedia models) ship with 16 MB of memory; other systems ship with 8 MB of memory.

For optimized performance, fill SIMM sockets according to the following table using 4-MB, 8-MB, 16-MB, and 32-MB sticks.

| <b>Total Memory</b> | <b>SIMM Socket 1</b> | <b>SIMM Socket 2</b> |
|---------------------|----------------------|----------------------|
| 4 MB                | 4 MB                 | Empty                |
| 8 MB                | 4 MB                 | 4 MB                 |
| 8 MB*               | 8 MB                 | Empty                |
| 12 MB               | 8 MB                 | 4 MB                 |
| 12 MB               | 4 MB                 | 8 MB                 |
| 16 MB               | 8 MB                 | 8 MB                 |
| 16 MB**             | 16 MB                | Empty                |
| 20 MB               | 4 MB                 | 16 MB                |
| 20 MB               | 16 MB                | 4 MB                 |
| 24 MB               | 8 MB                 | 16 MB                |
| 24 MB               | 16 MB                | 8 MB                 |
| 32 MB               | 16 MB                | 16 MB                |
| 32 MB               | 32 MB                | Empty                |

*Table Section 3-1 Memory Configurations*

| <b>Total Memory</b> | <b>SIMM Socket 1</b> | <b>SIMM Socket 2</b> |
|---------------------|----------------------|----------------------|
| 36 MB               | 4 MB                 | 32 MB                |
| 36 MB               | 32 MB                | 4 MB                 |
| 40 MB               | 8 MB                 | 32 MB                |
| 48 MB<br>48 MB      | 16 MB<br>32 MB       | 32 MB<br>16 MB       |
| 64 MB<br>64 MB      | 32 MB<br>64 MB       | 32 MB<br>Empty       |

*Table Section 3-1 Memory Configurations*

Standard configuration for all systems except multimedia systems with a DX4 processor.

\*\* Standard configuration for all multimedia systems with a DX4 processor.

#### *Installing SIMMs*

Use the following procedure to install SIMM sticks.

**NOTE:** If you remove the IDE and floppy cable from the system board to get better access to SIMM sockets, note where pin #1 is located.

**1.** Remove the SIMM in SIMM socket 1:

**NOTE:** If installing a SIMM in socket 2, first remove the SIMM in socket 1. SIMM socket 1 must be empty before accessing socket 2.

- **n** Press the metal clips at the outer edges of the socket away from the SIMM.
- Push the SIMM away from the locking tabs and remove it from the socket.

*Figure Section 3-11 Removing a SIMM*

**2.** Install a SIMM as follows.

**CAUTION:** Before installing a SIMM, reduce static discharge by touching the system's metal chassis.

■ Locate the notched end of the SIMM.

*Figure Section 3-12 Locating the Notched End of the SIMM*

- Locate the appropriate SIMM socket.
- Align the notched end of the SIMM with the correct end of the SIMM socket (see the following figure).
- Insert the SIMM at an angle into the socket.
- Carefully tilt the SIMM towards the locking tabs. Using equal pressure at the ends of the SIMM, push it until it locks under the metal clips at the ends of the socket.

#### *Figure Section 3-13 Inserting the SIMM*

- **3.** Replace any removed expansion boards and the system unit cover.
- **4.** Connect external peripherals and power cables.
- **5.** Power on the system.

If there is a discrepancy in the amount of memory that the Power-On Self-Test finds with the amount of memory that was installed, check that the SIMM sticks are installed correctly. If the problem persists, see Section 4, Troubleshooting.

## **SECONDARY CACHE**

Secondary cache increases system performance. The system supports the addition of 256 KB of secondary cache. The system requires the following cache module options:

- one 32-KB by 8-bit tag cache module (28-pin)
- four 64-KB by 8-bit cache modules (32-pin).

Use the following steps to install the secondary cache modules.

- **1.** Remove the system unit cover and any expansion boards covering the cache socket as previously described.
- **2.** Locate the cache module sockets on the system board.

**NOTE:** In the desktop system, the 3 1/2-inch drive bracket might have to be removed to access the tag cache socket.

To remove the 3 1/2-inch drive bracket, see "Installing a Storage Device in the Desktop" later in this chapter.

*Figure Section 3-14 Locating the Cache Sockets in the Desktop*

## *Figure Section 3-15 Locating the Cache Sockets in the Minitower*

- **3.** Install the tag cache module as follows.
	- Locate the notched end of the cache module.
	- n Align the notched end of the module with the notched end of the tag cache socket.

n Partially insert the module pins into the socket holes. Check that all pins are correctly inserted into the holes and that none are bent.

> **CAUTION:** Pins bend and break easily. To avoid bending any pins during insertion, use equal pressure on both ends of the module.

n Using equal pressure at the ends of the cache module, push it downwards until it is fully seated in the socket.

#### *Figure Section 3-17 Installing the Cache Module*

- **4.** Repeat step 3 to install the other four cache modules.
- **5.** Configure the system for 256 KB of secondary cache by setting the following jumpers on the system board:
	- **n** JP16 set a jumper on pins 2 and 3.
	- $\blacksquare$  JP17 set a jumper on pins 1 and 2.

See Section 2 to locate and set the JP16 and JP17 Secondary Cache jumpers.

**6.** Replace any removed expansion boards and the system unit cover.

## **VIDEO UPGRADE**

The system comes with 1 MB of video dynamic RAM (DRAM). Video memory can be upgraded by adding two 256-KB by 16-bit video DRAM modules.

The upgrade significantly increases video performance and allows the system to display more colors at higher resolutions.

Use the following steps to upgrade video memory in the system.

- **1.** Remove the system unit cover and any expansion boards covering the video memory sockets as previously described.
- **2.** Locate the video DRAM sockets on the system board.

*Figure Section 3-18 Locating Video DRAM Sockets in the Desktop*

#### *Figure Section 3-19 Locating Video DRAM Sockets in the Minitower*

**3.** Install a video DRAM module as follows.

**CAUTION:** Reduce static electricity by touching the metal frame of the system unit.

- Locate the notched end of the video DRAM socket (see the following figure).
- n Align the notched end of the module over the notched end socket.
- Carefully insert the video DRAM module into the socket. Using equal pressure, gently press down until the module is fully seated in the socket.

## *Figure Section 3-20 Aligning the Video DRAM Module*

- **4.** Repeat step 3 to install the second video DRAM module.
- **5.** Replace any removed expansion boards and the system unit cover.

## **OVERDRIVE PROCESSOR INSTALLATION**

The zero-insertion force (ZIF) socket accepts pin-grid-array (PGA) processors, including primary processors, such as 486DX2 and DX4 chips, and OverDrive processors.

Use the following procedures to install the chip upgrades in the system.

**CAUTION:** Incorrect installation of the chip can damage the chip, system board, or both. Follow the installation instructions carefully.

**CAUTION:** The system requires a heatsink on the upgrade chip. Heatsinks are available through NEC.

Install an OverDrive processor into the system board as follows.

- **1.** Remove the top cover and any expansion boards covering the PGA/OverDrive socket as previously described.
- **2.** Locate the PGA/OverDrive socket on the system board.

*Figure Section 3-21 Locating the PGA/OverDrive Socket in the Desktop*

*Figure Section 3-22 Locating the PGA/OverDrive Socket in the Minitower*

**3.** Lift the PGA/OverDrive socket lever all the way back and remove the processor currently installed.

*Figure Section 3-23 PGA/OverDrive Socket Lever*

**CAUTION:** Before picking up the chip, reduce static discharge by touching the metal frame of the system unit.

**4.** Insert the OverDrive processor by aligning the notched corner with inner alignment hole of the socket.

#### *Figure Section 3-24 OverDrive Processor Alignment*

- **5.** Set the jumper settings for the installed OverDrive processor (see Section 2, Setup and Operation).
- **6.** Replace any removed expansion boards.
- **7.** Replace the top cover and run Setup to reconfigure the computer for the Over-Drive processor (see Section 2, Setup and Operation).

## **STORAGE DEVICES**

This subsection provides the procedures for installing an optional storage device into the system unit. The system board supports up to two diskette drives and up to four IDE storage devices. The optional NEC diskette and hard disk drives are described first, then procedures for installing the devices follow.

## **Diskette Drive**

A 3 1/2-inch diskette drive comes standard with the PowerMate V486 systems. The system ships with a connector cable for a single drive, a replacement cable with two connectors is required when installing a second floppy device. The first diskette drive (3 1/2-inch) is drive A, the second diskette drive (if installed) is drive B.

The diskette drive controller is incorporated into the system board. The controller contains the circuitry and control functions needed to support up to two diskette drives.

## **Diskette Drive Settings**

The standard 1.44-MB diskette drive setting is shown in Figure Section 3-25. The default settings for the optional 1.2-MB diskette drive are shown in Figure Section 3-26.

When installing two diskette drives, both diskette drives are addressed to drive 1. The terminating resistor jumper should not be removed from the 5 1/4-inch diskette drive. Both diskette drives (the standard and the optional) are normally terminated.

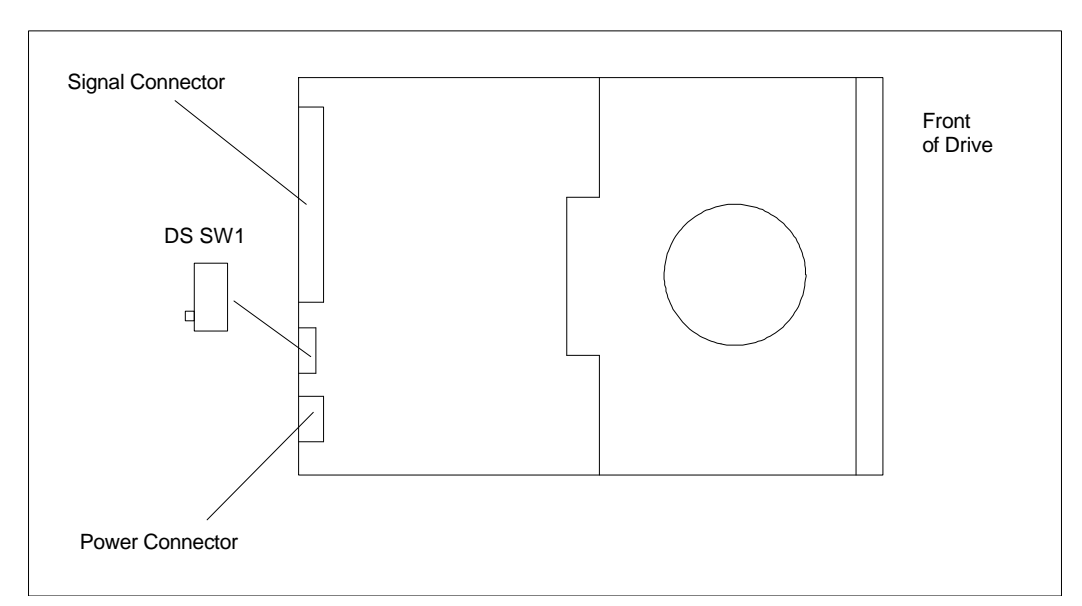

*Figure Section 3-25 OSDA-90C, 1.44-MB Diskette Drive*

#### *Figure Section 3-26 FD-55GFR, 1.2-MB Diskette Drive*

## **Hard Disk Drives**

There are two IDE interface connectors on the system board supporting up to four IDE devices. One system board IDE connector provides a Fast local bus interface. The other system board IDE connector provides the standard IDE interface. The 3 1/2-inch hard disk drive shipped with the system unit uses the Fast IDE local bus connector. The standard IDE connector on the system board is used by the CD-ROM reader in the multimedia systems.

When installing a second hard disk drive, use the open IDE connector on the cable coming from the Fast local bus system board IDE connector. A hard disk controller board is not required. The IDE drives described in this section are thin-height (1-inch x 3 1/2-inch) drives.

## **Hard Disk Drive Settings**

The following IDE hard disk drives are available for installation in the system. Systems come with a hard disk drive preinstalled in the computer. Jumpers for the drives are set for single drive configurations. Jumper settings and their locations are shown in Figure Section 3-27 and Figure Section 3-28.

> **NOTE:** All NEC hard disk drives are shipped with the jumpers set for: master, one drive installed.

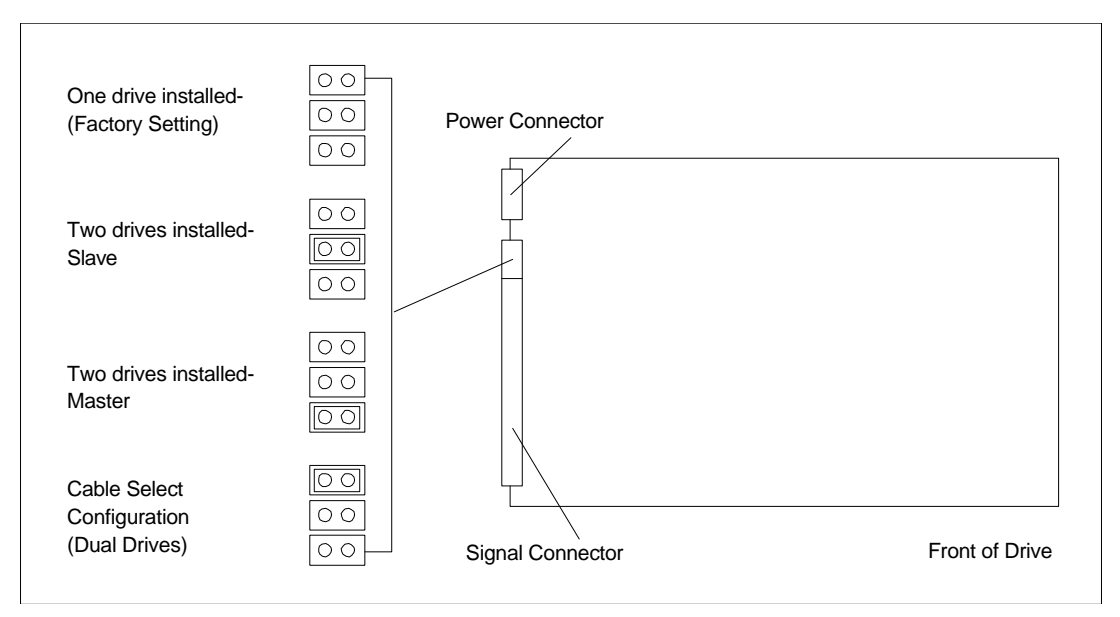

*Figure Section 3-27 WDAC2540, 540-MB Hard Disk Drive*

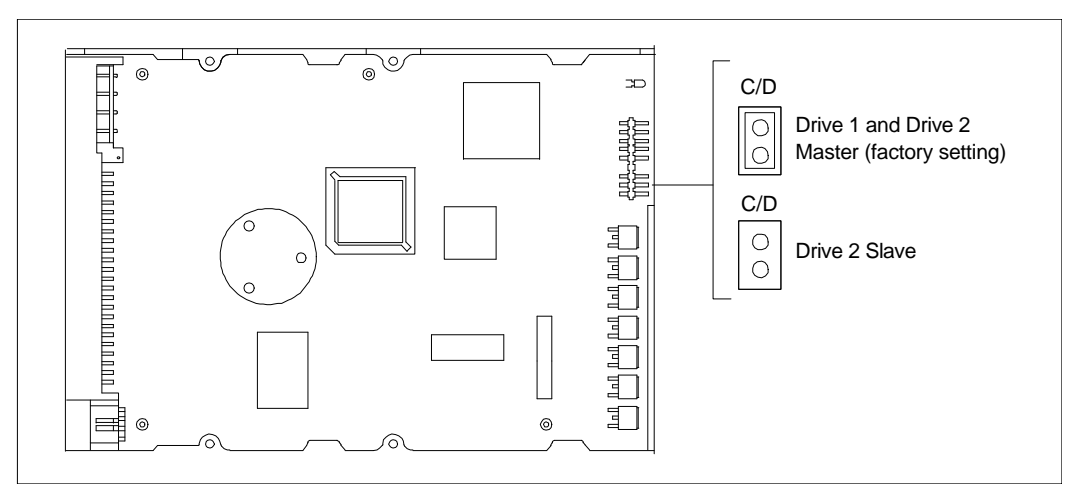

*Figure Section 3-28 CFA850A, 850-MB Hard Disk Drive*

## **DESKTOP STORAGE DEVICE INSTALLATION**

Use the following procedure to install a storage device in the desktop system. The following figure shows cable connector connections on the system board and power supply.

> **NOTE:** Do not remove the 5 1/4-inch blank panel when installing a hard disk drive.

A 3 1/2-inch hard disk drive must be mounted in a 5 1/4-inch bracket when installing it in a 5 1/4 inch storage slot.

 *Figure Section 3-29 System Board Cable Connections in the Desktop*

## **Removing the 3 1/2-inch Drive Bracket**

Remove the 3 1/2-inch drive bracket from the desktop system unit as follows.

- **1.** Remove the top cover as previously described.
- **2.** Remove the four 3 1/2-inch drive bracket screws (see Figure Section 3-30).
- **3.** Without removing the power and signal cables, place the 3 1/2-inch bracket with the diskette drive and hard disk drive attached on the power supply.

*Figure Section 3-30 3 1/2-Inch Drive Bracket Screws*

## **Removing the Blank Panel**

Remove the front panel assembly from the desktop chassis as follows.

- **1.** Remove the desktop cover and 3 1/2-inch diskette drive bracket as previously described.
- **2.** Remove the five front panel screws.

*Figure Section 3-31 Removing the Indicator Panel*

**3.** From the inside of the front panel, release the blank panel tabs and remove the panel.

#### *Figure Section 3-32 Removing the Blank Panel*

**NOTE:** The system unit chassis may also require a slot cover punch-out to be removed.

**4.** Reinstall the front panel.

## **Installing the Storage Device**

Install the device into the device slot as follows.

- **1.** Remove the top cover, front panel, and 3 1/2-inch drive bracket as previously described.
- **2.** Insert the device, connector end first, into the device slot.
- **3.** Connect the device cables as follows:
	- If installing an IDE device, such as an IDE hard disk, connect the IDE cable and power cable.

**NOTE:** If installing a hard disk, use the IDE cable attached to the fast IDE port (IDE1 connector) for the best performance.

#### *Figure Section 3-33 Connecting IDE Device Cables*

If installing an IDE CD-ROM reader, also connect the audio cable (see the instructions that come with the reader).

n If installing a 1.2-MB diskette drive, connect the diskette drive signal cable and power cable.

> **NOTE:** The installation of a second diskette drive requires the removal of the standard twoconnector diskette drive cable and the installation of a three-connector cable.

*Figure Section 3-34 Connecting 1.2-MB Diskette Drive Cables*

- **4.** Secure the 3 1/2-inch device in the slot as follows.
	- n Align the holes in the device with the holes in the device bracket.

Secure the device to the bracket with the screws that come with the drive. Use three screws (two screws on one side, one screw on the other side).

## *Figure Section 3-35 Securing a 3 1/2-Inch Device to the Bracket*

**5.** Secure the device in the 5 1/4-inch slot using four screws (two on each side).

**6.** Replace the 3 1/2-inch device bracket in the 3 1/2-inch device slot. Secure the device bracket in place with the four screws removed earlier.

## *Figure Section 3-37 Securing the 3 1/2-Inch Drive Bracket*

- **7.** Replace the system unit cover.
- **8.** Connect external peripherals and power cables.
- **9.** Run the Setup program to set the new configuration (see Section 2).

## **MINITOWER STORAGE DEVICE INSTALLATION**

Use the following procedure to install a storage device in the minitower system. The following figure shows cable connector connections on the system board and power supply.

> **NOTE:** Do not remove the 5 1/4-inch blank panel when installing a hard disk drive.

A 3 1/2-inch hard disk drive must be mounted in a 5 1/4-inch bracket when installing it in a 5 1/4 inch storage slot.

## *Figure Section 3-38 System Board Cable Connectors in the Minitower*

- **1.** Remove the minitower cover as previously described.
- **2.** Remove the metal slot cover by pushing the cover out of the slot from inside the system.

Store the slot cover. If the device is removed from the slot, replace the slot cover.

#### *Figure Section 3-39 Locating the Slot Cover*

- **3.** Insert the device into the device slot.
- **4.** Connect the device cables as follows:
	- n If installing an IDE device, connect the appropriate IDE cable and power cable.

**NOTE:** If installing a hard disk, use the IDE cable attached to the fast IDE port (IDE1 connector) for the best performance.

*Figure Section 3-40 Connecting IDE Device Cables*

- n If installing an IDE CD-ROM reader, also connect the audio cable (see the instructions that come with the reader).
- n If installing a 1.2-MB diskette drive, connect the diskette drive signal cable and power cable.

**NOTE:** The installation of a second diskette drive requires the removal of the standard twoconnector diskette drive cable and the installation of a three-connector cable.

*Figure Section 3-41 Connecting 1.2-MB Diskette Drive Cables*

- **5.** Secure the device in the slot as follows.
	- n Align the holes in the device with the holes in the device bracket.
	- Secure the device to the bracket with the four screws that come with drive (two screws on each side).

*Figure Section 3-42 Securing a 3 1/2-Inch Device*

*Figure Section 3-43 Securing a 5 1/4-Inch Device*

**6.** If an accessible device was installed, such as a diskette drive or CD-ROM reader, locate the blank panels on the front of the system unit cover.

Locate the blank panel for the device slot that contains the new device.

Remove the blank panel by pressing the panel tabs inward from inside of the cover and pushing the blank panel out.

#### *Figure Section 3-44 Locating the Blank Panel Tabs*

- **7.** Replace the system unit cover.
- **8.** Connect external peripherals and power cables.
- **9.** Run the Setup program to set the new configuration (see Section 2).

## **EXTERNAL PERIPHERALS**

This section contains instructions for connecting the following external peripherals to the system unit ports:

- n a parallel printer to the parallel printer port
- $\blacksquare$  two RS-232C devices, such as a pointing device and serial printer, to the serial 1 and serial 2 ports.

## **Parallel Printer**

Use the following steps to connect a parallel printer to the system unit.

- **1.** Turn off and unplug the system unit and any external options connected to the system unit.
- **2.** Make sure that the printer power is off and the power cable is unplugged.
- **3.** Connect the printer cable to the printer port on the rear of the system unit. Secure the cable as follows.
	- $\blacksquare$  Secure the system unit connection with the screws provided.
	- Lock the connector to the printer with the connector clips.

*Figure Section 3-45 Connecting a Printer Cable to the Desktop*

## *Figure Section 3-46 Connecting a Printer Cable to the Minitower*

## *RS-232C Device*

Use the following procedure to connect an RS-232C device, such as a pointing device or serial printer, to the computer.

- **1.** Turn off and unplug the system unit and any external option connected to the system unit.
- **2.** Make sure that any power to the RS-232C device is off and the power cable is unplugged.

**3.** Connect the RS-232C cable to one of the system's serial ports and to the device. Secure the cable with the screws provided.

*Figure Section 3-47 Connecting an RS-232C Cable to the Desktop*

*Figure Section 3-48 Connecting an RS-232C Cable to the Minitower*

## **Section 4**

# **Maintenance and Troubleshooting**

This section provides information on maintaining and troubleshooting Ready Multimedia series computers. NEC service and information telephone numbers are listed in Table 4-1.

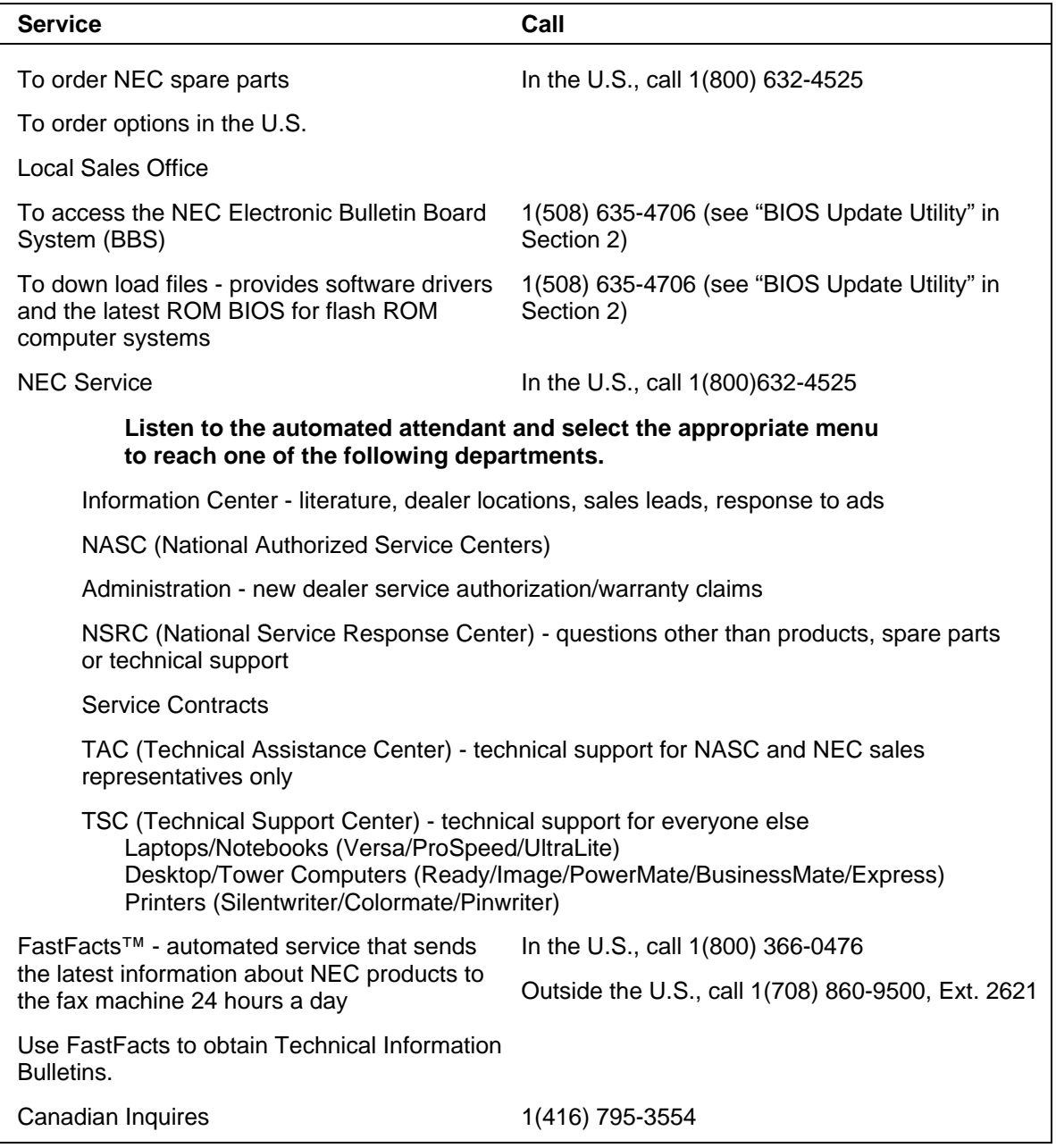

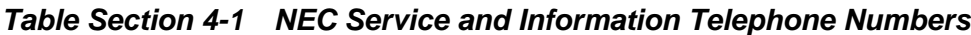

## **MAINTENANCE**

This subsection contains general information for cleaning and checking the computer's system unit, keyboard, and monitor.

The system unit, keyboard, and monitor require cleaning and checking at least once a year, and more often if operating in a dusty environment. No other scheduled maintenance or lubrication is required.

> **WARNING:** Unplug all power cords before performing any maintenance. Voltage is present inside the system unit and monitor even after the power button is off. All voltage is removed only when the power cord is unplugged.

## **System Unit**

Use the following procedure for cleaning the system.

- **1.** Power off the system and unplug all power cables.
- **2.** Periodically wipe the outside of the system unit, keyboard, mouse, and monitor with a soft, clean cloth. Remove stains with a mild detergent. Do not use solvents or strong, abrasive cleaners on any part of the system.
- **3.** Clean the monitor screen with glass cleaner, then wipe with a clean lint-free cloth.
- **4.** Local distributors and dealers may sell diskette drive head cleaning kits. These kits contain special diskettes and cleaning solution. Do not use the abrasive head cleaning kits (kits without cleaning solution). Insert the diskette immediately after powering on the system, before the disk boot-up. Allow the diskette drive heads to clean for about 30 seconds.
# **Keyboard**

When necessary, inspect and clean the inside of the keyboard. Proceed as follows:

**1.** Remove the four screws holding the keyboard enclosure together.

**NOTE:** The keyboard and cable together are considered a whole-unit, field-replaceable assembly. Therefore, disassembly of the keyboard is necessary only when cleaning the inside.

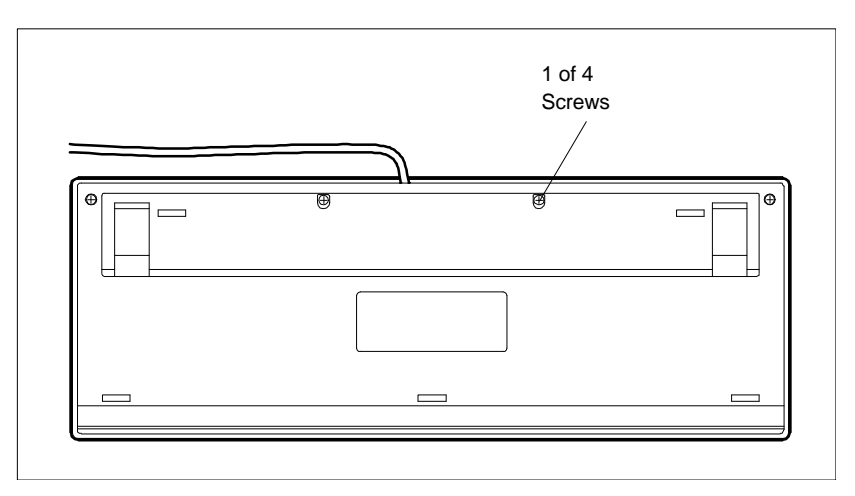

*Figure Section 4-1 Removing the Keyboard Enclosure*

**2.** Separate the two halves of the enclosure. Clean the enclosure and keys with a damp cloth. A small, soft-bristle brush may be used to clean between the keys. Do not wet or dampen the keyboard's printed circuit board (PCB). If the PCB accidentally gets wet, thoroughly dry it before reattaching the keyboard to the system unit.

#### **Mouse**

Under normal conditions, the mouse has a self-cleaning mechanism that prevents a buildup of dust or lint around the mouse ball and tracking mechanism. Periodically, however, the mouse ball must be cleaned. Use the following procedure to clean the mouse.

- **1.** Disconnect the mouse from the system unit.
- **2.** Turn the mouse upside down and locate the mouse ball cover (see Figure 4-2).
- **3.** Turn the ball cover counterclockwise and remove the cover.

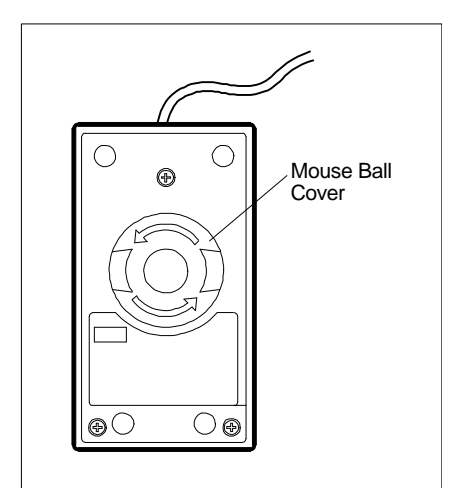

*Figure Section 4-2 Removing the Mouse Ball Cover*

- **4.** Turn the mouse over and remove the ball.
- **5.** Clean the mouse as follows:
	- Clean the mouse ball with tap water and a mild detergent, then dry it with a lint-free cloth.
	- Remove any dust and lint from the mouse socket.
- **6.** Replace the mouse ball into its socket.
- **7.** Replace the ball cover and turn it clockwise until it locks in place.

# **Routine Checks**

Make the following routine checks when servicing the computer.

- Inspect all external cabling. Replace any damaged cables.
- n If the computer no longer saves settings (date, time), replace the battery.

n If raster lines are visible when the monitor is operating, adjust the monitor contrast and brightness knobs.

Successful computer power-up is indicated by a beep. This should occur each time the computer is powered up.

# **TROUBLESHOOTING**

This subsection provides information that helps isolate and repair computer malfunctions at the field level. Step-by-step instructions on diagnosing and solving computer hardware problems are provided.

If disassembly is required, see Sections 5 and 6. Connector pin assignments are explained in the Appendix A. Jumper settings are explained in Section 2.

# **Error Messages**

Messages may appear when running NEC utilities. Table Section 4-2 describes the possible error and warning messages that may be displayed when using the BIOS Update Utility.

| <b>Message</b>                                                                                                   | <b>Action</b>                                                                                                    |
|----------------------------------------------------------------------------------------------------|----------------------------------------------------------------------------------------------------|
| An error indicates that the<br>system does not contain a<br>Flash ROM.                                           | The utility cannot be used.                                                                                                    |
| Contact technical support for<br>update information.                                                             | A message states that the system's version of BIOS cannot be<br>updated by diskette because it's not a supported version.                                                            |
| Contact technical support for<br>update information.                                                             | An error indicates that the system BIOS reprogramming is not<br>enabled or possibly that no Flash ROM is installed. The utility<br>cannot be used.                                   |
| A message indicates that the<br>update is in progress.                                                           | Do not disturb the system in any way while this screen appears.<br>The system resets after the update completes.                                                                     |
| An error notes that the system<br>does not have enough RAM<br>available.                                         | Make sure you boot the system from the BIOS Update Utility<br>diskette.                                                                                                    |
| A message states that the<br>diskette you are about to use<br>has already been used.                             | The previously installed BIOS may not be restored if the update<br>is continued. This condition is acceptable if a separate copy of<br>the utility diskette is kept for each system. |
| An error indicates that you are<br>attempting to restore the<br>original BIOS before installing<br>the new BIOS. | First install the new BIOS.                                                                                                    |

*Table Section 4-2 BIOS Update Utility Error Messages*

#### *How to Load Remote Support Session*

Use the following steps to load the Remote Support Session program.

**1.** Check that the telephone line is connected to the modem connector in the back of the computer (see Section 2).

> **NOTE:** The modem requires an analog telephone line. Standard modems do not operate on digital phone lines.

- **2.** With the system power off, insert the NEC System Recovery diskette into diskette drive A. The diskette comes with the system.
- **3.** Power on the system unit and monitor. A menu appears.
- **4.** Type **2** to select "Remote Support Session."

A batch file is executed and both the chat and log features are enabled by TSC. TSC uses the chat feature to inform the caller of what actions are being taken and to notify the caller that the keyboard will be locked up while determining the problem. When possible, TSC corrects the problem and remotely reboots the computer. If the problem requires on-site service, TSC provides the caller with a service telephone number.

# **Diagnosing and Solving Problems**

One beep indicates that the computer has completed its power-on self-test. If intermittent beeping occurs, power off the computer and try again. If the beeping persists, see Table Section 4-3.

Table Section 4-3 summarizes problems that may develop during computer operation and lists (in sequential order) suggested corrective actions.

| Problem                     | Symptom                                                                                                    | <b>Solution</b>                                                                                                    |
|-----------------------------|----------------------------------------------------------------------------------------------------|----------------------------------------------------------------------------------------------------|
| No power                    | Power lamp on computer status<br>panel will not light.                                                                                                    | 1. Check that the power cord is<br>plugged into the AC connector on<br>the computer.                                                                                                    |
|                             |                                                                                                    | Check that the other end of the<br>cord is plugged into a live properly<br>grounded AC power outlet.                                                                                                    |
|                             |                                                                                                    | 2. Check cable connections<br>between power supply and system<br>board.                                                                                                    |
|                             |                                                                                                    | 3. Systematically eliminate possibly<br>shorted PCBs by removing cables<br>and expansion boards.                                                                                                    |
|                             |                                                                                                    | 4. Check the $+5$ and $+12$ power<br>supply voltages (see Appendix A,<br>Connector Pin Assignments).<br>Measure voltages with the system<br>board installed.                                                                  |
|                             |                                                                                                    | 5. Replace power supply.                                                                                                    |
|                             |                                                                                                    | 6. Replace system board.                                                                                                    |
| Power supply<br>malfunction | Any one or more of the following<br>conditions could occur:                                                                                                    | 1. Perform steps 1 through 4 listed<br>in this table under No Power.                                                                                                    |
|                             | Front panel lamps out, diskette<br>and/or hard drives do not spin,<br>monitor blank, interface ports not<br>working, and keyboard lamp out<br>and/or cannot input from keyboard. | 2. Check power supply voltages.<br>Voltages should be measured with a<br>load on them (system board<br>plugged in). See Appendix A for<br>connector pin assignments and<br>Appendix B for the power supply<br>specifications. |
|                             |                                                                                                    | 4. Replace power supply.                                                                                                    |

*Table Section 4-3 Problems and Solutions*

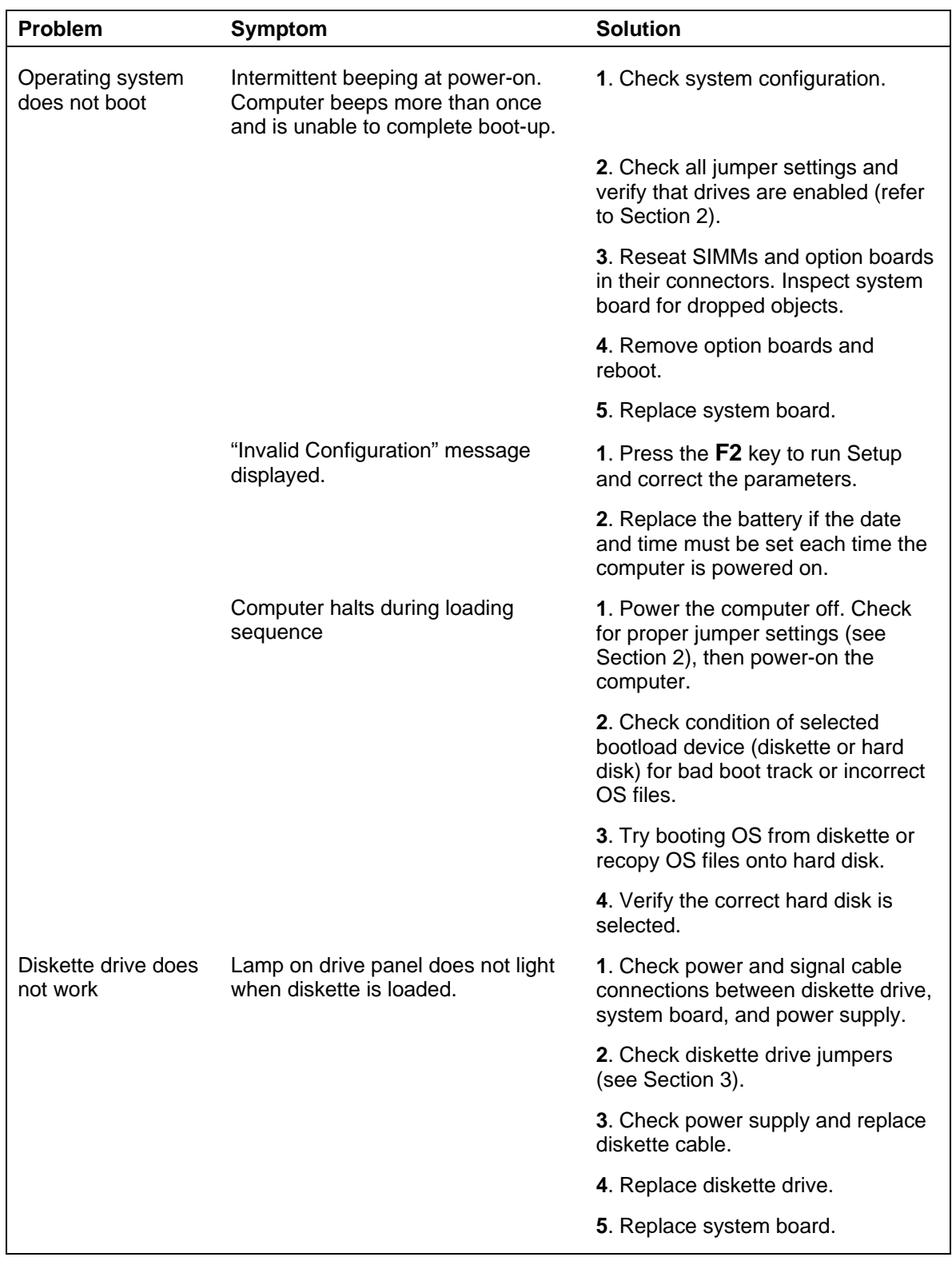

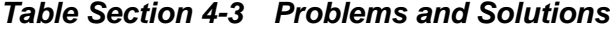

| <b>Problem</b>                   | Symptom                                                                    | <b>Solution</b>                                                                           |
|----------------------------------|----------------------------------------------------------------------------|-------------------------------------------------------------------------------------------|
| Hard disk<br>malfunction         | Hard disk drive lamp does not light<br>but hard disk drive can be accessed | 1. Check cable connections<br>between lamp and system board.                              |
|                                  | Hard disk controller failure message<br>displayed.                         | 1. Check that the IDE port and hard<br>disk drives are enabled in setup.                  |
|                                  | Cannot access hard disk.                                                   | 1. Check signal and power<br>connections between hard disk,<br>PCB, and power supply.     |
|                                  |                                                                            | 2. Check drive jumper settings<br>(refer to Section 3).                                   |
|                                  |                                                                            | 3. Check power supply and replace<br>hard disk cable.                                     |
|                                  |                                                                            | 4. Replace hard disk.                                                                     |
|                                  |                                                                            | 5. Replace system board (or hard<br>disk controller PCB if system board<br>is not used).  |
| Memory<br>malfunction            | Total memory is not recognized.                                            | 1. Reseat SIMMs.                                                                          |
|                                  |                                                                            | 2. Systematically swap SIMMs.                                                             |
|                                  |                                                                            | 3. Check to see if the SIMM<br>configuration is valid (See<br>Section 3)                  |
|                                  |                                                                            | 3. Replace SIMMs.                                                                         |
|                                  |                                                                            | 4. Replace system board.                                                                  |
| Sound board<br>malfunctions.     | No output from both the 8-bit and<br>16-bit digitized sounds               | 1. Check interrupts. Refer to Section<br>2 for interrupt settings.                        |
|                                  |                                                                            | 2. Check DMA channels. Refer to<br>Section 2 for DMA channel settings.                    |
| Keyboard or mouse<br>malfunction | Monitor has prompt, but cannot<br>input data.                              | 1. Check that keyboard/mouse is<br>plugged in.                                            |
|                                  |                                                                            | 2. Check password utility (see<br>Section 2).                                             |
|                                  |                                                                            | 3. Disable password utility (see<br>Section 2).                                           |
|                                  |                                                                            | 4. Check cable connections<br>between keyboard/mouse interface<br>board and system board. |
|                                  |                                                                            | 5. Replace keyboard (or mouse).                                                           |
|                                  |                                                                            | 6. Replace system board.                                                                  |

*Table Section 4-3 Problems and Solutions*

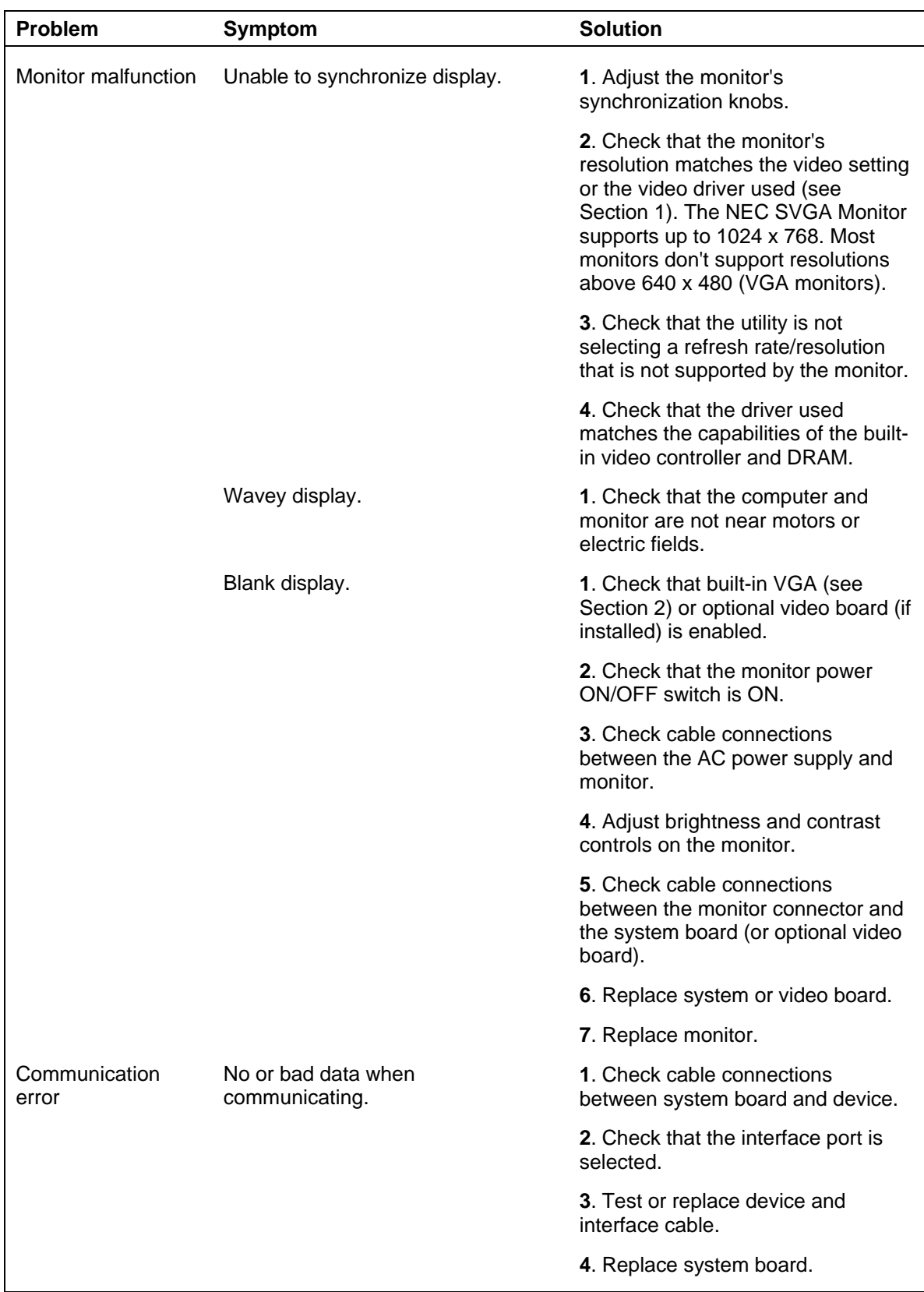

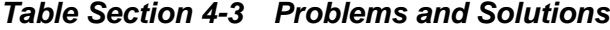

# **DOS Application Problems**

Hardware conflicts occur when two or more peripheral devices contend for the same signal lines or channels. Conflicts between the sound board and another peripheral device may be due to the settings of the I/O address, interrupt, or DMA channel. The sound board's factory default settings are:

- $\blacksquare$  Audio Interface
	- Base address: 220H to 233H
	- MIDI Port I/O address: 330H to 331H
	- Interrupt: 5
	- 8-bit DMA: 1
	- 16-bit DMA: 5

To resolve hardware conflicts, change the hardware settings of the sound board or the expansion boards in the system if the expansion board is using the sound board's setting. To change the DMA channel and interrupt settings (see Section 2, Setup and Operation). Table Section 4-4 summarizes problems that may encounter when running from DOS:

| Problem                                | Cause                                                                                                    | <b>Solution</b>                                                                                                    |
|----------------------------------------|----------------------------------------------------------------------------------------------------|----------------------------------------------------------------------------------------------------|
| The installation program<br>cannot run | RAM memory might be less<br>than 420 KB in the system.<br><b>INSTALL.EXE requires 420 KB</b><br>of free memory to run properly. | To check the available<br>memory, enter <b>MEM</b> at DOS<br>prompt.                                                                                                    |
|                                        |                                                                                                    | The "largest executable"<br>program size" message on the<br>screen should be more than<br>430080 bytes. If you do not<br>have the available memory,<br>remove some of the resident<br>programs before running<br><b>INSTALL.</b> |

*Table Section 4-4 Sound Board DOS Problems*

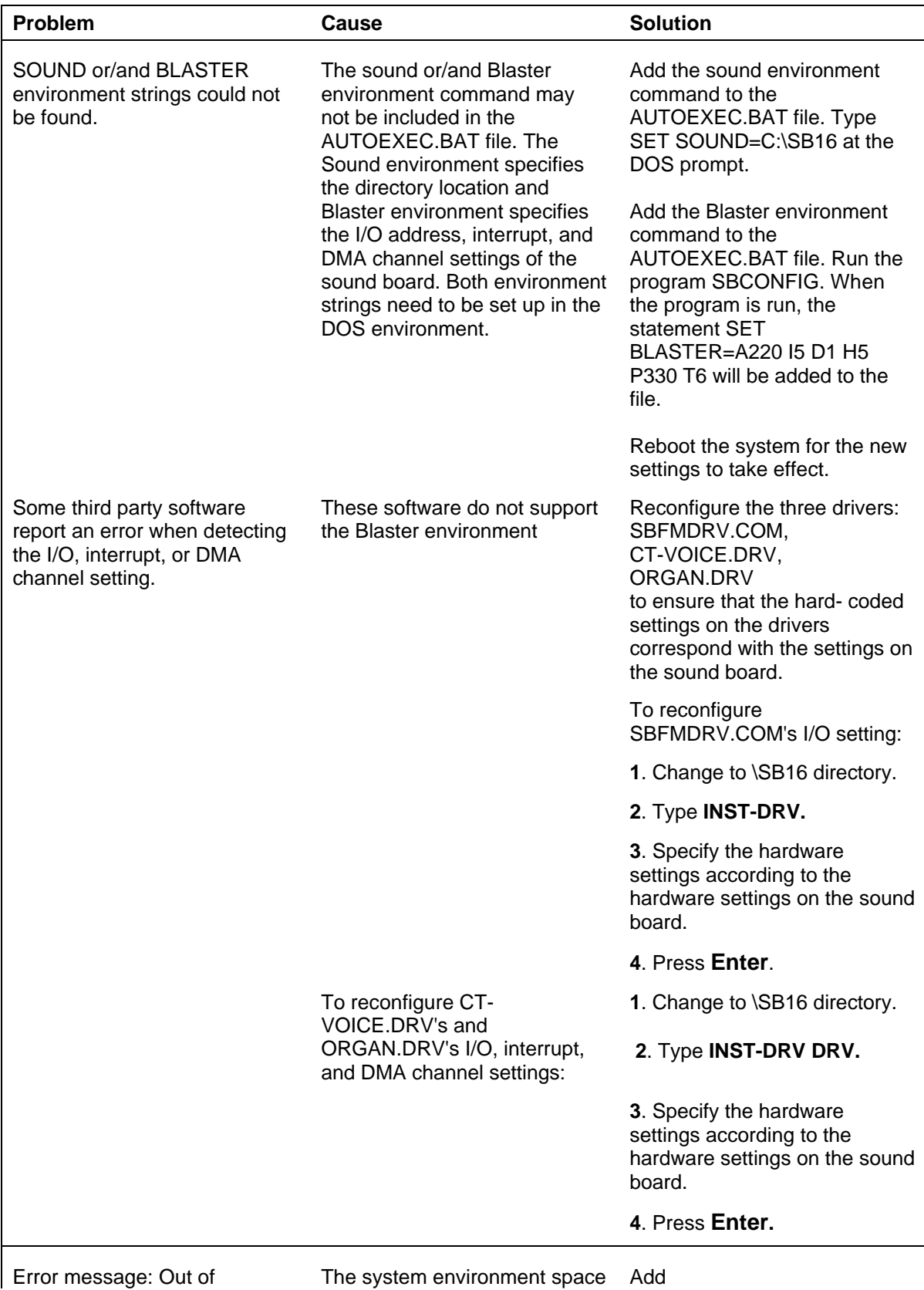

#### *Table Section 4-4 Sound Board DOS Problems*

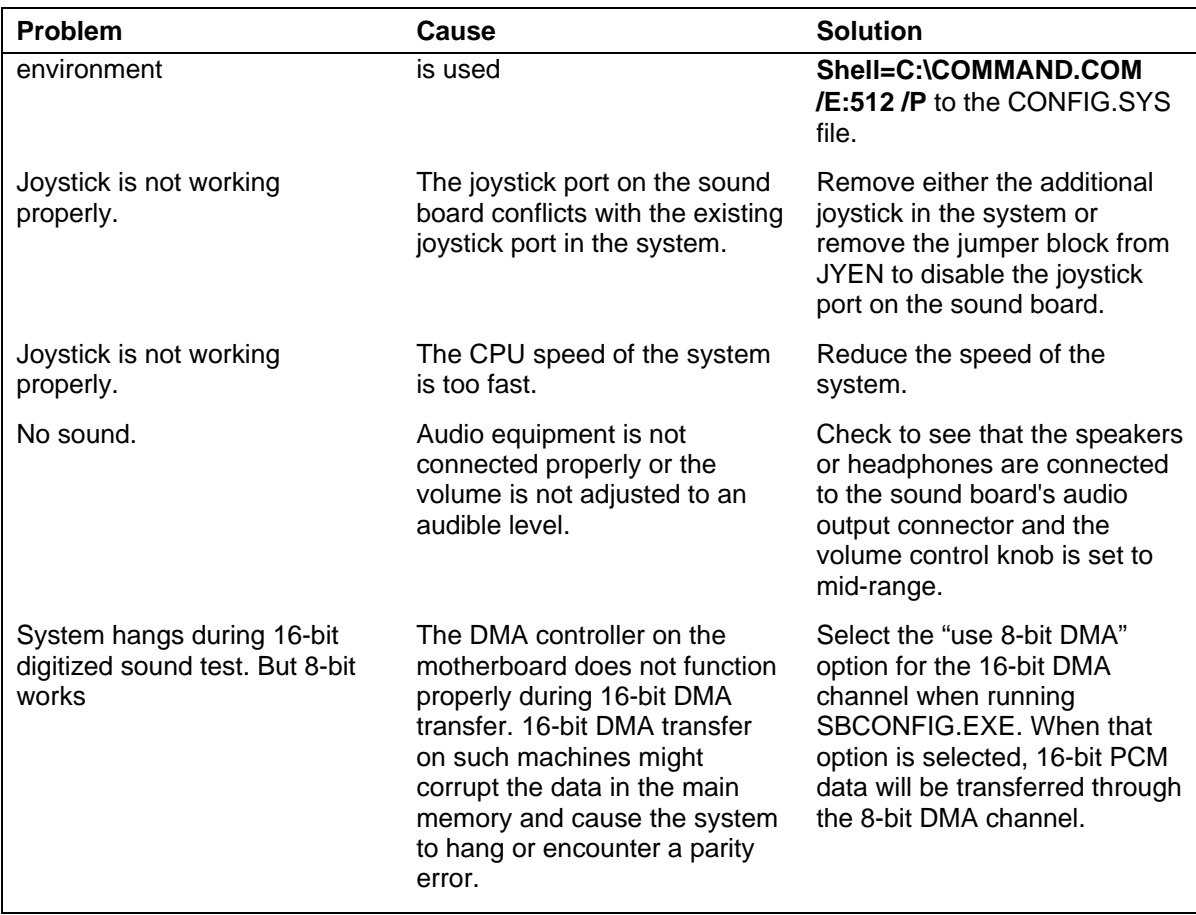

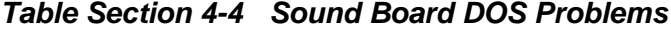

# **Windows Application Problems**

Table Section 4-5 summarizes problems that may encounter when running the applications in Windows.

| Problem                                        | Cause                                                                                       | <b>Solution</b>                                                                                                    |
|------------------------------------------------|---------------------------------------------------------------------------------------------|----------------------------------------------------------------------------------------------------|
| No sound when running<br>Windows applications. | One or more of the sound<br>drivers might not be included in<br>the SYSTEM.INI file.        | Check the SYSTEM. INI file by<br>following the steps below:                                                                           |
|                                                |                                                                                             | 1. Choose RUN from the File<br>menu in Program Manager.                                                                               |
|                                                |                                                                                             | 2. Type SYSEDIT in the<br>Command Line text box and<br>choose OK.                                                                     |
|                                                |                                                                                             | The SYSTEM.INI file should<br>resemble the following:                                                                                 |
|                                                |                                                                                             | [drivers]<br>timer=timer.drv<br>midimapper=midimap.drv<br>MIDI=sb16fm.drv<br>Aux=sb16aux.drv<br>Wave=sb16snd.drv<br>MIDI1=sb16snd.drv |
|                                                |                                                                                             | [sndblst.drv]<br>port=220<br>int=5<br>DMA Channel=1<br>HDMA Channel=5<br>MIDIPort=330                                                 |
|                                                | If one or more of the drivers<br>are missing, run WINSETUP<br>by following the steps below: | 1. Choose Run from the File<br>menu in the File Manager                                                                               |
|                                                |                                                                                             | 2 Type C:\SB16\WINSETUP in<br>the Command Line text box.                                                                              |
|                                                |                                                                                             | 3 Choose OK.                                                                                                    |
|                                                |                                                                                             | 4. Follow the instructions on<br>the screen to complete the<br>installation process.                                                  |

*Table Section 4-5 Sound Board Windows Problems*

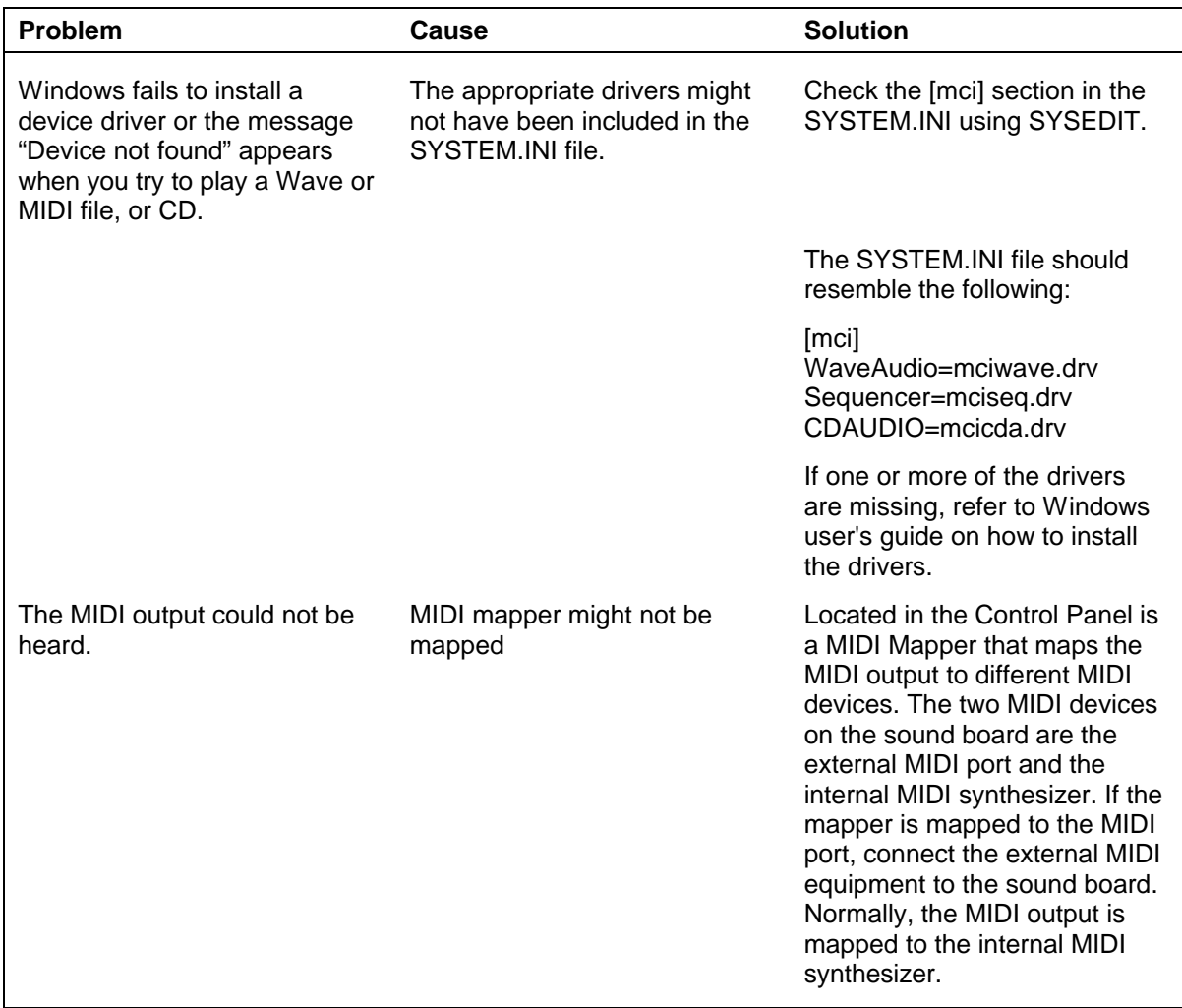

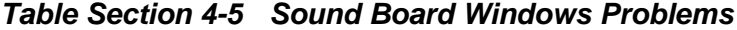

# **Diagnostic Output and Beep Codes**

One beep indicates that the computer has completed its power-on self-test. If intermittent beeping occurs, power off the computer and try again. If the beeping persists, see Table Section 4-6 for diagnostic outputs and beep codes.

The diagnostic port output codes are placed at the diagnostic status port (port 80) to indicate tests in progress and failed tests to someone with hardware that can detect the output. If the FAILBEEP option is selected, the BEEP CODES are announced on the speaker only if a fatal failure is detected. For instance, "2-1-4" (a burst of two beeps, a single beep, a burst of four beeps) indicates a failure of bit 3 in the first 64 K of RAM. Both sets of codes are only used prior to screen initialization and screen retrace verification. Once the screen is believed operable, diagnostic reporting is via screen messages, except if MANLOOP EQU TRUE and the jumpers say to loop on POST. In this case, it is assumed that no video adapter is attached and some additional errors are reported via the diagnostic port and the speaker.

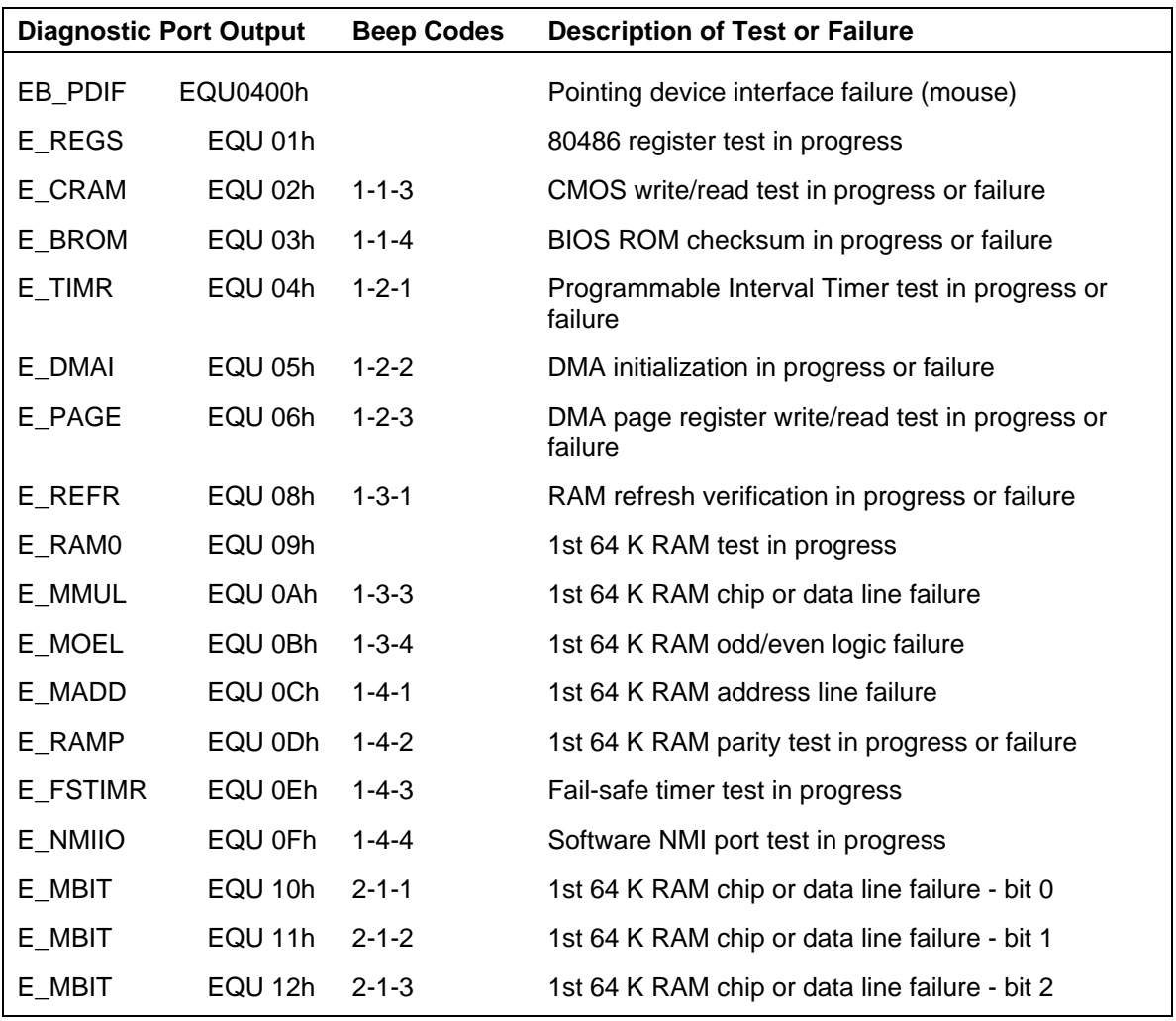

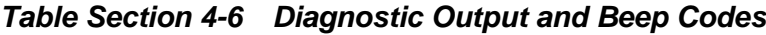

| <b>Diagnostic Port Output</b> |         | <b>Beep Codes</b> | <b>Description of Test or Failure</b>                         |  |
|-------------------------------|---------|-------------------|---------------------------------------------------------------|--|
| E MBIT                        | EQU 13h | $2 - 1 - 4$       | 1st 64 K RAM chip or data line failure - bit 3                |  |
| E_MBIT                        | EQU 14h | $2 - 2 - 1$       | 1st 64 K RAM chip or data line failure - bit 4                |  |
| E_MBIT                        | EQU 15h | $2 - 2 - 2$       | 1st 64 K RAM chip or data line failure - bit 5                |  |
| E_MBIT                        | EQU 16h | $2 - 2 - 3$       | 1st 64 K RAM chip or data line failure - bit 6                |  |
| E MBIT                        | EQU 17h | $2 - 2 - 4$       | 1st 64 K RAM chip or data line failure - bit 7                |  |
| E_MBIT                        | EQU 18h | $2 - 3 - 1$       | 1st 64 K RAM chip or data line failure - bit 8                |  |
| E_MBIT                        | EQU 19h | $2 - 3 - 2$       | 1st 64 K RAM chip or data line failure - bit 9                |  |
| E_MBIT                        | EQU 1Ah | $2 - 3 - 3$       | 1st 64 K RAM chip or data line failure - bit A                |  |
| E_MBIT                        | EQU 1Bh | $2 - 3 - 4$       | 1st 64 K RAM chip or data line failure - bit B                |  |
| E_MBIT                        | EQU 1Ch | $2 - 4 - 1$       | 1st 64 K RAM chip or data line failure - bit C                |  |
| E_MBIT                        | EQU 1Dh | $2 - 4 - 2$       | 1st 64 K RAM chip or data line failure - bit D                |  |
| E_MBIT                        | EQU 1Eh | $2 - 4 - 3$       | 1st 64 K RAM chip or data line failure - bit E                |  |
| E_MBIT                        | EQU 1Fh | $2 - 4 - 4$       | 1st 64 K RAM chip or data line failure - bit F                |  |
| E_DMAS                        | EQU 20h | $3 - 1 - 1$       | Slave DMA register test in progress or failure                |  |
| E DMAM                        | EQU 21h | $3 - 1 - 2$       | Master DMA register test in progress or failure               |  |
| E_PIC0                        | EQU 22h | $3 - 1 - 3$       | Master interrupt mask register test in progress or<br>failure |  |
| E_PIC1                        | EQU 23h | $3 - 1 - 4$       | Slave interrupt mask register test in progress or<br>failure  |  |
| E_IVLD                        | EQU 25h |                   | Interrupt vector loading in progress                          |  |
| E KEYC                        | EQU 27h | $3 - 2 - 4$       | Keyboard controller test in progress or failure               |  |
| E CVER                        | EQU 28h |                   | CMOS power-fail and checksum checks in progress               |  |
| E_CCON                        | EQU 29h |                   | CMOS config info validation in progress                       |  |
| E_CRTM                        | EQU 2Bh | $3 - 3 - 4$       | Screen memory test in progress or failure                     |  |
| E_CRTIEQU 2Ch                 |         | $3 - 4 - 1$       | Screen initialization in progress or failure                  |  |
| E CRTR                        | EQU 2Dh | $3 - 4 - 2$       | Screen retrace tests in progress or failure                   |  |
| E_VROM                        | EQU 2Eh |                   | Search for video ROM in progress                              |  |
| E OK                          | EQU 30h |                   | Screen believed operable w/video ROM                          |  |
| $E$ <sup>OK</sup>             | EQU 31h |                   | Monochromatic screen believed operable                        |  |
| $E_{\sim}$ OK                 | EQU 32h |                   | 40-column color screen believed operable                      |  |
| $E_OK$                        | EQU 33h |                   | 80-column color screen believed operable                      |  |

*Table Section 4-6 Diagnostic Output and Beep Codes*

Table 4-7 lists codes that are reported via the diagnostic port and the speaker only if MANLOOP EQU TRUE and the "manufacturing jumper" indicates loop on POST. Otherwise, these errors are reported via the screen and POST continues. Use of the manufacturing jumper requires working correctly configured CMOS.

| <b>Diagnostic Port Output</b> |         | <b>Beep Codes</b> | <b>Description of Test or Failure</b>                   |
|-------------------------------|---------|-------------------|---------------------------------------------------------|
| E_TIMRI                       | EQU 34h | $4 - 2 - 1$       | Timer tick interrupt test in progress or failure        |
| E SHUTD                       | EQU 35h | $4 - 2 - 2$       | Shutdown test in progress or failure                    |
| E GTA20                       | EQU 36h | $4 - 2 - 3$       | Gate A20 failure                                        |
| E PMUXI                       | EQU 37h | $4 - 2 - 4$       | Unexpected interrupt in protected mode                  |
| E BAMEM                       | EQU 38h | $4 - 3 - 1$       | RAM test in progress or failure above address<br>0FFFFh |
| E TIMR2                       | EQU 3Ah | $4 - 3 - 3$       | Interval timer channel 2 test in progress or failure    |
| E TODCK                       | EQU 3Bh | $4 - 3 - 4$       | Time-of-Day clock test in progress or failure           |
| E SRLPT                       | EQU 3Ch | $4 - 4 - 1$       | Serial port test in progress or failure                 |
| E PRLPT                       | EQU 3Dh | $4 - 4 - 2$       | Parallel port test in progress or failure               |
| E 80287                       | EQU 3Eh | $4 - 4 - 3$       | Math coprocessor test in progress or failure            |

*Table Section 4-7 Diagnostic Output and Beep Codes Looped on POST*

# **Section 5**

# **Desktop Repair**

# **DISASSEMBLY AND REASSEMBLY**

This section contains step-by-step disassembly procedures for the desktop systems. The CD-ROM reader, hard disk drive, and 3 1/2-inch diskette drive are installed and included in these disassembly procedures. Reassembly is the reverse of disassembly. Each procedure is supported by a simplified disassembly illustration to facilitate removal. The detailed exploded-view diagram and parts lists for the desktop systems are shown later in this section.

A Phillips-head screwdriver is the only required tool. For complete disassembly of the system unit, follow the disassembly order listed in Table Section 5-1. To reassemble, follow the table in reverse order.

Individual removal procedures do not require the total disassembly of the computer. Each of the following subsections lists the parts that must be removed before beginning the removal procedure. To reassemble, follow the procedure in reverse order.

| <b>Sequence</b> | Part                                     | <b>See Page</b> |
|-----------------|------------------------------------------|-----------------|
| 1               | Top cover                                | $5 - 3$         |
| 2               | Expansion board(s)                       | $5 - 4$         |
| 3               | PCI/ISA-Bus backboard                    | $5-6$           |
| 4               | Front panel assembly                     | $5-6$           |
| 5               | Power button cover                       | $5-8$           |
| 6               | Speaker assembly                         | $5-9$           |
| $\overline{7}$  | SIMM memory                              | $5 - 10$        |
| 8               | 3 1/2-inch diskette and hard disk drives | $5 - 11$        |
| 9               | 5 1/4-inch devices                       | $5 - 13$        |
| 10              | 5 1/4-inch device cage                   | $5 - 14$        |
| 11              | Power supply                             | $5 - 15$        |
| 12              | System board                             | $5 - 16$        |
| 13              | <b>Battery</b>                           | $5 - 18$        |

*Table Section 5-1 Desktop Disassembly Sequence*

When disassembling the system unit, follow these general rules.

- Disconnect all peripherals.
- n When handling boards or chips, touch the system unit frame to discharge static.
- Do not disassemble parts other than those specified in the procedure.
- All screws are Phillips-head, unless otherwise specified.
- Label all removed connectors. Note where the connector goes and in what position it was installed.

On completion of any reassembly, perform a power-on test (see "Setup" in Section 2). If a fault occurs, verify that the reassembly was performed correctly. If the problem persists, see Section 4, Maintenance and Troubleshooting.

> **CAUTION:** When handling boards or chips, ground yourself to release static.

**NOTE:** Unplug the power cord before disassembling the system unit. Voltage is present inside the system unit even after the power is off. All voltage is removed only when the power cord is unplugged.

# **Top Cover Removal**

Use the following procedure to remove the top cover.

- **1.** Power off and unplug all peripheral cables attached to the system unit.
- **2.** Remove the two cover screws.

#### *Figure Section 5-1 Top Cover Screws*

- **3.** Slide the top cover toward the front about one inch.
- **4.** Lift the top cover up and off.

*Figure Section 5-2 Removing the Top Cover*

#### **Expansion Board Removal**

Use the following procedure to remove an expansion board.

- **1.** Remove the top cover as previously described.
- **2.** Disconnect any cables leading from the expansion board.
- **3.** Remove the screw from the expansion slot bracket (see Figure Section 5-3).

To remove a board on the inside of the PCI/ISA-Bus backboard, remove the expansion slot screw shown in Figure Section 5-4.

*Figure Section 5-3 Expansion Slot Screw*

*Figure Section 5-4 Inside Expansion Slot Screw*

**4.** Remove the board from the expansion slot.

When removing an expansion board from the backside of the backboard, separate the expansion slot L-bracket from the expansion board by removing the screw.

*Figure Section 5-5 Removing the Expansion Slot L-Bracket*

#### **PCI/ISA-BUS Backboard Removal**

Use the following procedure to remove the PCI/ISA-Bus backboard from the system board.

- **1.** Remove the top cover and all expansion slot boards as previously described.
- **2.** Remove the two PCI/ISA-Bus backboard screws.
- **3.** Lift the backboard away from the bracket and out of the system unit.

#### *Figure Section 5-6 PCI/ISA-Bus Backboard Screws*

#### **Front Panel Assembly Removal**

Use the following procedure to remove the front panel assembly from the system unit.

- **1.** Remove the top cover as previously described.
- **2.** Unplug the following cables from their connectors.
	- Power lamp (connector J9)
	- Hard disk drive busy lamp (connector JP15)
	- Reset button (connector  $J15$ )

**3.** Remove the five front panel screws.

#### *Figure Section 5-7 Indicator Panel Screws*

- **4.** Feed the two lamp and reset cables through the hole in the front of system unit chassis when removing the front panel assembly.
- **5.** Separate the lamps and reset button from the front panel assembly by pulling them out from their socket in the panel assembly.

#### **Power Button Cover Removal**

Use the following procedure to remove the power button cover from the front panel.

- **1.** Remove the top cover and front panel as previously described.
- **2.** Release the four power button tabs and push the tabs through the front panel.
- **3.** Remove the power button from the front of the panel.

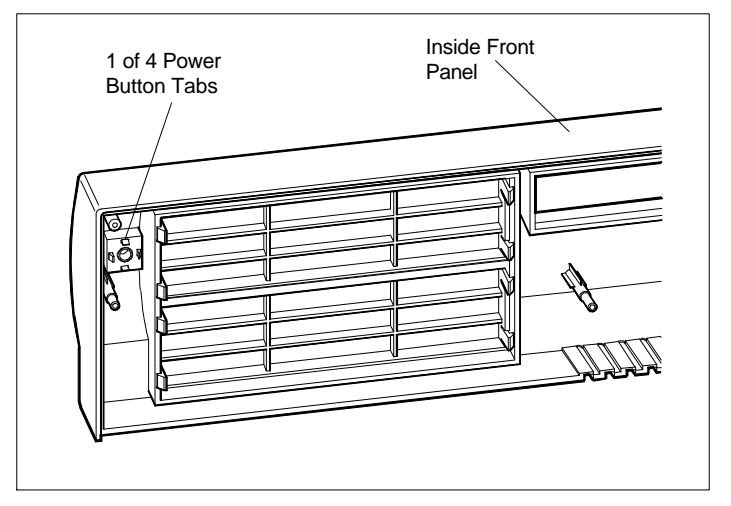

*Figure Section 5-8 Power Button Tabs*

# **Speaker Assembly Removal**

Use the following procedure to remove the speaker from the device cage.

- **1.** Remove the top cover as previously described.
- **2.** Unplug the speaker connector J18 on the system board.
- **3.** Remove the speaker screw from the side of the device cage.
- **4.** Lift the speaker from the slot in the device cage.

*Figure Section 5-9 Speaker Screw*

# **SIMM Removal**

Use the following procedure to remove SIMM sticks from the system board.

- **1.** Remove the top cover, and any full size expansion boards as previously described.
- **2.** Spread apart the two clips at each end of the SIMM stick (the clips are part of the system board's connectors). Tilt the SIMM stick forward, allowing the post to slide out of the hole in the SIMM stick.
- **3.** Remove the SIMM stick from the system board. Repeat step 2 for each SIMM to be removed.

**NOTE:** If more information is needed, see the installation instructions in Section 3, Options.

*Figure Section 5-10 SIMM Socket*

# **3 1/2-inch Diskette and Hard Disk Drive Removal**

Use the following procedure to remove the 3 1/2-inch diskette drive and 3 1/2-inch hard disk drive.

- **1.** Remove the top cover as previously described.
- **2.** Unplug the diskette drive power cable and signal cable from the diskette drive.
- **3.** Unplug the hard disk drive power cable and signal cable from the hard disk drive.

**NOTE:** When reinstalling the drives, note that all power cables are keyed to fit only in the correct position. The position of the red edge of the diskette drive signal cable is shown in Section 3, Optins.

**4.** Remove the four 3 1/2-inch drive bracket screws.

*Figure Section 5-11 3 1/2-Inch Drive Bracket Screws*

**5.** Remove the three screws securing the diskette drive to the drive bracket.

Remove the three screws securing the hard disk drive to the drive bracket.

**6.** Pull the drives out from the front of the bracket.

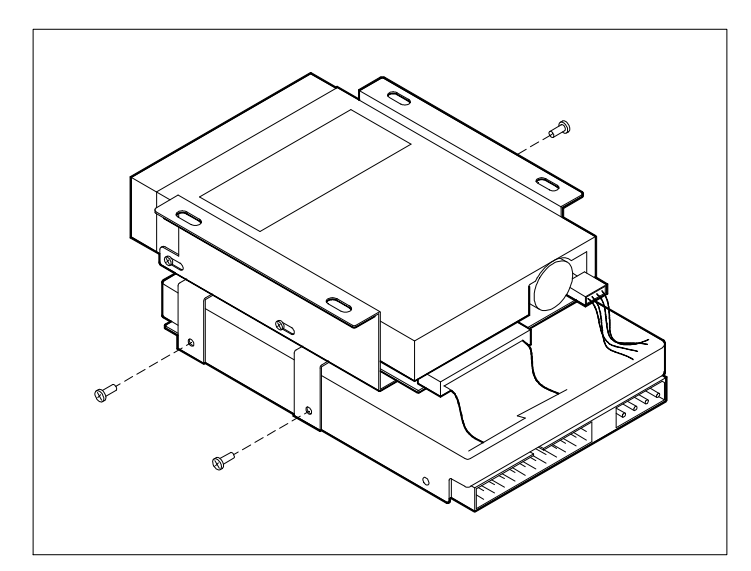

*Figure Section 5-12 3 1/2-Inch Diskette and Hard Disk Drive Screws*

# **5 1/4-Inch Device Removal**

Use the following procedure to remove a 5 1/4-inch device from the 5 1/4-inch device cage.

- **1.** Remove the top cover, front panel, and 3 1/2-inch drive bracket as previously described.
- **2.** Unplug all signal and power cables from the device(s) in the 5 1/4-inch device cage.
- **3.** Remove the four device screws; two from each side of the 5 1/4-inch device cage (see Figure Section 5-13).
- **4.** Remove the device out of the 5 1/4-inch device cage from the front of the system unit.

**NOTE:** When reinstalling the 5 1/4-inch device, note that all power cables are keyed to fit only in the correct position. The position of the red edge of the diskette drive signal cable is shown in Section 3, Options.

*Figure Section 5-13 5 1/4-Inch Device Screws*

# **5 1/4-Inch Device Cage Removal**

Use the following procedure to remove the 5 1/4-inch device cage from the system unit.

**NOTE:** Devices housed inside the device cage can be removed from the device cage without removing the device cage. See the preceding procedure.

Remove the device cage only when completely disassembling the system unit.

- **1.** Remove the top cover, front panel, and 3 1/2-inch drive bracket as previously described.
- **2.** Unplug all signal and power cables from the device(s) in the 5 1/4-inch device cage.
- **3.** Remove the four device cage screws from the front of the device cage.
- **4.** Pull the device cage out from the inside of the system unit. Devices in the device cage do not need to be removed when removing the device cage.

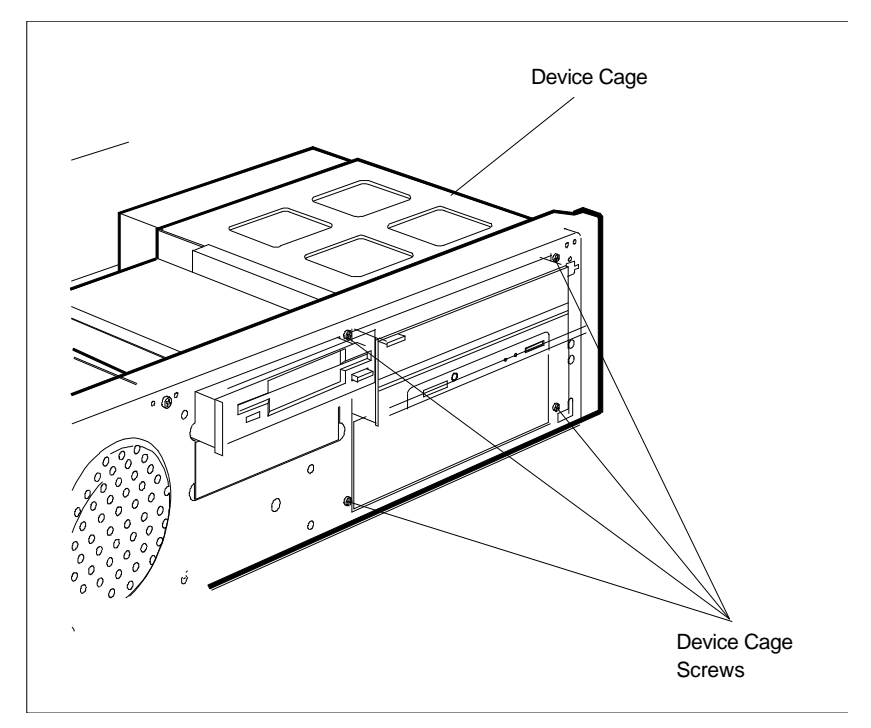

*Figure Section 5-14 5 1/4-Inch Device Cage Screws*

# **Power Supply Removal**

Use the following procedure to remove the power supply from the system unit.

- **1.** Remove the top cover and front panel as previously described.
- **2.** Unplug the two power cables attached to the system board's connectors.
- **3.** Unplug the power cables from all installed devices.
- **4.** Remove the two screws securing the power button to the front of the system unit.

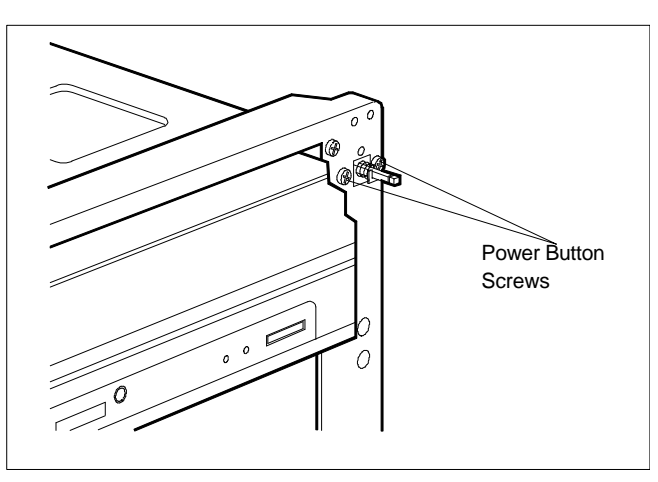

 *Figure Section 5-15 Power Button Screws*

- **5.** Remove the four screws holding the power supply to the system unit.
- **6.** Slide the power supply toward the system board to release the two tabs at the front, then lift it out of the system unit.

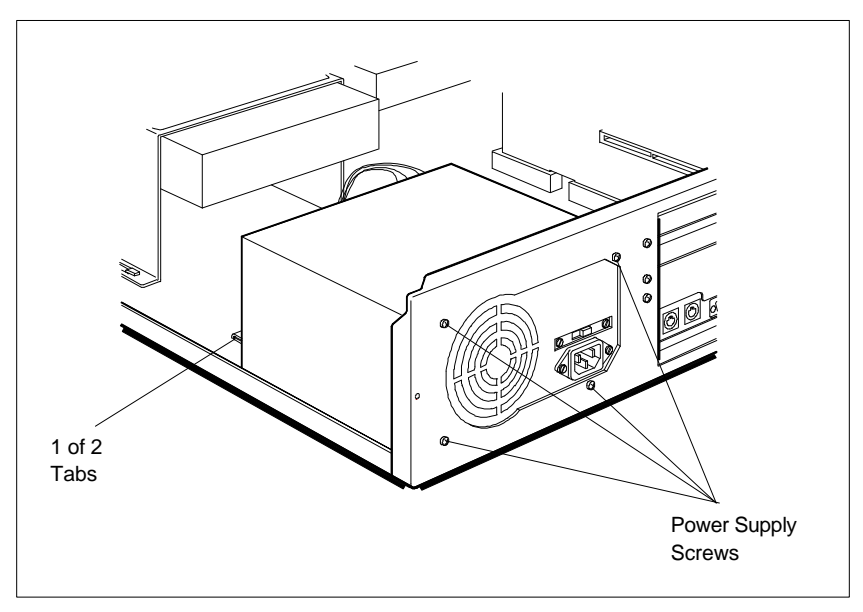

*Figure Section 5-16 Power Supply Screws*

#### **System Board Removal**

Use the following procedure to remove the system board.

- **1.** Remove the following components as previously described.
	- $\blacksquare$  top cover
	- 3 1/2-inch drive bracket
	- $\blacksquare$  expansion slot boards
	- PCI/ISA-Bus backboard
	- **n** SIMMs installed on the system board
- **2.** Remove and label all cables connected to the system board. Figure Section 5-17 provides the connector locations and Table Section 5-2 identifies the connector. Appendix A provides the pin assignments for each connector.

**3.** Remove the seven screws that hold the system board to the system unit chassis. Remove the system board out the side of the system unit.

#### *Figure Section 5-17 System Board Connectors and Screws*

| <b>Connector</b>                          | <b>Connector Label</b> |
|-------------------------------------------|------------------------|
| Power supply                              | J6                     |
| Fast IDE hard disk drive connector (IDE1) | JЗ                     |
| Standard IDE connector (IDE2)             | J7                     |
| Diskette drive connector                  | J5                     |
| Speaker                                   | J18                    |
| Keylock                                   | J14                    |
| Turbo LED                                 | J11                    |
| <b>Turbo Switch</b>                       | J12                    |
| Power lamp                                | J9                     |
| Hard disk drive busy lamp                 | <b>JP15</b>            |
| <b>Reset Button</b>                       | J15                    |

*Table Section 5-2 System Board Connectors*

# **Battery Removal**

Use the following procedure to remove the battery.

- **1.** Remove the top cover and 3 1/2-inch drive bracket as previously described.
- **2.** Locate the battery socket on the system board (see Figure Section 5-17).
- **3.** Lift the battery spring clip and remove the battery (see Figure Section 5-18).

When replacing the battery, be sure that the positive side is facing up. Run the Setup utility (see Section 2) to set the time, date, etc.

*Figure Section 5-18 Battery Replacement*

# **Illustrated Parts Breakdown**

\_\_\_\_\_\_\_\_\_\_\_\_

This subsection contains the illustrated parts breakdown (IPB) and NEC part numbers for the PowerMate V486 Series desktop computers. Table Section 5-3 lists the fieldreplaceable parts for the computer. Figure Section 5-19 is the illustrated parts breakdown. In the U.S., call 1(800) 632-4525 to order NEC spare parts. To order options in the U.S., call the local sales office.

| <b>Item</b> | <b>Description</b>                                                           | <b>Part Number</b> |
|-------------|------------------------------------------------------------------------------|--------------------|
|             | PowerMate V466 Logo                                                          | 158-030580-009     |
|             | PowerMate V4100 Logo                                                         | 158-030580-010     |
| 2           | Power Lamp, Hard Disk Drive Busy Lamp, and<br><b>Reset Button Assemblies</b> | 158-050685-004     |
| 3           | 3 1/2-inch x 1-inch, 540-MB Hard Disk                                        | 158-050395-322     |

*Table Section 5-3 PowerMate V486 Desktop Field-Replaceable Parts List\**

<sup>\*</sup> This data was prepared February 1995. For an up-to-date listing of spare parts, please call FastFacts (800) 366-0476 and order document number 42181169.

| <b>Description</b>                          | <b>Part Number</b> |
|---------------------------------------------|--------------------|
| 3 1/2-inch x 1-inch, 850-MB Hard Disk       | 158-050395-337     |
| 3 1/2-inch x 1-inch, 1.44-MB Diskette Drive | 808-870954-101A    |
| 3 1/2-inch Drive Bracket                    | 158-050685-109     |
| Desktop Chassis                             | 158-050685-002     |
| PCI/ISA-Bus Backboard Bracket               | 158-050685-006     |
| Diskette Drive Signal Cable                 | 158-050690-001     |
| Hard Disk Drive IDE Signal Cable            | 158-050691-000     |
| <b>CD-ROM IDE Signal Cable</b>              | 158-050691-001     |
| 8-MB SIMM Stick (2 MB x 32-bit)             | 158-082553-070     |
| 16-MB SIMM Stick (4 MB x 32-bit)            | 158-082556-070     |
| System Board (without CPU)                  | 158-050794-000A    |
| Audio Cable                                 | 158-050824-000     |
| Sound Board (Creative Labs 2261)            | 158-050797-000     |
| PCI/ISA-Bus Backboard                       | 158-050795-000A    |
| Network Board (3COM - 3C509B)               | 158-050796-000     |
| <b>Top Cover</b>                            | 158-050685-001     |
| Power Supply                                | 158-050686-000     |
| Speaker Kit with Cables (QS-815)            | 158-050801-000     |
| AC Adapter for Speakers                     | 158-050829-000     |
| Heatsink for 486DX2-66 and 486DX4/100 CPUs  | 158-082534-000     |
| 486DX2-66 CPU (with write back)             | 158-082533-000     |
| 486DX4/100 CPU                              | 802-148892-003A    |
| <b>Battery</b>                              | 158-056137-000     |
| Microphone                                  | 158-050692-000     |
| 5 1/4-inch Device cage                      | 158-050685-011     |
| Quad-Speed CD-ROM Reader (Mitsumi FX-400)   | 158-050817-000     |
| Speaker Assembly (internal)                 | 158-050685-003     |
| Power Button Cover and Spring               | 158-050685-007     |
| <b>Front Panel</b>                          | 158-050685-007     |
| 5 1/4-inch Blank Panel                      | 158-050685-010     |
| Keyboard                                    | 158-050707-000     |
| Power Cord                                  | 158-050697-000     |
|                                             |                    |

*Table Section 5-3 PowerMate V486 Desktop Field-Replaceable Parts List\**

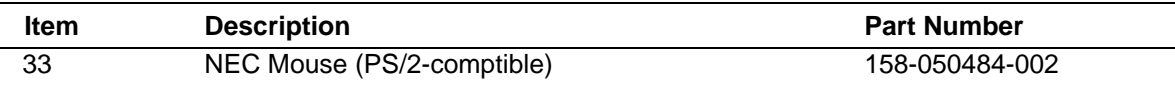

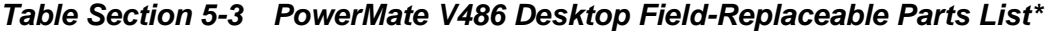
*Figure Section 5-19 PowerMate V486 Desktop Illustrated Parts Breakdown\**

\_\_\_\_\_\_\_\_\_\_\_\_

<sup>\*</sup> This data was prepared February 1995. For an up-to-date listing of spare parts, please call FastFacts (800) 366-0476 and order document number 42181169.

Table Section 5-4 lists the PowerMate V486 desktop options.

| <b>Description</b>                       | <b>Part Number</b> |
|------------------------------------------|--------------------|
| 4-MB SIMM Upgrade Kit (1 MB x 32-bit)**  | 158-053746-000     |
| 8-MB SIMM Upgrade Kit (2 MB x 32-bit)**  | 158-053746-001     |
| 16-MB SIMM Upgrade Kit (4 MB x 32-bit)** | 158-053746-003     |
| 32-MB SIMM Upgrade Kit (8 MB x 32-bit)** | 158-053746-002     |
| 256-KB Secondary Cache Kit               | 158-053745-000     |
| 1-MB Video DRAM                          | TBD                |
| 1.2-MB Diskette Drive Kit                | 158-053476-000     |
| 540-MB Hard Disk Drive Kit               | 158-050395-322     |
| 850-MB Hard Disk Drive Kit               | 158-050395-337     |
|                                          |                    |

*Table Section 5-4 PowerMate V486 Desktop Options\**

\*\* All PowerMate V486 computers SIMM kits have tin edge connectors.

Table Section 5-5 lists PowerMate V486 desktop documentation and packaging.

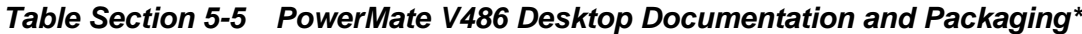

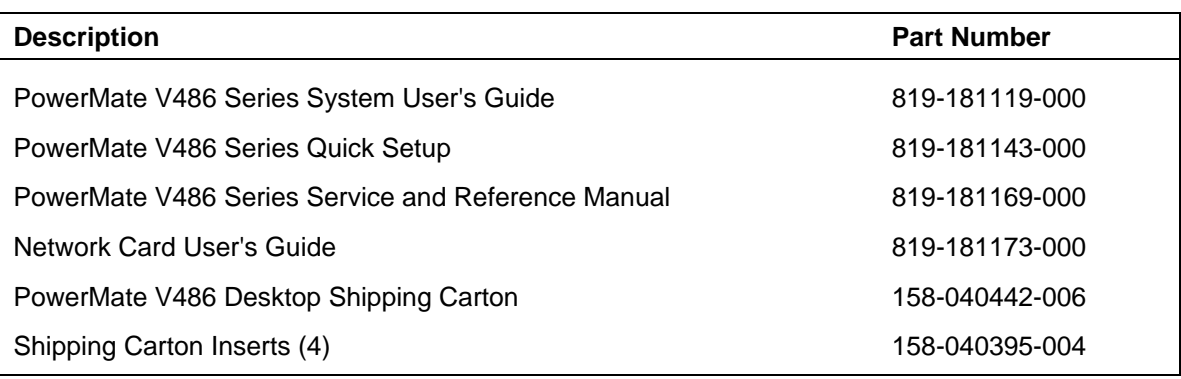

<sup>\*</sup> This data was prepared February 1995. For an up-to-date listing of spare parts, please call FastFacts (800) 366-0476 and order document number 42181169.

# **Section 6**

# **Repair**

# **DISASSEMBLY AND REASSEMBLY**

This section contains step-by-step disassembly procedures for the computer. The CD-ROM reader, hard disk drive, and 3 1/2-inch diskette drive are installed and included in these disassembly procedures. Reassembly is the reverse of disassembly. Each procedure is supported by a simplified disassembly illustration to facilitate removal. The detailed explodedview diagram and parts lists for the system are shown later in this section.

A Phillips-head screwdriver is the only required tool. For complete disassembly of the system unit, follow the disassembly order listed in Table Section 6-1. To reassemble, follow the table in reverse order.

Individual removal procedures do not require the total disassembly of the computer. Each of the following subsections lists the parts that must be removed before beginning the removal procedure. To reassemble, follow the procedure in reverse order.

| <b>Sequence</b> | Part                            | See Page |
|-----------------|---------------------------------|----------|
| 1               | Top cover                       | $6 - 3$  |
| 2               | Expansion board(s)              | 6-4      |
| 3               | PCI/ISA-Bus backboard           | $6-6$    |
| 4               | Front panel assembly            | $6 - 7$  |
| 5               | Speaker assembly                | $6-9$    |
| 6               | Secondary cache and SIMM memory | $6 - 10$ |
| 7               | 3 1/2-inch diskette drive       | $6 - 11$ |
| 8               | 3 1/2-inch hard disk drive      | $6 - 13$ |
| 9               | 5 1/4-inch device cage          | $6 - 16$ |
| 10              | 5 1/4-inch device               | $6 - 15$ |
| 11              | Power supply                    | $6 - 17$ |
| 12              | System board                    | $6 - 18$ |
| 13              | <b>Battery</b>                  | $6 - 20$ |

*Table Section 6-1 PowerMate V466 Minitower Disassembly Sequence*

When disassembling the system unit, follow these general rules.

- Disconnect all peripherals.
- When handling boards or chips, touch the system unit frame to discharge static.
- Do not disassemble parts other than those specified in the procedure.
- n All screws are Phillips-head, unless otherwise specified.
- Label all removed connectors. Note where the connector goes and in what position it was installed.

On completion of any reassembly, perform a power-on test (see "Setup" in Section 2). If a fault occurs, verify that the reassembly was performed correctly. If the problem persists, see Section 4, Maintenance and Troubleshooting.

> **CAUTION:** When handling boards or chips, ground yourself to release static.

## **Top Cover Removal**

Use the following procedure to remove the top cover.

**NOTE:** Unplug the power cord before disassembling the system unit. Voltage is present inside the system unit even after the power is off. All voltage is removed only when the power cord is unplugged.

- **1.** Power off and unplug the keyboard, mouse, power and all other peripheral cables attached to the system unit.
- **2.** Remove the three cover screws.

*Figure Section 6-1 Top Cover Screws*

- **3.** Slide the top cover toward the front about one inch.
- **4.** Lift the top cover up and off the system unit chassis.

*Figure Section 6-2 Removing the Top Cover*

#### **Expansion Board Removal**

Use the following procedure to remove the installed expansion board.

- **1.** Remove the top cover as previously described.
- **2.** Disconnect any cables leading from the expansion board.
- **3.** Remove the screw from the expansion slot bracket.

*Figure Section 6-3 Expansion Slot Screw*

#### **PCI/ISA-BUS Backboard Removal**

Use the following procedure to remove the PCI/ISA-Bus backboard.

- **1.** Remove the top cover and all expansion boards as previously described.
- **2.** Remove the two PCI/ISA-Bus backboard bracket screws.
- **3.** Pull the backboard and bracket and out of the system unit.

#### *Figure Section 6-4 PCI/ISA-Bus Backboard Bracket Screws*

**4.** Separate the PCI/ISA-Bus backboard from the bracket by removing the two screws shown in Figure Section 6-5.

#### **Front Panel Assembly Removal**

Use the following procedure to remove the front panel assembly .

- **1.** Remove the top cover as previously described.
- **2.** Remove the seven front panel screws from inside the top cover.
- **3.** Feed the two lamp and reset cables through the hole in the front of system unit chassis when removing the front panel assembly.
- **4.** Separate the lamps and reset button from the front panel assembly by pulling them out from their socket in the panel assembly.

*Figure Section 6-6 Front Panel Screws*

#### **Power Button Cover Removal**

Use the following procedure to remove the power button cover.

- **1.** Remove the top cover as previously described.
- **2.** Release the four power button tabs from the inside of the front panel and push the tabs through the front panel.
- **3.** Remove the power button from the front of the panel.

*Figure Section 6-7 Power Button Tabs*

#### **Speaker Assembly Removal**

Use the following procedure to remove the speaker.

- **1.** Remove the top cover as previously described.
- **2.** Unplug the speaker connector J18 on the system board.
- **3.** Slide the speaker over the raised spot and out from the speaker tabs.
- **4.** Remove the speaker from the system unit.

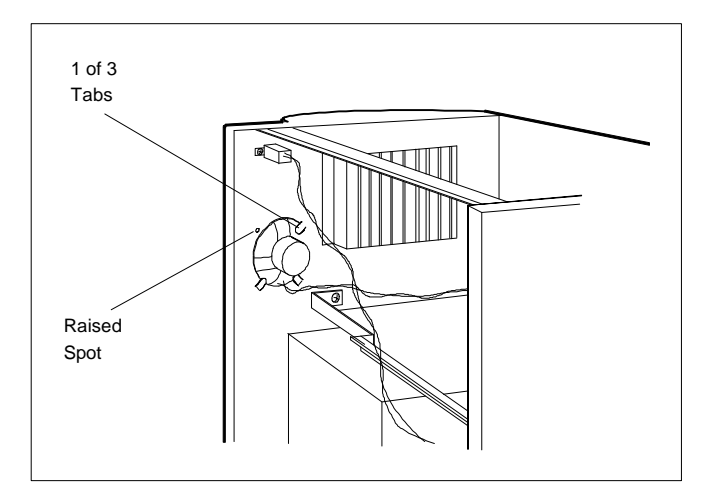

*Figure Section 6-8 Speaker Tabs*

#### **SIMM Removal**

Use the following procedure to remove the SIMM sticks.

- **1.** Remove the top cover and any full size expansion boards as previously described.
- **2.** Spread apart the two clips at each end of the SIMM stick (the clips are part of the system board's connectors). Tilt the SIMM stick forward, allowing the post to slide out of the hole in the SIMM stick.
- **3.** Remove the SIMM stick from the system board. Repeat step 2 for each SIMM to be removed.

**NOTE:** If more detailed information is needed, see the installation instructions in Section 3, Options.

*Figure Section 6-9 Removing a SIMM*

#### **3 1/2-inch Diskette Drive Removal**

Use the following procedure to remove the 3 1/2-inch diskette drive.

- **1.** Remove the top cover as previously described.
- **2.** Unplug the diskette drive power cable and signal cable from the diskette drive.

**NOTE:** When reinstalling the diskette drive, note that all power cables are keyed to fit only in the correct position. The red edge of the diskette drive signal cable is positioned as shown.

*Figure Section 6-10 3 1/2-Inch Diskette Drive Cables*

**3.** Remove the two 3 1/2-inch diskette drive bracket screws.

#### *Figure Section 6-11 Diskette Drive Bracket Screws*

- **4.** Slide the 3 1/2-inch diskette drive with bracket out of the system unit. (The bracket works like a drawer and will stop when fully out.)
- **5.** Remove the four 3 1/2-inch diskette drive screws; two on each side (see Figure Section 6-13).
- **6.** Remove diskette the drive out from the front of the chassis.

# **3 1/2-inch Hard Disk Drive Removal**

Use the following procedure to remove the 3 1/2-inch hard disk drive.

- **1.** Remove the top cover as previously described.
- **2.** Unplug the hard disk drive power cable and signal cable from the hard disk drive.

**NOTE:** When reinstalling the drives, note that all power cables are keyed to fit only in the correct position.

*Figure Section 6-12 3 1/2-Inch Hard Disk Drive Cables*

- **3.** Remove the four 3 1/2-inch hard disk drive screws; two on each side.
- **4.** Remove the 3 1/2-inch hard disk drive out from inside the chassis.

*Figure Section 6-13 Removing a 3 1/2-Inch Device*

#### **5 1/4-Inch Device Removal**

Use the following procedure to remove a 5 1/4-inch device from the 5 1/4-inch device cage.

- **1.** Remove the top cover as previously described.
- **2.** Unplug all signal and power cables from the device(s) in the 5 1/4-inch device cage.
- **3.** Remove the four 5 1/4-inch hard disk drive screws; two on each side.
- **4.** Remove the device out of the 5 1/4-inch device cage from the front of the system unit.

*Figure Section 6-14 Removing a 5 1/4-Inch Device*

#### **5 1/4-Inch Device Cage Removal**

Use the following procedure to remove the 5 1/4-inch device cage from the system unit.

- **1.** Remove the top cover as previously described.
- **2.** Unplug all signal and power cables from the device(s) in the 5 1/4-inch device cage.
- **3.** Remove the four device cage screws from the front of the device cage (see Figure Section 6-15).
- **4.** Pull the device cage out from the front of the system unit. Devices in the device cage do not need to be removed to remove the device cage.

*Figure Section 6-15 5 1/4-Inch Device Cage Screws*

# **Power Supply Removal**

Use the following procedure to remove the power supply.

- **1.** Remove the top cover as previously described.
- **2.** Unplug the two power cables attached to the system board's connectors.
- **3.** Unplug the power cables from all installed devices.
- **4.** Remove the two screws securing the power button to the front of the system unit.

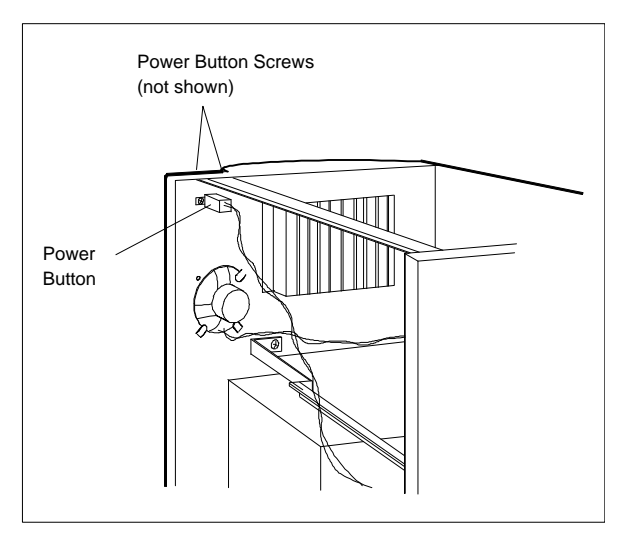

*Figure Section 6-16 Power Button Screws*

**5.** Remove the five screws securing the power supply to the system unit and remove the power supply.

```
Figure Section 6-17 Power Supply Screws
```
#### **System Board Removal**

Use the following procedure to remove the system board.

- **1.** Remove the following components as previously described.
	- $\blacksquare$  top cover
	- $\blacksquare$  expansion slot boards
	- PCI/ISA-Bus backboard
	- Secondary cache (if installed, see Section 3, Options)
	- **n** SIMMs installed on the system board
- **2.** Remove the two 3 1/2-inch diskette drive bracket screws from the front of the system unit (see Figure Section 6-15).
- **3.** Slide the 3 1/2-inch diskette drive with bracket out of the system unit. (The bracket works like a drawer and will stop when fully out.)
- **4.** Remove and label all cables connected to the system board. Figure Section 6-18 provides the general locations of the connectors for the system board. Table Section 6-2 identifies the correct connector. Appendix A provides the pin assignments for each connector.
- **5.** Remove the seven screws that hold the system board to the system unit chassis. Remove the system board out the side of the system unit.

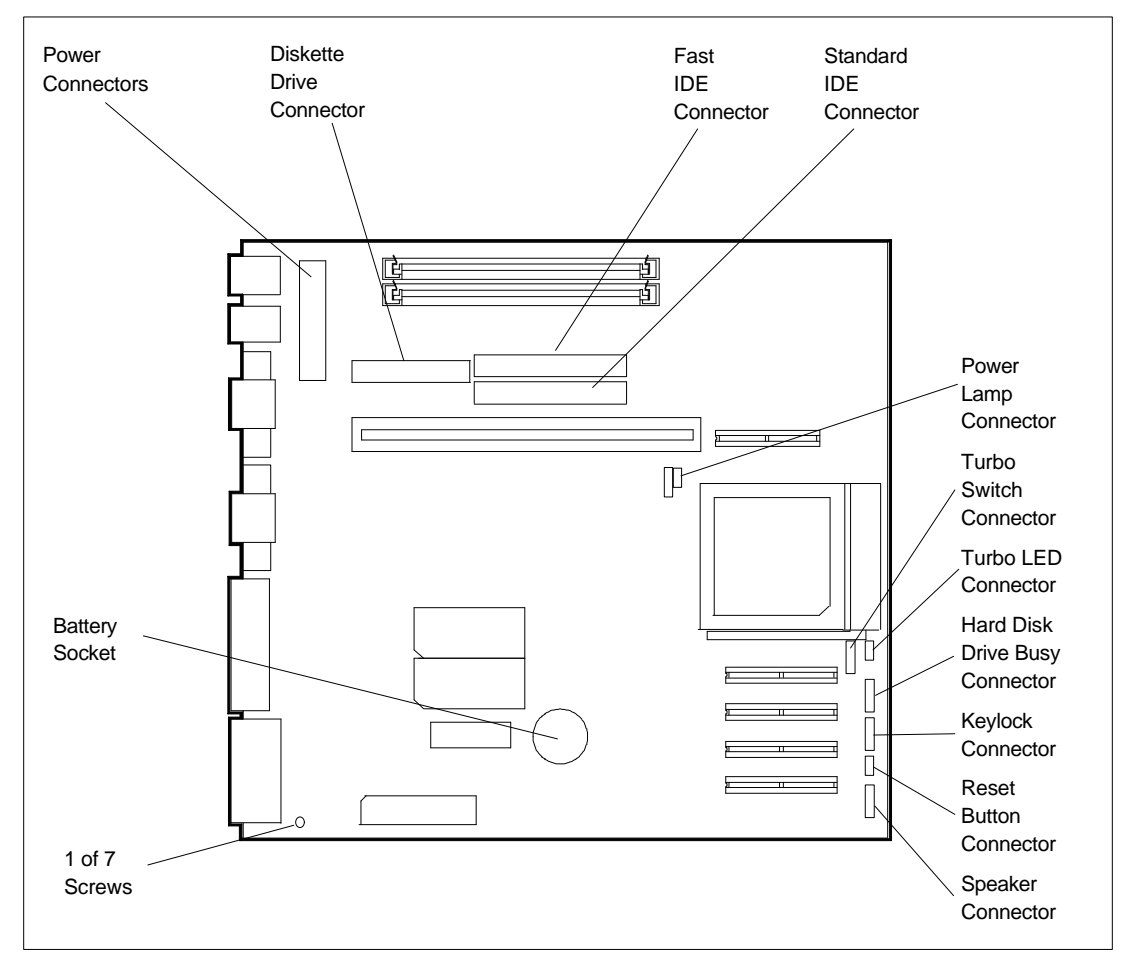

*Figure Section 6-18 System Board Connectors and Screws*

| <b>Connector</b>                          | <b>Connector Label</b> |
|-------------------------------------------|------------------------|
| Power supply                              | J6                     |
| Fast IDE hard disk drive connector (IDE1) | JЗ                     |
| Standard IDE connector (IDE2)             | J7                     |
| Diskette drive connector                  | J5                     |
| Speaker                                   | J18                    |
| Keylock                                   | J14                    |
| Turbo LED                                 | J11                    |
| Turbo Switch                              | J12                    |
| Power lamp                                | J9                     |
| Hard disk drive busy lamp                 | JP15                   |
| <b>Reset Button</b>                       | J15                    |

*Table Section 6-2 System Board Connectors*

#### **Battery Removal**

Use the following procedure to remove the battery.

- **1.** Remove the top cover as previously described.
- **2.** Remove the two 3 1/2-inch diskette drive bracket screws from the front of the system unit (see Figure Section 6-15).
- **3.** Slide the 3 1/2-inch diskette drive with bracket out of the system unit. (The bracket works like a drawer and will stop when fully out.)
- **4.** Lift the battery spring clip securing the battery in the battery socket on the system board.

**CAUTION:** When replacing the battery be sure to insert the battery so that the positive side is facing up.

#### *Figure Section 6-19 Battery Replacement*

**5.** After installing a new battery, the time, date, etc. may need to be reset. Run the Setup utility that came with the system (see Section 2).

#### **Illustrated Parts Breakdown**

This subsection contains the illustrated parts breakdown (IPB) and NEC part numbers for the PowerMate V466 minitower computer. Table Section 6-3 lists the field-replaceable parts for the computer. Figure Section 6-20 is the illustrated parts breakdown.

> **NOTE:** In the U.S., call 1(800) 632-4525 to order NEC spare parts. To order options in the U.S., call your local sales office.

| <b>Item</b> | <b>Description</b>                                                         | <b>Part Number</b> |
|-------------|----------------------------------------------------------------------------|--------------------|
| 1           | 3 1/2-inch x 1-inch, 540-MB Hard Disk                                      | 158-050395-322     |
| 2           | 5 1/4-inch Device cage                                                     | 158-050698-011     |
| 3           | 3 1/2-inch x 1-inch, 1.44-MB Diskette Drive                                | 808-870954-101A    |
| 4           | 3 1/2-inch Drive Bracket                                                   | 158-050698-009     |
| 5           | PCI/ISA-Bus Backboard                                                      | 158-050798-000A    |
| 6           | Network Board                                                              | 158-050796-000     |
| 7           | 8-MB SIMM Stick (2 MB x 32-bit)                                            | 158-082553-070     |
| 8           | <b>Battery</b>                                                             | 158-056137-000     |
| 9           | System Board (without CPU)                                                 | 158-050794-000A    |
| 10          | Diskette Drive Signal Cable                                                | 158-050690-001     |
| 11          | Hard Disk Drive IDE Signal Cable                                           | 158-050691-000     |
| 12          | 5 1/4-inch Blank Panel                                                     | 158-050698-010     |
| 13          | <b>Front Panel</b>                                                         | 158-050698-007     |
| 14          | Power Button Cover and Spring                                              | 158-050698-008     |
| 15          | PowerMate V466 Logo                                                        | 158-030581-004     |
| 16          | <b>Top Cover</b>                                                           | 158-050698-001     |
| 17          | Power Lamp, Hard Disk Drive Busy Lamp, and<br><b>Reset Button Assembly</b> | 158-050698-004     |
| 18          | 486DX2-66 CPU                                                              | 158-082533-000     |
| 19          | Heatsink for 486DX2-66 CPU                                                 | 158-060219-002     |
| 20          | Power Supply                                                               | 158-050699-000     |
| 21          | <b>Minitower Chassis</b>                                                   | 158-050698-002     |

*Table Section 6-3 PowerMate V466 Minitower Field-Replaceable Parts List\**

<sup>\*</sup> This data was prepared February 1995. For an up-to-date listing of spare parts, please call FastFacts (800) 366-0476 and order document number 42181169.

| <b>Item</b> | <b>Description</b>            | <b>Part Number</b> |
|-------------|-------------------------------|--------------------|
| 22          | NEC Mouse (PS/2-compatible)   | 158-050484-002     |
| 23          | Keyboard                      | 158-050707-000     |
| 24          | Speaker Assembly (internal)   | 158-050698-003     |
| 25          | Power Cord                    | 158-050697-000     |
| 26          | PCI/ISA-Bus Backboard Bracket | 158-050698-006     |

*Table Section 6-3 PowerMate V466 Minitower Field-Replaceable Parts List\**

<sup>\*</sup> This data was prepared February 1995. For an up-to-date listing of spare parts, please call FastFacts (800) 366-0476 and order document number 42181169.

*Figure Section 6-20 PowerMate V466 Minitower Illustrated Parts Breakdown\**

<sup>\*</sup> This data was prepared February 1995. For an up-to-date listing of spare parts, please call FastFacts (800) 366-0476 and order document number 42181169.

Table Section 6-4 lists the PowerMate V466 minitower options.

| <b>Description</b>                       | <b>Part Number</b> |
|------------------------------------------|--------------------|
| 4-MB SIMM Upgrade Kit (1 MB x 32-bit)**  | 158-053746-000     |
| 8-MB SIMM Upgrade Kit (2 MB x 32-bit)**  | 158-053746-001     |
| 16-MB SIMM Upgrade Kit (4 MB x 32-bit)** | 158-053746-003     |
| 32-MB SIMM Upgrade Kit (8 MB x 32-bit)** | 158-053746-002     |
| 256-KB Secondary Cache Kit               | 158-053745-000     |
| 1-MB Video DRAM Module                   | TBD                |
| 1.2-MB Diskette Drive Kit                | 158-053476-000     |
| 540-MB Hard Disk Drive Kit               | 158-050395-322     |
| 850-MB Hard Disk Drive Kit               | 158-050395-337     |
| <b>NEC SVGA Monitor</b>                  | 158-053605-000     |
| MultiSync 3FGe Color Monitor             | 08119705           |
| MultiSync 4FGe Color Monitor             | 08119709           |
| MultiSync 5FGe Color Monitor             | 08119343           |
| MultiSync 6FG Color Monitor              | 08119337           |
| <b>Printer Cable</b>                     | 808-857782-001A    |
| RS-232C Cable                            | 808-857781-001A    |

*Table Section 6-4 PowerMate V466 Minitower Options\**

\*\* All PowerMate V486 Series SIMM kits have tin edge connectors.

\_\_\_\_\_\_\_\_\_\_\_\_

<sup>\*</sup> This data was prepared February 1995. For an up-to-date listing of spare parts, please call FastFacts (800) 366-0476 and order document number 42181169.

Table Section 6-5 lists PowerMate V466 minitower documentation and packaging.

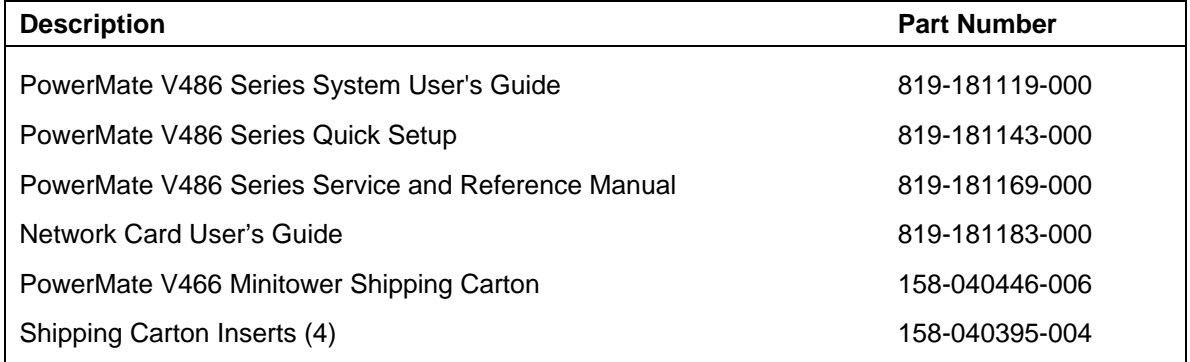

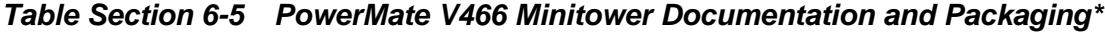

<sup>\*</sup> This data was prepared February 1995. For an up-to-date listing of spare parts, please call FastFacts (800) 366-0476 and order document number 42181169.

# **Index**

# **A**

APM, 2-24

# **B**

Battery (desktop) removal, 5-18 Battery (minitower) removal, 6-20 BIOS Update utility, 1-6 error messages, 4-5

# **C**

Cables diskette drive, 3-30, 3-35 IDE, 3-29, 3-34 **Cache** internal, 1 secondary, 3-14, 1 CD-ROM reader, 1-18 cabling, C-1 configuring, C-1 connectors, C-1 installing, 3-30, 3-35, 3-37 jumper settings, C-1 support, 1-14 Cleaning keyboard, 4-3 mouse, 4-4 system unit, 4-2 Clock calendar, 2 CPU, 1 Connections desktop, 2-3 minitower, 2-6 **Connectors** network board, 2-11 network interface, 1-19 sound board, 2-8

# **D**

Desktop controls, 2-3 documentation, 5-21 options, 5-21 voltage selector switch, 2-2 Desktop Management Interface (DMI), 1- 20 Desktop system unit chassis, 1-1 front panel, 1-1 Device cage (desktop) removal, 5-14 Device cage (minitower) removal, 6-16 Diagnostic output and beep codes, 4-16 Dimensions, 6 Disassembly (desktop) 5 1/4-inch device, 5-13 battery, 5-18 device cage, 5-14 diskette drive, 5-11 expansion board, 5-4 front panel assembly, 5-6 hard disk drive, 5-11 PCI/ISA-Bus backboard, 5-6 power button cover, 5-8 power supply, 5-15 Sequence, 5-1 SIMM sticks, 5-10 speaker, 5-9 system board, 5-16 top cover, 5-3 Disassembly (minitower) battery, 6-20 device cage, 6-16 diskette drive, 6-11 expansion board, 6-5 front panel assembly, 6-7 hard disk, 6-13 PCI/ISA-Bus backboard, 6-6 power button cover, 6-8

power supply, 6-17 sequence, 6-1 SIMM, 6-10 speaker, 6-9 system board, 6-18 top cover, 6-3 Disk lamp, 1-17 Diskette drive, 1-17 connecting, 3-30, 3-35 Diskette drive (desktop) removal, 5-11 Diskette drive (minitower) removal, 6-11 Documentation desktop, 5-21 minitower, 6-26 Dual IDE ports, 1-14 Dual-Speed reader cabling, C-1 configuring, C-1, C-2 connectors, C-1 jumper settings, C-1, C-2

# **E**

Environment, 7 Expansion board (desktop) removal, 5-4 Expansion board (minitower) removal, 6-5 Expansion boards ISA, 3-4 PCI, 3-4 slot locations, 3-4

# **F**

Fast IDE port, 1-14 Feature connector, 1-11 Features network, 2-10 sound board, 2-8 Flash ROM, 1-6 Front panel (desktop) removal, 5-6

Front panel (minitower)

removal, 6-7 Full Power On mode, 1-17

# **G**

Graphics accelerator, 1-11 Graphics support, 1-11, 4

#### **H**

Hard disk (minitower) removal, 6-13 Hard disk drive, 1-18

# **I**

I/O Addressing, 1-8 IDE devices connecting, 3-29, 3-34 Illustrated parts breakdown desktop, 5-18 minitower, 6-22 Indicator panel, 1-16 Installing options processor upgrade, 3-19 safety precautions, 3-8 secondary cache, 3-14 video cache, 3-17 video DRAM, 3-17 Interfaces, 2 Interrupt controller, 1-10 ISA bus, 1-14 ISA/PCI-bus backboard, 1-14

# **J**

Jumper settings CD-ROM reader, C-2 changing, 2-31, 2-32 password, 2-32 system board, 2-28–2-32

# **K**

Keyboard, 1-20 features, 3

# **L**

Lamps disk, 1-17 power, 1-17

#### **M**

Maintenance cleaning, 4-2 keyboard, 4-3 mouse, 4-4 routine checks, 4-4 system unit, 4-2 Memory checking, 3-13 expansion, 1 Flash, 2 video DRAM, 2 Microphone, 1-19 Microprocessor, 3-19, 1 Minitower connections, 2-6 controls, 2-6 setup, 2-5 voltage selector switch, 2-5 Minitower documentation, 6-26 Minitower options, 6-25 Minitower system unit chassis, 1-2 front panel, 1-2 Mouse maintenance, 4-4 using, 1-20 Multimedia speakers, 2-9

#### **N**

Network board, 2-10 Network-ready models, 1-19 NIC connectors, 1-19

#### **O**

Operating environment, 7 **Options** desktop, 5-21 minitower, 6-25 OverDrive socket, 1 **P** Packing, 2-1 Parallel port, 1-15

Password, 2-32 Password jumper, 2-28 PCI bus, 1-14, 1-15 PCI local bus. *See* PCI bus PCI/ISA-Bus backboard (desktop) removal, 5-6 PCI/ISA-Bus backboard (minitower) removal, 6-6 Plug and Play support, 1-20 Power button, 1-17 Power button cover (desktop) removal, 5-8 Power button cover (minitower) removal, 6-8 Power lamp, 1-17 Power Management, 1-8, 1-17, 1-20, 2-24 Full Power On mode, 1-17 sleep button, 1-17 Sleep mode, 1-17 Suspend mode, 1-17 Power saving features, 1-20 Power supply, 1-17 type, 7 Power supply (desktop) removal, 5-15 Power supply (minitower) removal, 6-17 power-on self-test, 4-7 Primary IDE channel, 1-14 Printer connecting, 3-38 parallel, 3-38 serial, 3-39, 3-40 Printer port connector, 3-38 Processor upgrade, 3-19

#### **R**

Rear panel network board, 2-11 sound board, 2-8 Removing options SIMMs, 3-11 RS-232C device, 3-39, 3-40

#### **S**

Secondary cache jumpers, 2-28 Secondary IDE channel, 1-14 Security features, 1-21 Serial device, 3-39 Serial port connector, 3-40 Serial ports, 1-16 Serial printer, 3-39 Setup, 2-2, 2-12 Setup utility Power menu, 2-24 SIMM cautions, 3-8 installation, 3-8 removing, 3-11, 3-12 sockets, 3-9 SIMM (desktop) removal, 5-10 SIMM (minitower) removal, 6-10 SIMM memory, 1-9 Sleep button, 1-17 Sleep mode, 1-17 Sound board, 1-18, 2-8 Speaker (desktop) removal, 5-9 Speaker (minitower) removal, 6-9 Speakers, 1-19, 2-9 specifications, 5 Standard IDE port, 1-14 Suspend mode, 1-17 System board BIOS, 1-7 chips, 1-5 description, 1-3 Flash ROM, 1-6 I/O Addressing, 1-8 interrupt controller, 1-10 Power Management, 1-8 Power-On Self-Test, 1-7 primary cache, 1-6 processors, 1-5 secondary cache, 1-6 System Memory, 1-9

system memory map, 1-7 video BIOS, 1-6 video controller, 1-11 Video Memory, 1-11 System board (desktop) removal, 5-16 System board (minitower) removal, 6-18 System board serial number, 1-20 System configuration, 2-12 System Memory, 1-9 system memory map, 1-7 System model number, 1-20 System Recovery diskette, 4-6

# **T**

Top cover (desktop) removal, 5-3 Top cover (minitower) removal, 6-3 Troubleshooting BIOS Update Utility Error Messages, 4-5 diagnostic output and beep codes, 4- 16 error messages, 4-5 power-on self-test, 4-7 problems and solutions, 4-7 Remote Support Session, 4-6 sound board (DOS applications, 4-11 sound board (Windows applications, 4-14 System Recovery diskette, 4-6

# **U**

Unpacking, 2-1

# **V**

Video DRAM, 3-17, 2 graphics, 4 specifications, 4 upgrade, 3-17 Video BIOS, 1-6 Video controller, 1-11 Video memory, 1-11

Video performance, 3-17 Virus protection, 1-21 Voltage selector switch desktop, 2-2 minitower, 2-5

# **W**

Weight, 6

# **Z**

ZIF socket, 3-19

#### **(For United States Use Only)**

## **FEDERAL COMMUNICATIONS COMMISSION RADIO FREQUENCY INTERFERENCE STATEMENT**

**WARNING:** Changes or modifications to this unit not expressly approved by the party responsible for compliance could void the user's authority to operate the equipment.

**NOTE:** This equipment has been tested and found to comply with the limits for a Class B digital device, pursuant to Part 15 of the FCC Rules. These limits are designed to provide reasonable protection against harmful interference in a residential installation. This equipment generates, uses and can radiate radio frequency energy and, if not installed and used in accordance with the instructions, may cause harmful interference to radio communications.

However, there is no guarantee that interference will not occur in a particular installation. If this equipment does cause harmful interference to radio or television reception, which can be determined by turning the equipment off and on, the user is encouraged to try to correct the interference by one or more of the following measures.

- Reorient or relocate the receiving antenna.
- $\blacksquare$  Increase the separation between the equipment and receiver.
- Connect the equipment to an outlet on a circuit different from the one to which the receiver is connected.

Use a shielded and properly grounded I/O cable to ensure compliance of this unit to the specified limits of the rules.

#### **(For Canadian Use Only)**

This equipment is a Class B digital apparatus which complies with the Radio Interference Regulations, C.R.C., c.1374.

Cet appareil numérique de la classe B est conforme àu Règlement sur le brouillage radioélectrique, C.R.C., ch.1374.

#### **BATTERY REPLACEMENT**

A lithium battery in your computer maintains system configuration information. In the event that the battery fails to maintain system configuration information, NEC recommends that you replace the battery. See Sections 5 and 6 for battery replacement information.

WARNING: There is a danger of explosion if the battery is incorrectly replaced. Replace only with the same or equivalent type recommended by the manufacturer. Discard used batteries according to the manufacturer's instructions.

**ATTENTION:** Il y a danger d'explosion s'il y a replacement incorrect de la batterie. Remplacer uniquement avec une batterie du même type ou d'un type recommandé par le constructeur. Mettre au rébut les batteries usagées conformément aux instructions du fabricant.

#### **BATTERY DISPOSAL**

Do not place used batteries in your regular trash.

The nickel-cadmium or nickel metal-hydride batteries must be collected, recycled, or disposed of in an environmentally-approved manner.

The incineration, landfilling, or mixing of batteries with the municipal solid waste stream is **prohibited by law** in most areas.

Return batteries to a federal or state approved battery recycler. This may be where you purchased the battery or a local seller of automotive batteries. In MINNESOTA, call 1-800-225-PRBA if further disposal information is required.

Contact your local waste management officials for other information regarding the environmentally sound collection, recycling, and disposal of the batteries.